### Cisco Universal Gateway Manager Users' Guide

ø

Version 1.0

### Corporate Headquarters

170 West Tasman Drive San Jose, CA 95134-1706 USA http://www.cisco.com Cisco Systems, Inc. Tel: 408 526-4000 800 553-NETS (6387) Fax: 408 526-4100

Customer Order Number: DOC-7812208= Text Part Number: 78-12208-01

THE SPECIFICATIONS AND INFORMATION REGARDING THE PRODUCTS IN THIS MANUAL ARE SUBJECT TO CHANGE WITHOUT NOTICE. ALL STATEMENTS, INFORMATION, AND RECOMMENDATIONS IN THIS MANUAL ARE BELIEVED TO BE ACCURATE BUT ARE PRESENTED WITHOUT WARRANTY OF ANY KIND, EXPRESS OR IMPLIED. USERS MUST TAKE FULL RESPONSIBILITY FOR THEIR APPLICATION OF ANY PRODUCTS.

THE SOFTWARE LICENSE AND LIMITED WARRANTY FOR THE ACCOMPANYING PRODUCT ARE SET FORTH IN THE INFORMATION PACKET THAT SHIPPED WITH THE PRODUCT AND ARE INCORPORATED HEREIN BY THIS REFERENCE. IF YOU ARE UNABLE TO LOCATE THE SOFTWARE LICENSE OR LIMITED WARRANTY, CONTACT YOUR CISCO REPRESENTATIVE FOR A COPY.

The Cisco implementation of TCP header compression is an adaptation of a program developed by the University of California, Berkeley (UCB) as part of UCB's public domain version of the UNIX operating system. All rights reserved. Copyright © 1981, Regents of the University of California.

NOTWITHSTANDING ANY OTHER WARRANTY HEREIN, ALL DOCUMENT FILES AND SOFTWARE OF THESE SUPPLIERS ARE PROVIDED "AS IS" WITH ALL FAULTS. CISCO AND THE ABOVE-NAMED SUPPLIERS DISCLAIM ALL WARRANTIES, EXPRESSED ORIMPLIED, INCLUDING, WITHOUT LIMITATION, THOSE OF MERCHANTABILITY, FITNESS FOR A PARTICULAR PURPOSE AND NONINFRINGEMENT OR ARISING FROM A COURSE OF DEALING, USAGE, OR TRADE PRACTICE.

IN NO EVENT SHALL CISCO OR ITS SUPPLIERS BE LIABLE FOR ANY INDIRECT, SPECIAL, CONSEQUENTIAL, OR INCIDENTAL DAMAGES, INCLUDING, WITHOUT LIMITATION, LOST PROFITS OR LOSS OR DAMAGE TO DATA ARISING OUT OF THE USE OR INABILITY TO USE THIS MANUAL, EVEN IF CISCO OR ITS SUPPLIERS HAVE BEEN ADVISED OF THE POSSIBILITY OF SUCH DAMAGES.

AtmDirector, Browse with Me, CCDA, CCDE, CCDP, CCIE, CCNA, CCNP, CCSI, CD-PAC, *CiscoLink* , the Cisco Net*Works* logo, the Cisco Powered Network logo, Cisco Systems Networking Academy, the Cisco Systems Networking Academy logo, Fast Step, Follow Me Browsing, FormShare, FrameShare, GigaStack, IGX, Internet Quotient, IP/VC, iQ Breakthrough, iQ Expertise, iQ FastTrack, the iQ Logo, iQ Net Readiness Scorecard, MGX, the Networkers logo, *Packet*, PIX, RateMUX, ScriptBuilder, ScriptShare, SlideCast, SMARTnet, TransPath, Voice LAN, Wavelength Router, WebViewer are trademarks of Cisco Systems, Inc.; Changing the Way We Work, Live, Play, and Learn, Empowering the Internet Generation, are service marks of Cisco Systems, Inc.; and Aironet, ASIST, BPX, Catalyst, Cisco, the Cisco Certified Internetwork Expert logo, Cisco IOS, the Cisco IOS logo, Cisco Systems, Cisco Systems Capital, the Cisco Systems logo, Enterprise/Solver, EtherChannel, EtherSwitch, FastHub, FastSwitch, IOS, IP/TV, LightStream, Network Registrar, Post-Routing, Pre-Routing, Registrar, StrataView Plus, Stratm, SwitchProbe, TeleRouter, and VCO are registered trademarks of Cisco Systems, Inc. or its affiliates in the U.S. and certain other countries.

All other brands, names, or trademarks mentioned in this document or Web site are the property of their respective owners. The use of the word partner does not imply a partnership relationship between Cisco and any other company. (0011R)

*Cisco Universal Gateway Manager Users' Guide* Copyright © 2001, Cisco Systems, Inc. All rights reserved.

C O N T E N T S

#### **Preface xi**

Purpose **xi** Audience **xi** Scope **xi** Related Documents **xii** Where to Get the Latest Version of This Guide **xii** Conventions Used in This Guide **xiii** Obtaining Documentation **xiv** World Wide Web **xiv** Documentation CD-ROM **xiv** Ordering Documentation **xiv** Documentation Feedback **xv** Obtaining Technical Assistance **xv** Cisco.com **xv** Technical Assistance Center **xvi CHAPTER 1** An Overview of Cisco Universal Gateway Manager 1-1

Overview of Cisco UGM **1-1** Features of Cisco UGM **1-2** System Architecture for Cisco UGM **1-3** Cisco EMF Server Requirements and Guidelines for Cisco UGM **1-6** Cisco EMF Client Server Requirements and Guidelines for Cisco UGM **1-7** Cisco UGM Hardware Installation Considerations **1-8**

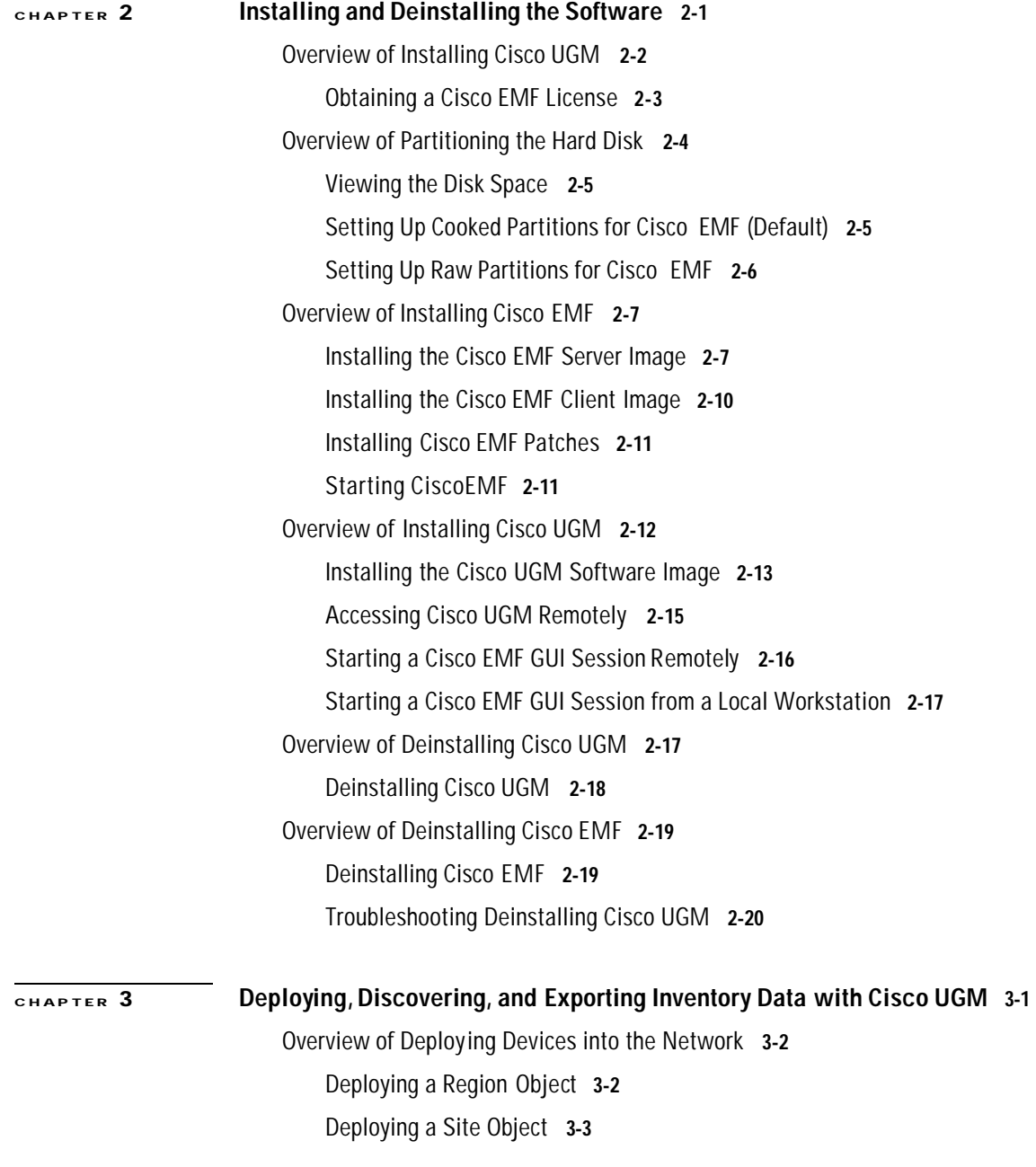

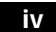

**Cisco Universal Gateway Manager Users' Guide**

**78-12208-01**

 $\overline{\phantom{a}}$ 

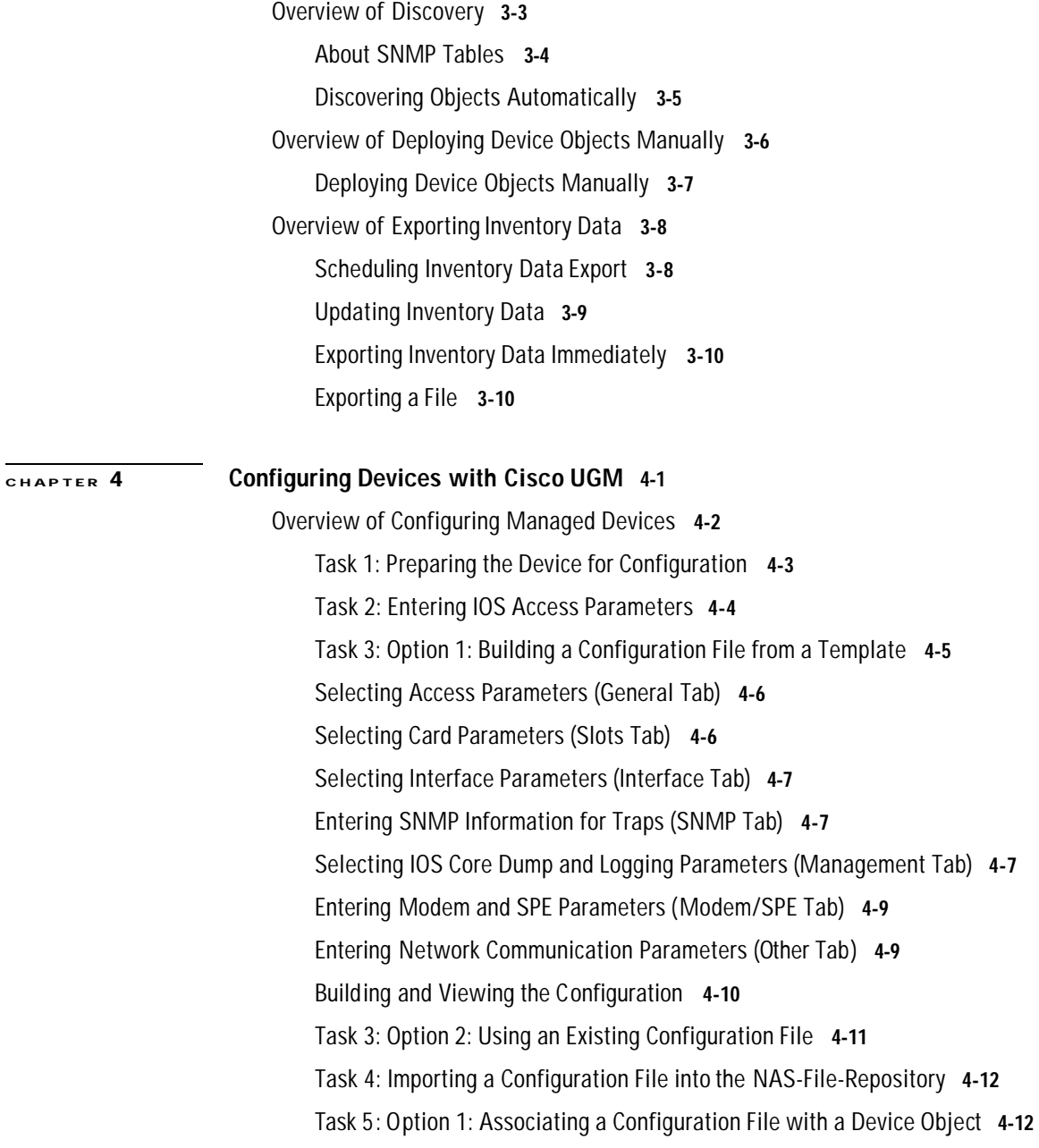

**78-12208-01**

 $\mathbf{L}$ 

v

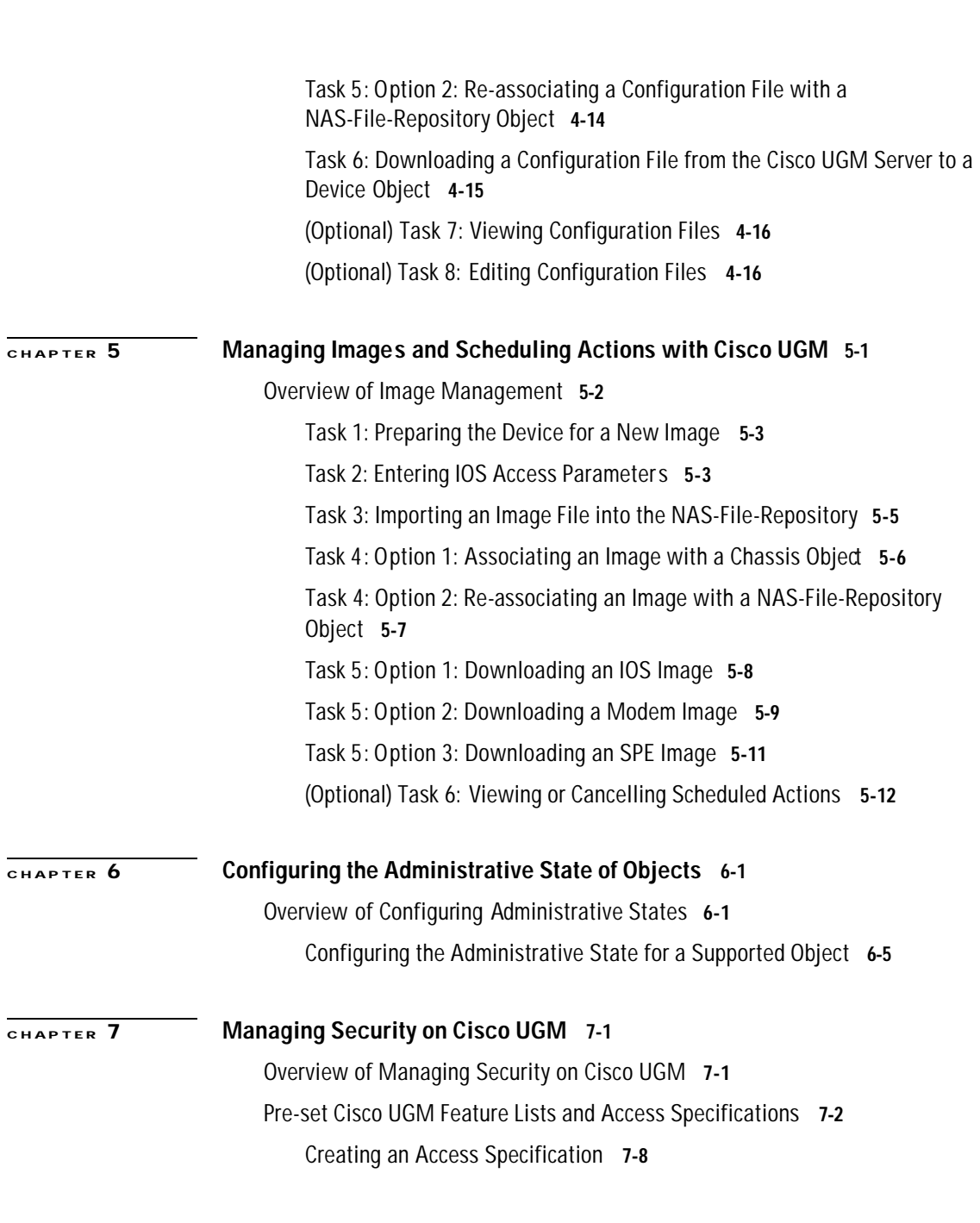

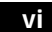

**Cisco Universal Gateway Manager Users' Guide**

**78-12208-01**

 $\mathbf{I}$ 

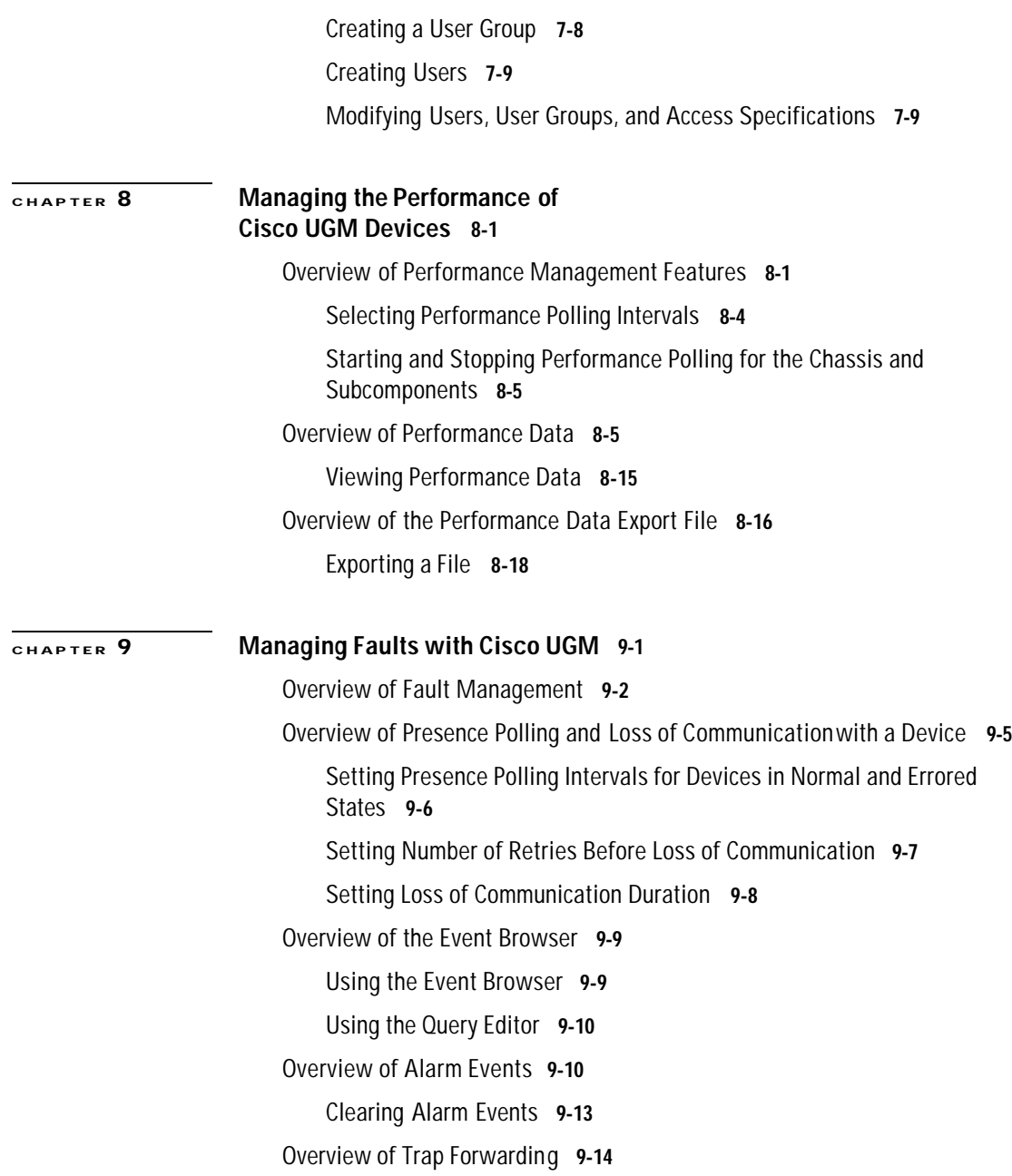

**Cisco Universal Gateway Manager Users' Guide**

 $\mathbf{L}$ 

**78-12208-01**

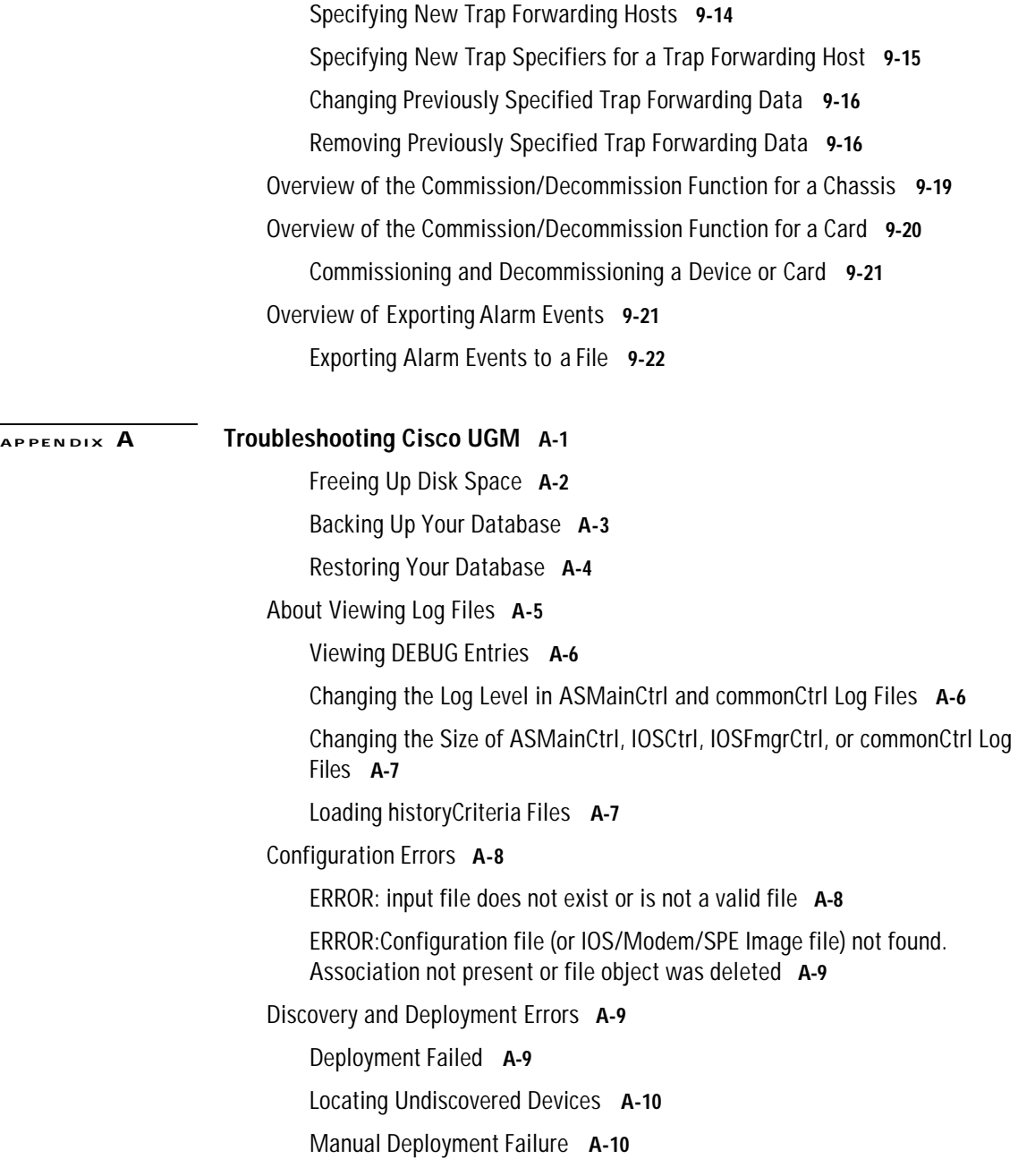

Troubleshooting Loss of Communication with a Device **A-10** Fault Management Errors **A-11** Troubleshooting Missing Events from a Device **A-11** Troubleshooting Trap Forwarding **A-11** Performance Polling Errors **A-12** Missed Poll **A-12** Changing Polling Period Intervals **A-12** Stopping Performance Polling on Devices **A-13** Configuring Administrative State Errors **A-13** Correcting Ping Failure **A-13** Unexpected Dialog Box Updates **A-14** Graceful Shutdown Interrupted and Accept Traffic Interrupted **A-15** False Completion **A-16** Graceful Shutdown Alarm **A-16** Accepting Traffic Failure **A-17** IOS Operations Errors **A-18** ERROR logging in. Invalid password **A-18** ERROR:No response from device **A-18** ERROR:Unable to connect. Port may be in use or inaccessible **A-18**

APPENDIX **B** Cards Supported in Cisco UGM Devices B-1

I N D E X

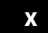

 $\mathbf{I}$ 

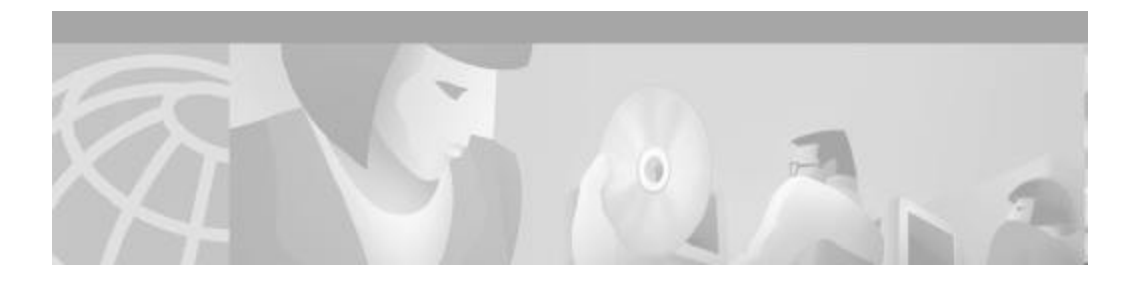

# **Preface**

# **Purpose**

This document describes how to plan, install, and operate the Cisco Universal Gateway Manager (Cisco UGM) Version 1.0.

# **Audience**

The primary audience for this guide consists of network administrators who use Cisco UGM to manage the access servers in system networks.

# **Scope**

This document describes Cisco UGM in the context of the Cisco Element Management Framework (Cisco EMF).

Cisco UGM enhances some capabilities of Cisco EMF. Your product ships with Cisco UGM and Cisco EMF documentation, which are necessary to be proficient with Cisco UGM.

### **Related Documents**

- **•** *Cisco Universal Gateway Manager Quick Start Guide*
- **•** Cisco Universal Gateway Manager Online Help
- **•** Cisco Universal Gateway Manager Release Note
- **•** Cisco Universal Gateway Manager Readme file (on the product CD)
- **•** *Cisco Element Management Framework Installation and Licensing Guide*
- **•** *Cisco Element Management Framework User Guide*

### **Where to Get the Latest Version of This Guide**

The hard copy of this guide is updated at major releases only and does not always contain the latest enhancements occurring between major releases. Cisco provides separate release notes or configuration notes for spares, hardware, and software enhancements occurring between major releases. The online copy of this guide is always current and incorporates the latest enhancements to the product.

You can access the current online copy of this guide on the World Wide Web at:

- **•** http://www.cisco.com
- **•** http://www-china.cisco.com
- **•** http://www-europe.cisco.com.

# **Conventions Used in This Guide**

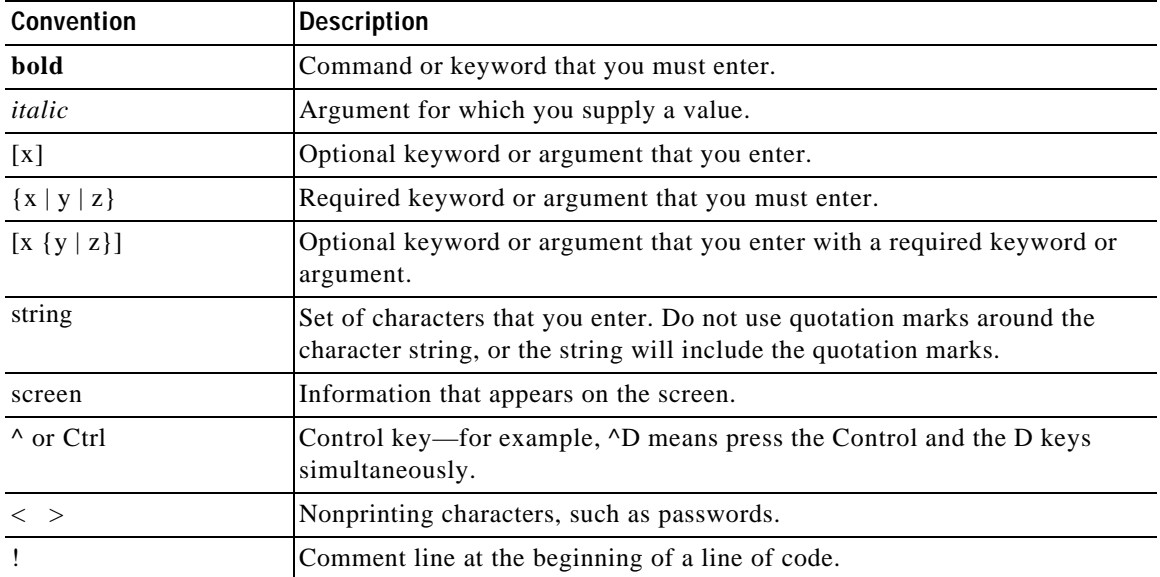

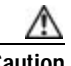

**Caution** Means *reader be careful*. In this situation, you might do something that could result in equipment damage or loss.

**Note** Means *reader take note*. Notes contain helpful suggestions or reference to materials not contained in this manual.

**Tips** Means the information *might help the reader solve a problem*.

### **Obtaining Documentation**

The following sections provide sources for obtaining documentation from Cisco Systems.

### **World Wide Web**

You can access the most current Cisco documentation on the World Wide Web at the following sites:

- **•** http://www.cisco.com
- **•** http://www-china.cisco.com
- **•** http://www-europe.cisco.com

### **Documentation CD-ROM**

Cisco documentation and additional literature are available in a CD-ROM package, which ships withyour product. The Documentation CD-ROM is updated monthly and may be more current than printed documentation. The CD-ROM package is available as a single unit or as an annualsubscription.

### **Ordering Documentation**

Cisco documentation is available in the following ways:

- **•** Registered Cisco Direct Customers can order Cisco Product documentation from the Networking Products MarketPlace:
	- http://www.cisco.com/cgi-bin/order/order\_root.pl
- **•** Registered Cisco.com users can order the Documentation CD-ROM through the online Subscription Store:

http://www.cisco.com/go/subscription

**•** Nonregistered Cisco.com users can order documentation through a local account representative by calling Cisco corporate headquarters (California, USA) at 408526-7208 or, in North America, by calling 800 553-NETS(6387).

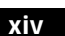

### **Documentation Feedback**

If you are reading Cisco product documentation on the World Wide Web, you can submit technical comments electronically. Click **Feedback** in the toolbar and select **Documentation**. After you complete the form, click **Submit** to send it to Cisco.

You can e-mail your comments to bug-doc@cisco.com.

To submit your comments by mail, use the response card behind the front cover of your document, or write to the following address:

Attn Document Resource Connection Cisco Systems, Inc. 170 West Tasman Drive San Jose, CA 95134-9883

We appreciate your comments.

### **Obtaining Technical Assistance**

Cisco provides Cisco.com as a starting point for all technical assistance. Customers and partners can obtain documentation, troubleshooting tips, and sample configurations from online tools. For Cisco.com registered users, additional troubleshooting tools are available from the TAC website.

### **Cisco.com**

Cisco.com is the foundation of a suite of interactive, networked services that provides immediate, open access to Cisco information and resources at anytime, from anywhere in the world. This highly integrated Internet application is a powerful, easy-to-use tool for doing business with Cisco.

Cisco.com provides a broad range of features and services to help customers and partners streamline business processes and improve productivity. Through Cisco.com, you can find information about Cisco and our networking solutions, services, and programs. In addition, you can resolve technical issues with online technical support, download and test software packages, and order Cisco learning materials and merchandise. Valuable online skill assessment, training, and certification programs are also available.

**Cisco Universal Gateway Manager Users' Guide**

**78-12208-01**

Customers and partners can self-register on Cisco.com to obtain additional personalized information and services. Registered users can order products, check on the status of an order, access technical support, and view benefits specific to their relationships with Cisco.

To access Cisco.com, go to the following website:

http://www.cisco.com

### **Technical Assistance Center**

The Cisco TAC website is available to all customers who need technical assistance with a Cisco product or technology that is under warranty or covered by a maintenance contract.

### **Contacting TAC by Using the Cisco TAC Website**

If you have a priority level 3 (P3) or priority level 4 (P4) problem, contact TAC by going to the TAC website:

http://www.cisco.com/tac

P3 and P4 level problems are defined as follows:

- **•** P3—Your network performance is degraded. Network functionality is noticeably impaired, but most business operations continue.
- **•** P4—You need information or assistance on Cisco product capabilities, product installation, or basic product configuration.

In each of the above cases, use the Cisco TAC website to quickly find answers to your questions.

To register for Cisco.com, go to the following website:

http://www.cisco.com/register/

If you cannot resolve your technical issue by using the TAC online resources, Cisco.com registered users can open a case online by using the TAC Case Open tool at the following website:

http://www.cisco.com/tac/caseopen

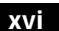

### **Contacting TAC by Telephone**

If you have a priority level 1(P1) or priority level 2 (P2) problem, contact TAC by telephone and immediately open a case. To obtain a directory of toll-free numbers for your country, go to the following website:

http://www.cisco.com/warp/public/687/Directory/DirTAC.shtml

P1 and P2 level problems are defined as follows:

- **•** P1—Your production network is down, causing a critical impact to business operations if service is not restored quickly. No workaround is available.
- **•** P2—Your production network is severely degraded, affecting significant aspects of your business operations. No workaround is available.

**Obtaining Technical Assistance**

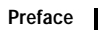

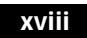

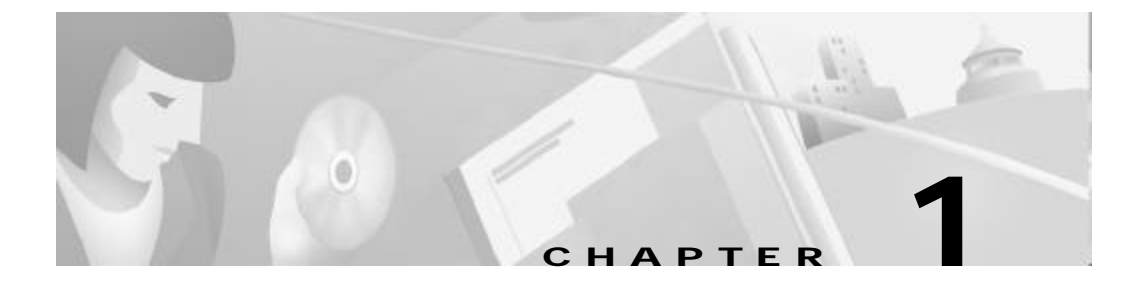

# **An Overview of Cisco Universal Gateway Manager**

This chapter contains the following topics:

- **•** Overview of Cisco UGM, page1-1
- **•** Features of Cisco UGM, page1-2
- **•** System Architecture for Cisco UGM , page1-3
- **•** Cisco EMF Server Requirements and Guidelines for Cisco UGM, page1-6
- **•** Cisco EMF Server Requirements and Guidelines for Cisco UGM, page1-6
- **•** Cisco EMF Client Server Requirements and Guidelines for Cisco UGM, page1-7
- **•** Cisco UGM Hardware Installation Considerations, page1-8

# **Overview of Cisco UGM**

The Cisco Universal Gateway Manager (Cisco UGM) provides a means to configure and manage fault, performance, and security of the Cisco AS5350, AS5400, AS5800, and AS5850 devices in your network.

**•** Fault management

Cisco UGM provides device- and port-specific alarm frequency and severity information. The fault management GUI supports point-and-click alarm acknowledgement and clearing functions, and also enables trap forwarding.

**•** Configuration of system components

Cisco UGM provides various configuration services for the managed devices and their components. As objects are configured or modified, the database is automatically updated to reflect the current configuration of the network.

**•** Performance monitoring

Cisco UGM collects performance information from each managed device and its components. This information allows you to monitor the network by viewing and graphing performance data associated with an object.

**•** Security management

Cisco UGM supports role-based access to its management functions. You can define user groups and assign users to these groups. This function also supports control of administrative state variables for Cisco UGM resources.

## **Features of Cisco UGM**

With Cisco UGM you can perform the following tasks:

- **•** Use the Cisco EMF Map Viewer to graphically view and inventory your managed Cisco AS5350, AS5400, AS5800, and AS5850 devices, and the Ethernet, modem card, DS0, DS1, and DS3 interfaces on those devices.
- **•** Graphically view and generate text reports on system performance.
	- See Chapter8, "Managing the Performance of Cisco UGM Devices."
- **•** Forward SNMP traps to multiple devices. Alarm events are generated from two sources: incoming SNMP traps from managed devices and internal alarms generated by Cisco UGM itself.

See Chapter9, "Managing Faults with Cisco UGM."

**•** Assign selected user access to Cisco UGM.

See Chapter7, "Managing Security on Cisco UGM."

**•** Automatically discover Cisco AS5350, AS5400, AS5800, and AS5850 devices and their ports.

See Chapter3, "Deploying, Discovering, and Exporting Inventory Data with Cisco UGM."

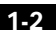

**•** Perform single or bulk-mode IOS configuration of similar Cisco AS5350, AS5400, AS5800, and AS5850 devices.

See Chapter4, "Configuring Devices with Cisco UGM."

**•** Perform single or bulk-mode updates of IOS images and modem images to similar devices on the system.

See Chapter5, "Managing Images and Scheduling Actions with Cisco UGM."

**•** Commission or decommission device and card objects.

A decommissioned object is not managed by Cisco UGM; no alarm events are raised against it, and no performance or presence polling is carried out.

You can also "commission" or "decommission" devices to prevent them from displaying unnecessary alarm information during configuration and rebooting.

See "Overview of the Commission/Decommission Function for a Chassis" section on page9-19 and "Overview of the Commission/Decommission Function for a Card " section on page9-20.

**•** Back up, store, and restore IOS configurations for managed devices in the system.

See "Backing Up Your Database" section on pageA-3 and "Restoring Your Database" section on pageA-4.

### **System Architecture for Cisco UGM**

The Cisco UGM product consists of two main components:

- **•** Cisco Element Management Framework (EMF) software
- **•** Cisco UGM software which manages these Cisco devices:
	- Cisco AS5350
	- Cisco AS5400
	- Cisco AS5800
	- Cisco AS5850

Each of these devices provides ports through which dial-in users can access the network.

Cisco EMF is a client-server environment supporting various deployment options. The best configuration for you depends on the number of servers, clients, and users in your network.

The Cisco EMF client is the device from which you can employ a remote X-terminal to access either another Cisco EMF client or the Cisco EMF server. You do not need a Cisco EMF client between your client and the Cisco EMF server, but doing so improves performance for large or medium deployments.

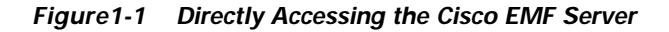

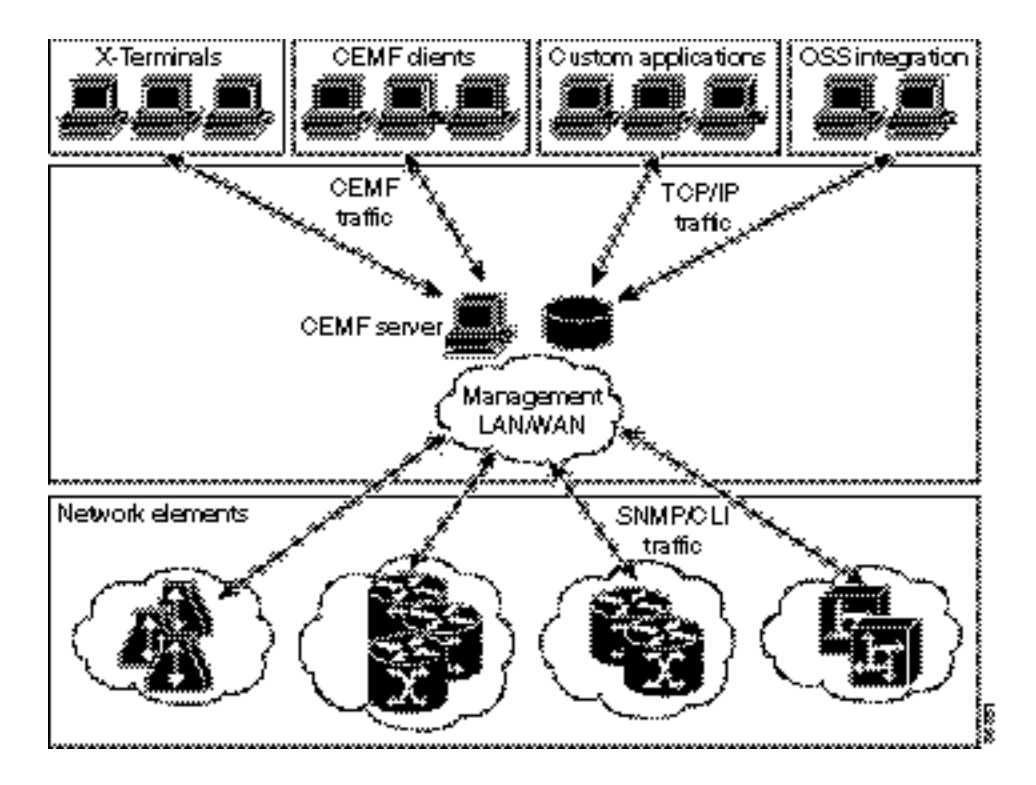

**Cisco Universal Gateway Manager Users' Guide**

1-4

**System Architecture for Cisco UGM**

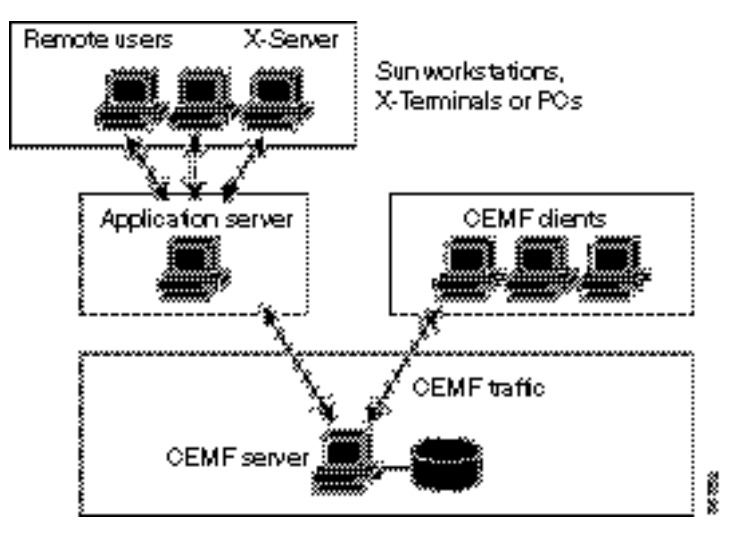

*Figure1-2 Accessing the Cisco EMF Server Through a Client*

**Cisco Universal Gateway Manager Users' Guide**

Г

**Cisco EMF Server Requirements and Guidelines for Cisco UGM**

### **Cisco EMF Server Requirements and Guidelines for Cisco UGM**

Cisco UGM runs on the Cisco Element Management Framework (EMF) server or Cisco EMF client. The server requirements for the Cisco EMF server running Cisco UGM are:

- **•** Sun Enterprise 450 with four 250-MHz processors and six 9-GB hard drives or
- **•** Sun Ultra 60 with two 360-MHz processors and two 9-GB hard drives
- **•** Solaris 2.6 OS
- **•** 1 GB RAM
- **•** 2 GB swap disk space
- **•** CD–ROM drive
- **•** (Optional) Console to use with the Cisco AS5800 device:
	- Cisco 2511 router (with IOS software image c2500-i-1.120-5.T or IOS software image c2500-i-1.112-18.T)
	- Cisco 2560 router (with IOS software image igs-in-1.111-5)
- **•** 17-inch color monitor
- **•** 24-bit graphics card
- **•** Cisco Element Management Framework (EMF) 3.0 server and client components
- **•** Cisco Universal Gateway Manager

For details on Cisco EMF 3.0 server requirements, refer to the *Cisco Element Management Framework Installation and Licensing Guide*.

**Cisco EMF Client Server Requirements and Guidelines for Cisco UGM**

# **Cisco EMF Client Server Requirements and Guidelines for Cisco UGM**

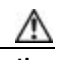

**Caution** Although Cisco UGM supports simultaneous multiple user sessions, you must avoid simultaneously accessing and modifying the configuration of the same device or subcomponent. Doing so will corrupt the data for that stack.

The Cisco EMF client requirements to support Cisco UGM are:

**•** Sun Ultra 5 with Solaris 2.6 OS installed

Or

Sun Ultra 10 with Solaris 2.6 OS installed

- **•** 360-MHz processor
- **•** 256 MB of RAM
- **•** 2 GB swap disk space
- **•** 9 GB hard drive
- **•** CD–ROM drive
- **•** (Optional) Console to use with the Cisco AS5800 device:
	- Cisco 2511 router (with IOS software image c2500-i-1.120-5.T or IOS software image c2500-i-1.112-18.T)
	- Cisco 2560 router (with IOS software image igs-in-1.111-5)
- **•** 17-inch color monitor
- **•** 24-bit graphics card
- **•** Cisco EMF 3.0 client component
- **•** Cisco Universal Gateway Manager
- **•** Ethernet connectivity to the Cisco EMF server running Cisco UGM

For details on Cisco EMF 3.0 client requirements, see the *Cisco Element Management Framework Installation and Licensing Guide.*

# **Cisco UGM Hardware Installation Considerations**

- **•** Provision at least one trunk card.
- **•** T1 and E1 trunk cards cannot coexist in the same device.
- **•** Cisco AS5350 device:
	- Install cards in slots 1 through 3.
	- Slot 0 is reserved.
	- You cannot install more than two T1 or E1 cards in the device.
- **•** Cisco AS5400 device:
	- Install cards in slots 1 through 7.
	- Slot 0 is reserved.
	- You cannot install CT3 and 8PRI cards in the device.
- **•** Cisco AS5800 device:
	- Install trunk cards only in slots 0 through 5.
	- Install modem and 3NP108 cards in slots 0 through 11.
	- Slots 12 and 13 are reserved.
	- You cannot install CT3 and 12PRI cards in the same device.
- **•** Cisco AS5850 device:
	- Install cards in slots 0 through 5 and 8 through 13.
	- Slots 6 and 7 are reserved.
	- You cannot install CT3 and 12PRI cards in the same device.

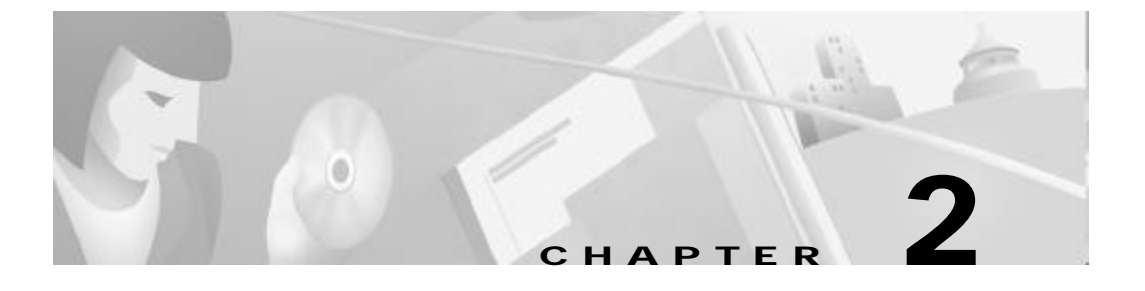

# **Installing and Deinstalling the Software**

This chapter describes how to install the required network components for the Cisco Universal Gateway Manager (Cisco UGM), and contains the following topics:

- **•** Overview of Installing Cisco UGM, page2-2
	- Obtaining a Cisco EMF License, page2-3
	- Viewing the Disk Space, page2-5
	- Setting Up Cooked Partitions for Cisco EMF (Default), page2-5
	- Setting Up Raw Partitions for Cisco EMF, page2-6
- **•** Overview of Installing Cisco EMF, page2-7
	- Installing the Cisco EMF Server Image, page2-7
	- Installing the Cisco EMF Client Image, page2-10
	- Installing Cisco EMF Patches, page2-11
	- Starting Cisco EMF, page2-11
- **•** Overview of Installing Cisco UGM, page2-12
	- Installing the Cisco UGM Software Image, page2-13
	- Accessing Cisco UGM Remotely, page2-15
	- Starting a Cisco EMF GUI Session Remote ly, page2-16
	- Starting a Cisco EMF GUI Session from a Local Workstation, page2-17
- **•** Overview of Deinstalling Cisco UGM, page2-17
	- Deinstalling Cisco UGM, page2-18
- **•** Overview of Deinstalling Cisco EMF, page2-19
	- Deinstalling Cisco EMF, page2-19

# **Overview of Installing Cisco UGM**

To install Cisco UGM, you must first install Cisco EMF which is a separate software package with its own installation procedure. To install Cisco EMF and Cisco UGM, follow these steps:

- **1.** Make sure that you satisfy the requirements described in the "Cisco EMF Server Requirements and Guidelines for Cisco UGM" section on page1-6, and the "Cisco EMF Client Server Requirements and Guidelines for Cisco UGM" section on page1-7.
- **2.** Obtain a Cisco EMF license. See the "Obtaining a Cisco EMF License" section on page2-3, and also refer to the *Cisco Element Management Framework Installation and Licensing Guide.*
- **3.** Plan the hard drive partitions and swap space. See the "Obtaining a Cisco EMF License" section on page2-3, and "Setting Up Cooked Partitions for Cisco EMF (Default)" section on page2-5.
- **4.** Find out the host name and host ID.
- **5.** Install the Sun Microsystems Solaris 2.6 Operating System and patches.
- **6.** If you are planning to operate Cisco UGM with CiscoView:
	- **a.** Install the Netscape browser on your system.
	- **b.** Install CiscoView, Release 5.0. or 5.1. (This is the release supported by Cisco UGM).
- **7.** Install the Cisco EMF software. See the "Overview of Installing Cisco EMF" section on page2-7, and also refer to the *Cisco Element Management Framework Installation and Licensing Guide.*
- **8.** Install Cisco EMF patches (if necessary). See the Release Notes that shipped with your Cisco UGM software.

- **9.** Install the Cisco UGM software. See the "Overview of Installing Cisco UGM" section on page2-12.
- **10.** Install Cisco UGM patches (if necessary). See the Release Notes that shipped with your Cisco UGM software.

### **Obtaining a Cisco EMF License**

You need a valid license key available on the system to start the Cisco EMF server. If you do not have a license key, you can install the software, but you cannot start CiscoEMF.

To update the Cisco EMF license currently in use, for example if you wish to extend an evaluation license or convert an evaluation system to a proper installation with a permanent license, refer to the *Cisco Element Management Framework Installation and Licensing Guide.*

**Step 1** If you are a registered Cisco.com user, go to the Cisco Software Registration site at: http://cco.cisco.com/kobayashi/sw-center/sw-registration.shtml

#### Or

If you are not a registered Cisco.com user, go to the Cisco Software Registration site at:

http://cco.cisco.com/public/sw-center/sw-registration.shtml

- **Step 2** Click **Cisco Element Management Framework**.
- **Step 3** In the **Contact Information** section**,** fill all required fields (denoted by an asterisk).

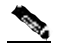

**Note** Because the permanent license key is returned to you by e-mail as an attached file, you must provide your correct e-mail address.

- **Step 4** In the **Version** number field, select the version of the Cisco EMF product that you want a license for.
- **Step 5** If it was not automatically filled in for you when you filled in the Contact Information, enter the Product Authorization Key (PAK) number.

The PAK number is provided on the CiscoEMF product CD sleeve.

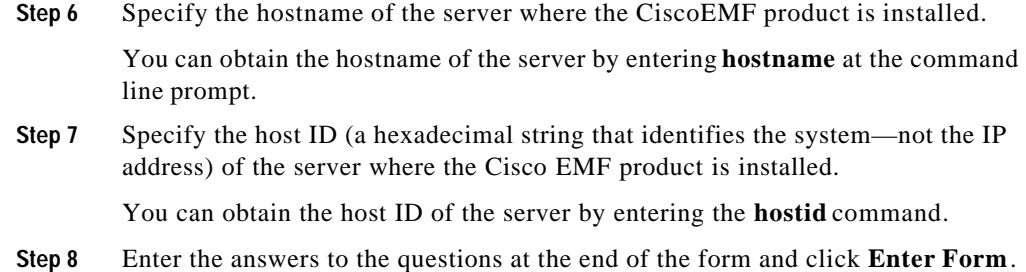

# **Overview of Partitioning the Hard Disk**

To partition the server hard drive that Cisco UGM is installed on, follow these guidelines:

| <b>Partition</b> | <b>Size</b>                    |
|------------------|--------------------------------|
|                  | 250 MB                         |
| <swap></swap>    | 2 GB on server; 1 GB on client |
| /var             | 513 MB                         |
| /usr             | 2 GB                           |
| /opt             | 2 GB                           |
| /backup          |                                |
| /scratch         | Remainder of disk              |

*Table2-1 Partitioning the Cisco UGM Server Hard Disk*

To increase system performance, create the ObjectStore transaction log (default/opt/transact.log) and ObjectStore database (default/opt/cemf/db) on separate disks.

### **Viewing the Disk Space**

Enter the following command:

host\_name# **df -k** The available disk space appears as blocks or KB.

### **Setting Up Cooked Partitions for Cisco EMF (Default)**

By following this procedure, you can improve your system performance.

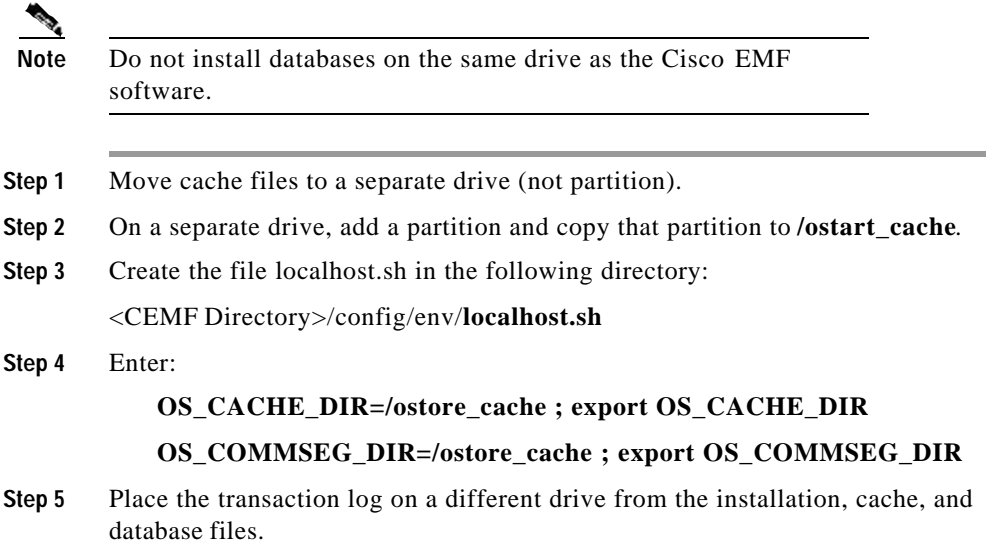

## **Setting Up Raw Partitions for Cisco EMF**

By following this procedure, you can improve your system performance.

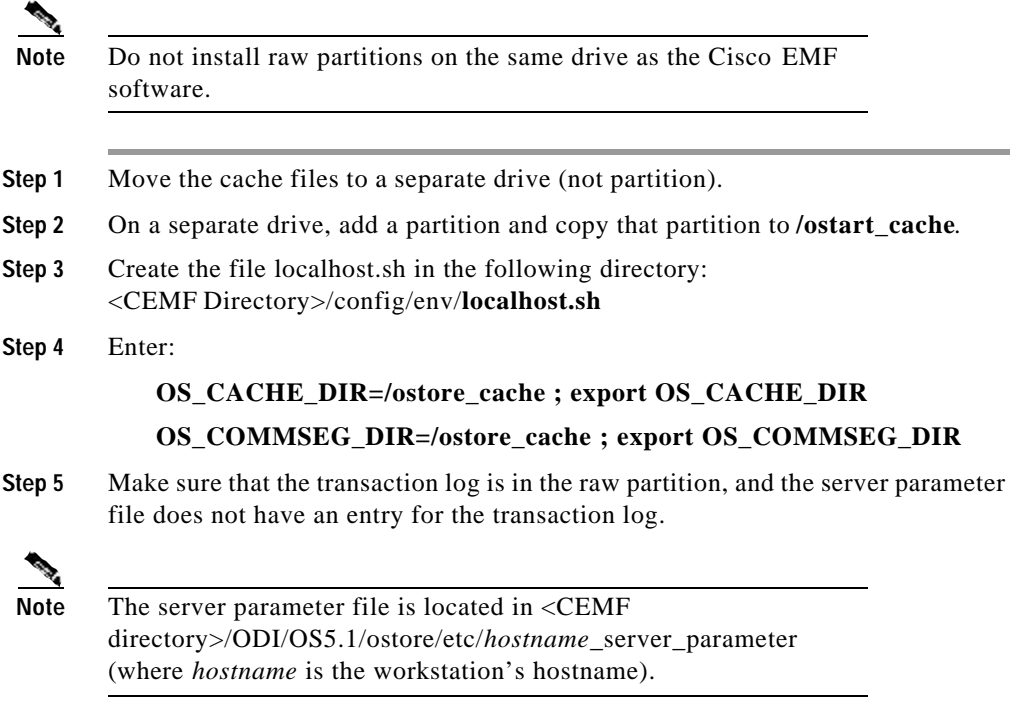

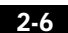

# **Overview of Installing CiscoEMF**

You can enter the cemfinstall command with optional parameters to install and deinstall Cisco EMF.

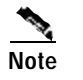

**Note** You must log in as superuser (su) to use cemfinstall.

| Parameter                                 | <b>Description</b>                                                                                                    |
|-------------------------------------------|----------------------------------------------------------------------------------------------------|
|                                           | When you don't specify any parameters, the<br>installation menu appears.                                                       |
| $-choice < choice>$                       | Select the <choice> menu option. For example,<br/>by entering cemfinstall -c 3, you select the third<br/>menu option.</choice> |
| -dir $\{\langle\text{directory}\rangle\}$ | Displays the location of the packages.                                                                                         |
| -echoonly                                 | Does not run (only echoes) the commands.                                                                                       |
| -help                                     | Displays Help.                                                                                                    |
| -remove                                   | Removes an existing installation.                                                                                              |
| -show                                     | Shows all packages installed by cemfinstall.                                                                                   |
| -vestoall                                 | Answer Yes to all cemfinstall script questions.                                                                                |

*Table2-2 cemfinstall Command Parameters*

### **Installing the Cisco EMF Server Image**

- **Step 1** Log in as superuser (**su**) to the workstation where you want to install Cisco EMF.
- **Step 2** Insert the CiscoEMF product CD into the CD-ROM drive.
- **Step 3** Change to the CD-ROM drive and enter:

host# **cd /cdrom/cdrom0**

**Step 4** To start the CiscoEMF installation script, enter:

host# **./cemfinstall**

**Step 5** Select option **1** to install the server image.

**78-12208-01**

The server processes and a local client are installed o n a server workstation.

- **Step 6** Specify a directory for the installation files. The default location is /opt/cemf.
- **Step 7** If the default location is acceptable, press **Enter**.

Or

If the default is not acceptable:

- **a.** Enter **n**.
- **b.** Enter a directory path.
- **c.** Press **Enter** to verify your choice or to repeat the sequence described in a. through c.
- **Step 8** Enter the directory to be used for backing up and restoring data. The default directory /opt/Backup appears.

Refer to the *Cisco Element Management Framework User's Guide* for details of the data backup and restore processes.

**Step 9** If the server has more than one hostname, the hostname menu appears. Select the correct hostname and press **Enter**.

Or

If the correct hostname is not listed in the menu, enter the hostname and press **Enter**.

**Step 10** If the Server Hostname and Server IP Address setup is correct, press **Enter**. Or

To change these values, enter **n**.

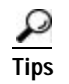

Tips Change these values if your system has multiple network card interfaces.

**Step 11** Configure the ObjectStore option for your installation.

Refer to the *Cisco Element Framework Management Installation, Configuration, and Licensing Guide* for details on ObjectStore.

**Overview of Installing Cisco EMF**

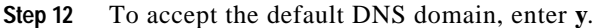

Or

To change the default:

- **a.** Enter **n**.
- **b.** Specify the relevant DNS domain and press **Enter**.
- **Step 13** To use the FlexLM daemon provided with Cisco EMF, enter **y**.
- **Step 14** If you have a valid license file available on your network, enter the full name and path of the license file.

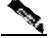

Note To obtain a license, see the "Obtaining a Cisco EMF License" section on page2-3.

- **Step 15** To use an existing license, enter **n**.
- **Step 16** To verify the location of the license file, enter **y**.

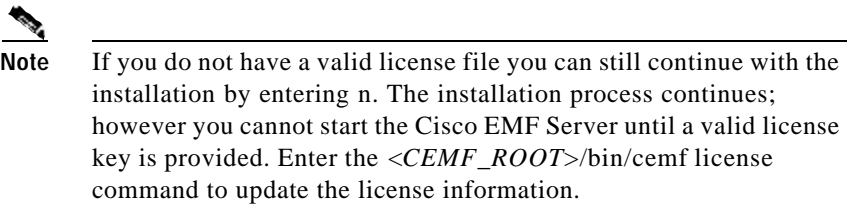

- **Step 17** When the installation is complete, leave the /cdrom/cdrom0 directory and enter **eject**.
- **Step 18** Remove the CiscoEMF product CD from the CD-ROM drive.

### **Installing the Cisco EMF Client Image**

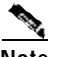

**Note** If you have already installed the server image on your server, do not install the client image on the same server. (The CiscoEMF server image also contains the client image.) See the "Installing the Cisco EMF Server Image" section on page2-7.

> Follow t his procedure to install Cisco EMF on additional client workstations. You can do this in order to relieve the server from some processes or to support additional system users.

See the "Cisco EMF Server Requirements and Guidelines for Cisco UGM" section on page1-6.

- **Step 1** Log in as superuser (**su**) to the workstation where you want to install Cisco EMF.
- **Step 2** Insert the CiscoEMF product CD into the CD-ROM drive.
- **Step 3** Change to the CD-ROM drive and enter:

host# **cd /cdrom/cdrom0**

**Step 4** To start t he CiscoEMF installation script, enter:

host# **./cemfinstall**

**Step 5** Select option 2 to install the client processes on a client workstation.

The default location for installing the Cisco EMF client is /opt/cemf.

**Step 6** If the default installation location is acceptable, press **Enter**.

Or

If the default is not acceptable:

- **a.** Enter **n.**
- **b.** Enter a directory path.
- **c.** Press **Enter** to verify your choice or to repeat the sequence described in a. through c.
- **Step 7** Enter and verify the hostname of the system where you want to install the Cisco EMF server image.

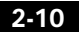
**Overview of Installing Cisco EMF**

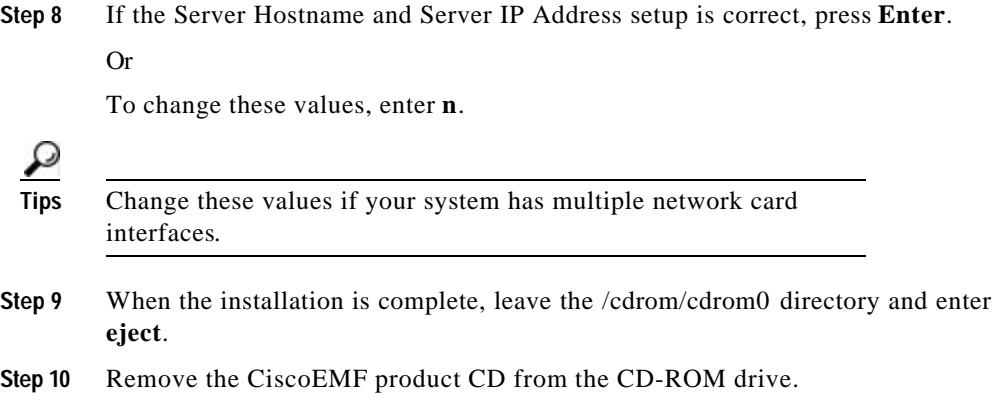

### **Installing Cisco EMF Patches**

You may have to install one or more patches for Cisco EMF. Refer to the Release Notes that shipped with Cisco UGM for the exact patch version and location from where you can download the patch.

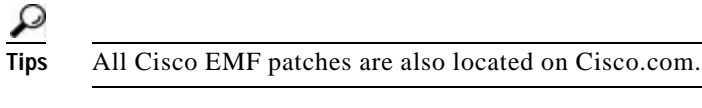

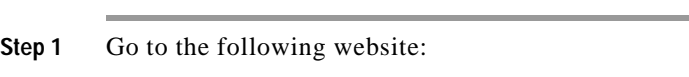

http://www.cisco.com/cgi-bin/tablebuild.pl/cemf

- **Step 2** Download the appropriate CEMF patch to a directory on your hard drive.
- **Step 3** From the same directory, enter:

**./ cemfinstall**

### **Starting Cisco EMF**

**Step 1** Log in as the **root** user on the system where you want to install the Cisco UGM.

**Cisco Universal Gateway Manager Users' Guide**

2-11

#### **Step 2** Change to the CEMF bin directory by entering:

**cd <CEMF\_ROOT>/bin**

where <CEMF\_ROOT> is the directory where Cisco EMF is installed.

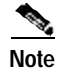

Note Run the install script from the directory where the script is located.

**Step 3** If the Cisco EMF background process are not already running, enter

#### **./cemf start**

Wait 10 to 15 minutes for the Cisco EMF startup processes to complete.

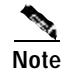

**Note** Do not start the CiscoEMF GUI session (**./cemf session**) because the Cisco UGM installation will end any running Cisco EMF GUI-based sessions.

> See the "Starting a Cisco EMF GUI Session from a Local Workstation" section on page2-17.

## **Overview of Installing Cisco UGM**

After the Cisco EMF server or client image is installed on your systems, install the Cisco UGM on your server and client.

The Cisco EMF run level is lowered (placed offline) at the start of the Cisco UGM installation process and is reset at completion to its former level (placed online).

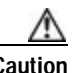

**Caution** If Cisco UGM is reinstalled (after the Cisco UGM initial installation), any existing data is lost. Back up any existing data before reinstalling Cisco UGM. See the "Backing Up Your Database" section on pageA-3.

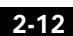

If Cisco EMF detects any traces of Cisco UGM from a previous installation, this installation ends. Enter the **./removeEMS** command to remove traces of the previous installation.

See the "Overview of Deinstalling Cisco UGM" section on page2-17.

If the installation script does not find the swap space disk partition, you are asked to enter the location of the swap space; if the swap space disk partition is less than 2 GB, the installation ends.

For help in setting up the swap space partition, see the "Overview of Installing Cisco UGM" section on page2-2.

### **Installing the Cisco UGM Software Image**

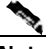

**Note** If you are planning to operate Cisco UGM with CiscoView, make sure that the Netscape browser is installed on your system and that you are running CiscoView version 5.0 or 5.1. **Step 1** Check that you are running the correct version of Cisco EMF by entering: *<CEMFROOT>***/bin/cemf install -show** Cisco EMF version and patch information appear. Compare this with the release notes shipped with your Cisco UGM product. **Step 2** Start Cisco EMF by entering: *<CEMFROOT>***/bin/cemf start Step 3** Insert the Cisco Universal Gateway Manager CD-ROM. **Step 4** Change to the CD-ROM drive.

**Step 5** If you are installing Cisco UGM on the server, enter:

**./installEMS** Or

If you are installing Cisco UGM on the client, enter:

**./installEMS -c**

**78-12208-01**

The installation script checks to see t hat CiscoEMF version 3.0.4 is installed. If it detects an older version of Cisco EMF, the installation ends.

**Step 6** Specify if you will use CiscoView with this Cisco UGM installation:

- **•** If you answer **y** (yes), proceed with Step 7.
- **•** If you answer **n** (no), go to the Note in Step 7.

**Step 7** Enter the following information for CiscoView:

```
Enter path where netscape can be found: /opt/cemf/bin/netscape
Using netscape at /opt/cemf/bin/netscape
Use telnet found at /usr/bin/telnet? Press Enter to accept or enter 
new location: <Enter>
Using telnet at /usr/bin/telnet
Select on which host CiscoView is installed by using
1) its HostName
2) its IP Address
Enter 1 or 2:2
Enter IP Address: 172.19.50.10
```
**Note** The HostName specified in this step must exist in the /etc/hosts file of the Unix system.

> The Cisco UGM installation takes approximately one hour to complete. This installation time excludes that for the Cisco EMF, which is already installed.

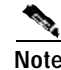

**Note** If the installation fails, check the log file llinstall.log in the /tmp directory to identify the problem.

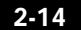

#### **Sample Error Messages Generated during CiscoEMF and Cisco UGM Installation**

Some environment-specific error messages may be generated when you enter the UNIX **pkgadd** command during the installation process. Even though these messages may not be fatal and may allow installation to continue, Cisco UGM may operate unpredictably. Contact Cisco's TAC (Technical Assistance Center) for assistance in troubleshooting these errors.

```
pkgadd: ERROR: cppath ( ) : unable to stat 
</usr/local/src/asm/CEMF_3.0.4-RC2/packages/CSCOcemfm/reloc/config/
genericController/stateMachines/networkStateMachine>
```
ERROR: attribute verification of </usr/local/cemf/config/ genericController/stateMachines/networkStateMachine> failed pathname does not exist

```
pkgadd: ERROR: source path 
</usr/local/src/asm/CiscoUGM_1.0/ASMainEM/packages/ASMainEM/reloc/conf
ig/dialogs/ChannelStatistics.ASMainEM.dialog> is corrupt
pathname does not exist
```
### **Accessing Cisco UGM Remotely**

You can access Cisco UGM functions from a workstation or PC remotely.

When you access Cisco UGM remotely, it takes longer to run certain functions than if you are connected to the server. This section contains system settings that can help you optimize Cisco UGM remote access and viewing.

- **Step 1** From your Windows desktop, choose **Start > Programs > Reflection > Reflection X**.
- **Step 2** From the toolbar in the X Client Manager window, select **Settings > Window Manager**.
	- **a.** In the Window Mode field, select **Microsoft Windows Desktop**.
	- **b.** In the Default Local Window Manager field, select **Microsoft Windows**.
	- **c.** In the Options field, select **Allow Remote Window Manager**.
	- **d.** Click **OK**.
- **Step 3** From the toolbar in the X Client Manager window, choose **Settings > Color**.
	- **a.** In the Default Visual Type field, select **PseudoColor Emulation**.

- **b.** In the Colormap Preallocation field, select **System Colors**.
- **c.** In the Private field, select **None**.
- **d.** Add the light green color (needed to view status codes) by clicking **Edit** at the bottom of the screen.
- **e.** In the Red (R), Green (G), and Blue (B) fields, change the B and R values to 190 each; the G field remains at 248.
- **f.** Click **Add** and enter **LightGreen** as the description for this new color.
- **g.** Click **OK**.
- **h.** To return to the Reflection X window, click **OK**.

## **Starting a Cisco EMF GUI Session Remotely**

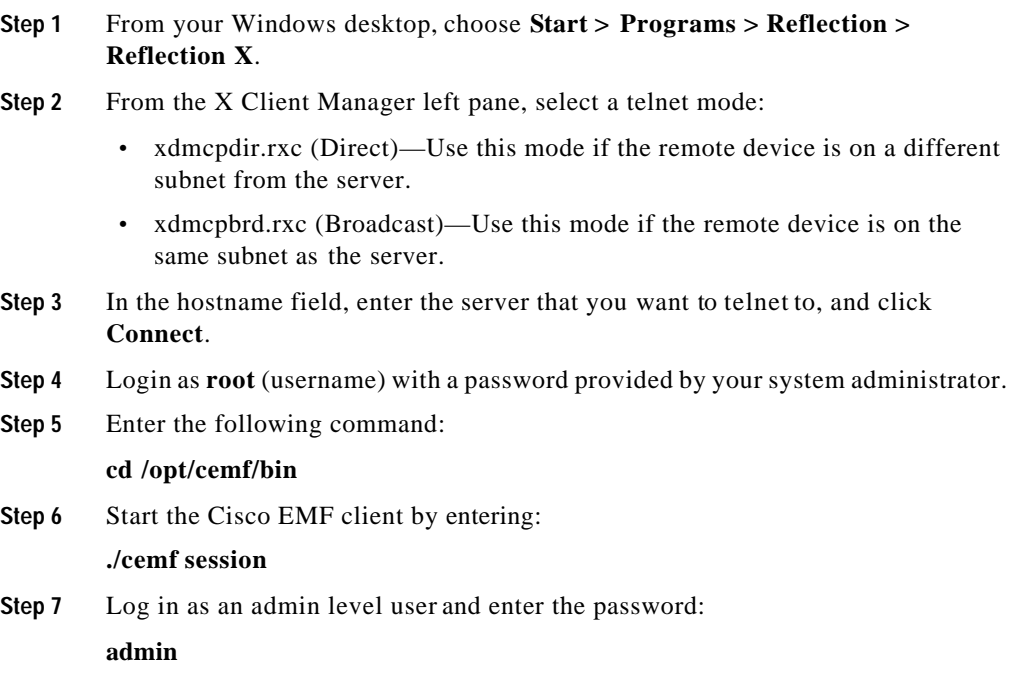

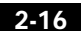

**Overview of Deinstalling Cisco UGM**

**Note** admin is the system default password. Use the username and password assigned by your system administrator.

The Cisco EMF Launchpad appears, and Cisco UGM starts automatically.

### **Starting a Cisco EMF GUI Session from a Local Workstation**

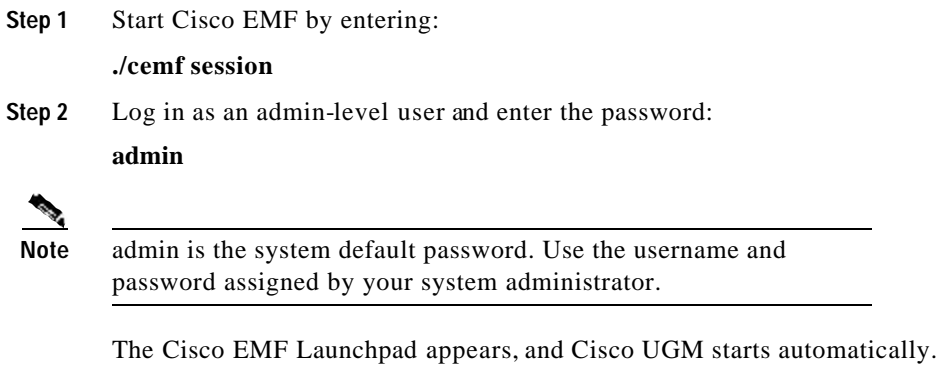

## **Overview of Deinstalling Cisco UGM**

Cisco UGM and Cisco EMF must both be running when you deinstall Cisco UGM.

If you have difficulty deinstalling the software, see the "Troubleshooting Deinstalling Cisco UGM" section on page2-20.

The Cisco EMF run level is lowered (placed offline) at the start of the Cisco UGM deinstallation process and is reset at completion to its former level (placed online).

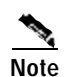

**Note** The ./removeEMS script detects and removes the server image, the client image, or both.

| <b>Command Option</b> | <b>Description</b>                                                                                                    |
|-----------------------|----------------------------------------------------------------------------------------------------|
| -help or -h           | Displays online Help.                                                                                                    |
| -upgrade or -u        | Performs an upgrade instead of a removal.                                                                                                    |
|                       | To preserve Cisco UGM databases when the system is<br>deinstalled, use this option.                                                                                       |
| -skipportcheck        | Performs a forceful removal without checks. Since the<br>controller does not participate in this forceful removal,<br>Cisco UGM objects are still seen in the Map Viewer. |
|                       | Manually delete the objects to remove them from the<br>Map Viewer and the database.                                                                                       |
|                       | Use this command only if the ./removeEMS command<br>fails.                                                                                                    |
| -noconfirm            | Assumes a yes answer to all script prompts.                                                                                                    |

*Table2-3 Cisco UGM Deinstallation Command Options*

The Cisco UGM deinstall process takes approximately one hour to complete.

## **Deinstalling Cisco UGM**

**Note** You must run the deinstall script from the directory where the script is located.

- **Step 1** Verify that you have exited all CiscoEMF sessions.
- **Step 2** Insert the Cisco Universal Gateway Manager CD-ROM.
- **Step 3** Change to the CD-ROM drive and enter:

**./removeEMS**

2-18

**Cisco Universal Gateway Manager Users' Guide**

**78-12208-01**

**Overview of Deinstalling Cisco EMF**

This script removes Cisco UGM Version 1.0. Y ou can specify several options with this command.

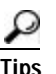

**Tips** If the deinstallation fails, check the log file lluninstall.log in the /tmp directory to identify the problem.

See the "Overview of Deinstalling Cisco UGM" section on page2-17 for details.

## **Overview of Deinstalling Cisco EMF**

When CiscoEMF is deinstalled, all Cisco EMF processes are automatically stopped.

If ObjectStore was installed as part of the Cisco EMF installation, it is removed during deinstallation. If ObjectStore was installed as a separate package before the Cisco EMF installation, ObjectStore still remains installed after Cisco EMF is deinstalled.

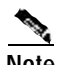

**Note** Ensure that you have backed up all databases as the deinstallation removes dynamically created files (for example, log files and databases).

See Chapter2, "Installing and Deinstalling the Software" in this document, and refer to the *Cisco Element Management Framework User Guide*.

#### **Deinstalling Cisco EMF**

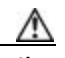

**Caution** The order in which components are removed is important. You must deinstall the patches first—in reverse order—by starting with the latest patch. For example, if patches 3, 4 and 5 are installed, you must deinstall patch 5, then patch 4, then patch 3; then deinstall Cisco EMF itself.

**Cisco Universal Gateway Manager Users' Guide**

**78-12208-01**

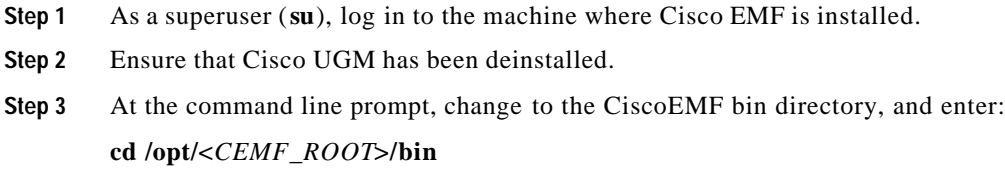

**Step 4** At the command line prompt, enter:

#### **./cemfinstall -remove**

**Step 5** Choose an option from the menu. For more details, see the *Cisco Element Management Framework Installation and Licensing Guide*.

## **Troubleshooting Deinstalling Cisco UGM**

You may have difficulty deinstalling Cisco UGM for these reasons:

- **•** Your temporary license ended and you cannot start Cisco EMF.
- **•** Cisco UGM stopped operating.

If either of these conditions exists, deinstall each individual element package.

The names of the server packages are:

- **•** ASMainEMm
- **•** IOSMgrm
- **•** IOSFmgrm
- **•** commonEMm

The names of the client packages are:

- **•** ASMainEMc
- **•** IOSMgrc
- **•** IOSFmgrc
- **•** commonEMc

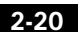

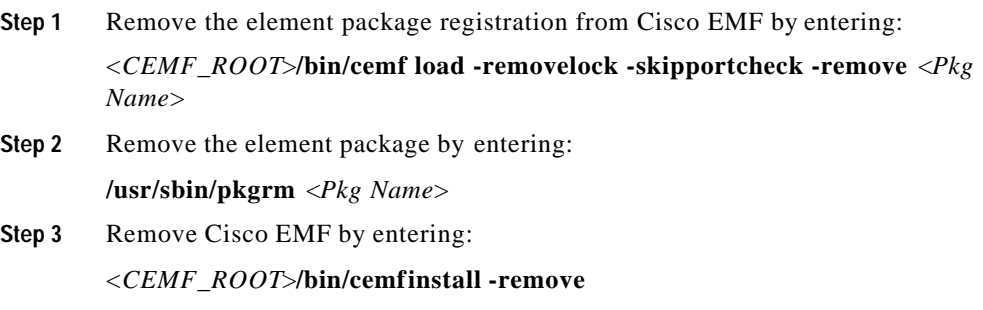

 $\blacksquare$ 

**Overview of Deinstalling Cisco EMF**

**Chapter2 Installing and Deinstalling the Software**

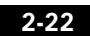

 $\blacksquare$ 

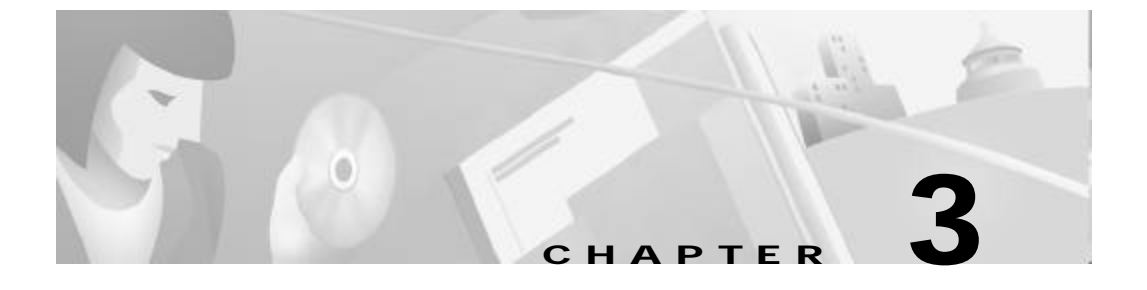

# **Deploying, Discovering, and Exporting Inventory Data with Cisco UGM**

With Cisco UGM, you can query the network for managed devices. Each device is then queried for subcomponents. When you remove or insert cards that support Online Insertion/Removal (OIR), an OIR trap is sent from the device which then causes Cisco UGM to automatically rediscover device subcomponents.

This chapter contains the following sections:

- **•** Overview of Deploying Devices into the Network , page3-2
	- Deploying a Region Object, page3-2
	- Deploying a Site Object, page3-3
- **•** Overview of Discovery, page3-3
	- About SNMP Tables, page3-4
	- Discovering Objects Automatically, page3-5
- **•** Overview of Deploying Device Objects Manually, page3-6
	- Deploying Device Objects Manually, page3-7
- **•** Overview of Exporting Inventory Data, page3-8
	- Scheduling Inventory Data Export, page3-8
	- Updating Inventory Data, page3-9
	- Export ing a File, page3-10

**Overview of Deploying Devices into the Network**

## **Overview of Deploying Devices into the Network**

In order to set up Cisco UGM to manage network devices, you must first deploy the devices into the network. An object for each device is created automatically when the device is deployed by Cisco UGM. This created object represents a real object in the network and is stored under the Network, Physical, and device-specific (AS5350, AS5400, AS5800, AS5850) views. You can access the device object through the Map Viewer.

Refer to the *Cisco Element Management Framework User Guide*.

In the Cisco EMF Map Viewer, you can deploy these objects:

- **•** A region object (representing the region where the managed devices are located).
- **•** A site object (representing the physical site of the managed devices).

Region and site objects can represent virtual, or actual, regions or sites on the network.

#### **Deploying a Region Object**

- **Step 1** Right-click the physical node and select **Deployment > Deploy generic objects**.
- **Step 2** In the Deployment Wizard dialog box, select the **Region** option and click **Next**.
- **Step 3** Enter responses to the Deployment Selector Screen and click **Next**.
- **Step 4** In the Object Details screen, specify a site name.
- **Step 5** In the Deployment Summary screen, click **Finish** and wait until the deployment process is completed.

For details on creating site objects, refer to the *Cisco Element Management Framework User Guide*.

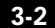

**Overview of Discovery**

### **Deploying a Site Object**

- **Step 1** Right-click the physical node, or, if you created a region object and want your site object to be located under it, right-click that region and select **Deployment > Deploy generic objects**.
- **Step 2** In the Deployment Wizard dialog box, select the **Site** option and click **Next**.
- **Step 3** Enter responses to the Deployment Selector Screen and click **Next**.
- **Step 4** In the Object Details screen, specify a site name.
- **Step 5** In the Deployment Summary screen, click **Finish** and wait until the deployment process is completed.

For details on creating site objects, refer to t he *Cisco Element Management Framework User Guide*.

## **Overview of Discovery**

You can start this application by using one of these methods:

- **•** Click t he Discovery icon in the Cisco EMF Launchpad.
- **•** Right-click a selected container object like Site or Region, and select the Deployment > Auto Discovery option from the menu.

Device objects are discovered first, followed by the subcomponent objects. When the subcomponent discovery is in progress, the device object is in the discovering state.

For details on icons, refer to the *Cisco Element Management Framework User Guide*.

The device and subcomponent objects are discovered and located in the region or site from where you initiate discovery.

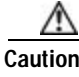

Caution Do not attempt to discover all network objects in bulk mode. Discover objects by specifying a range of (approximately 30) IP addresses.

**Cisco Universal Gateway Manager Users' Guide**

3-3

If objects are not discovered during the first discovery, the next discovery finds these undiscovered objects. The database retains information about previously discovered objects.

For example, if you specified the IP address range (of devices to be discovered) to be from 171.22.41.65 to 171.22.41.95, and Cisco UGM did not discover devices in the 171.22.41.83 to 88 range, you can initiate discovery to find these devices.

After the initial discovery of devices, discovery is triggered again when:

**•** A device object is in the errored state for more than a specified time interval, the default being 15 minutes.

You can modify this time interval in the .ini file located at:

<CEMFROOT>/config/ASMainCtrl/ASMainCtrlUser.ini

- **•** Cisco UGM receives an Online Insertion and Deletion (OIR) trap (from a device that supports OIR).
- **•** You start discovery by first decommissioning and then commissioning the device as described in the "Overview of the Commission/Decommission Function for a Chassis" section on page9-19.

If the underlying device subcomponents have changed, corresponding changes are made during rediscovery leading to deletion or creation of Cisco EMF objects (representing cards and ports).

For more details, refer to the *Cisco Element Management Framework User Guide*.

#### **About SNMP Tables**

Cisco UGM discovers device subcomponents by getting the following SNMP tables:

- **•** ENTITY-MIB.entPhysicalTable
- **•** OLD-CISCO-CHASSIS-MIB.cardTable
- **•** IF-MIB.ifTable
- **•** RFC1407-MIB.dsx3ConfigTable
- **•** RFC1406-MIB.dsx1ConfigTable

**Overview of Discovery**

- **•** CISCO-POP-MGMT-MIB.cpmDS0UsageTable
- **•** CISCO-MODEM-MGMET-MIB.cmLineStatusTable

## **Discovering Objects Automatically**

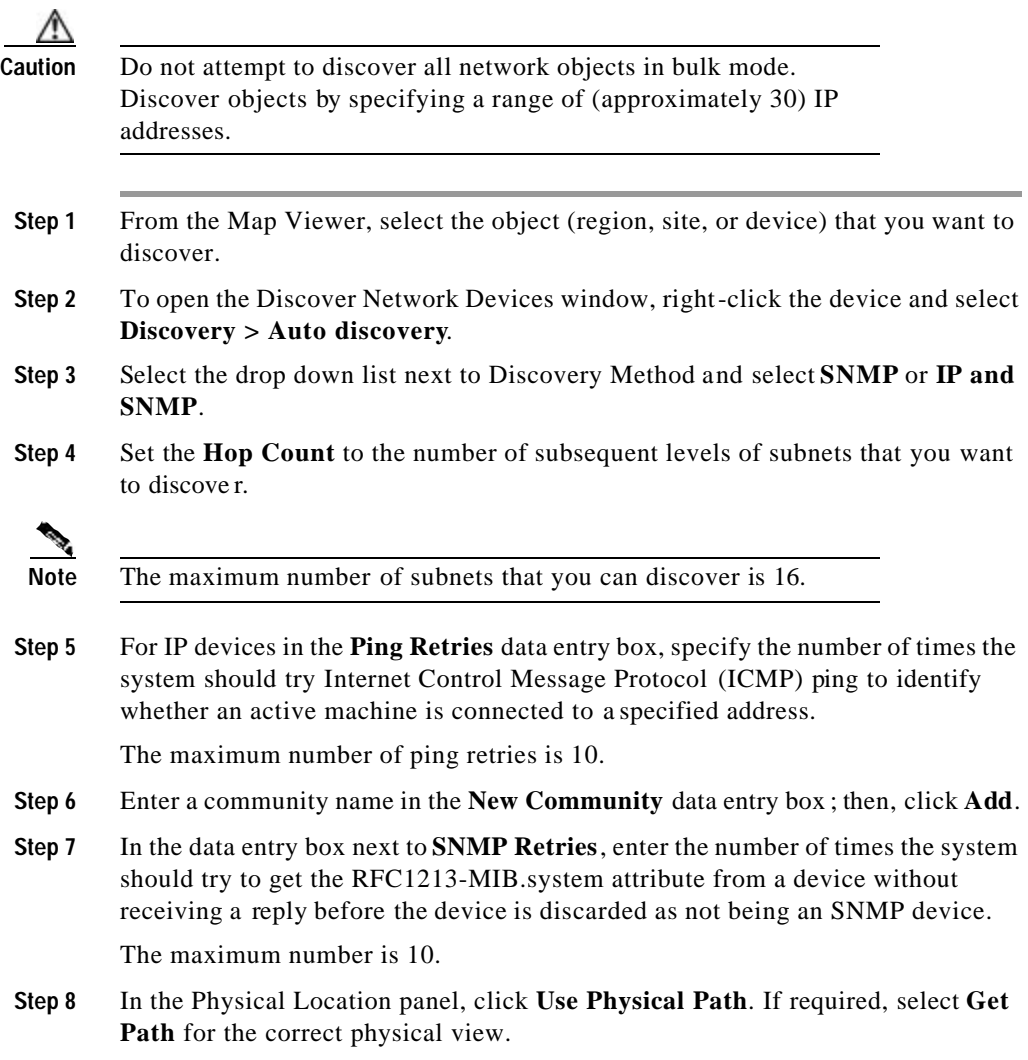

**Overview of Deploying Device Objects Manually**

- **Step 9** In the data entry box next to **SNMP Timeout**, enter the required time. The default is set to 10 seconds.
- **Step 10** (Optional) You can restrict the IP address range that the system interrogates by double-clicking **Device Interface**.

The Discovery Interface window appears.

- **Step 11** (Optional) Specify a range of IP addresses (or even a single address) by entering a start address and a stop address. Only IP addresses within the specified address range are discovered.
- **Step 12** To start the discovery process, select the device from the Device Interfaces list.

**Step 13** Click **Start**.

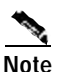

**Note** You can stop creating and deploying device objects by clicking **Stop**.

> When the Network Access Server (NAS) object is discovered, the process is immediately followed by the automatic discovery of NAS components, such as cards and ports. This subcomponent discovery leads to the creation (under the NAS object) of the hierarchy of subcomponent objects.

## **Overview of Deploying Device Objects Manually**

You can deploy Cisco UGM device objects manually by using templates. In addition, you can discover device subcomponents automatically by getting a number of SNMP tables from the NAS. (There is no manual deployment for device subcomponents.)

You can use either of the following templates for each type of managed device in your network:

**•** Template for AS5*xxx* as Decommissioned—Use this template to deploy a device only; not to discover any of its subcomponents.

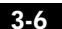

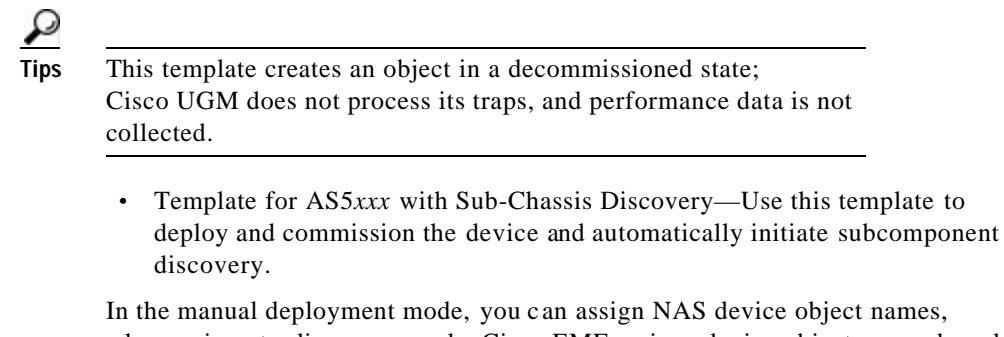

whereas in auto-discovery mode, Cisco EMF assigns device object names based on the IP address of the device.

The device objects are discovered and located in the region or site from where y ou manually initiated the deployment.

### **Deploying Device Objects Manually**

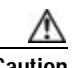

**Caution** When you manually deploy device objects:

Check that the IP address or device name that you specify is not already used in the network of Cisco UGM-managed devices. If a conflict is detected, the manual deployment fails.

Verify that the type of NAS device matches the template that you specify. If you use an AS5 *xxx* template to deploy an AS5*yyy* device type, Cisco UGM detects a conflict, and creates the device object in the errored state with no subcomponents. Delete the object and deploy a device object that matches the template.

**Step 1** Click a site or region in the left pane until you access the device to be deployed.

- **Step 2** Right click the device and select: **Deployment > Deploy Access Servers> Deployment Wizard—Templates**. Select the template that you want.
- **Step 3** Enter the number of objects. If you enter a number greater than 1, repeat Step 4 for each object.
- **Step 4** Enter the IP address of the device that you want to deploy and click **Forward**.

The device subcomponents are deployed automatically only if you chose a template with subcomponent discovery.

See the "Overview of Deploying Device Objects Manually" section on page3-6.

## **Overview of Exporting Inventory Data**

With Cisco UGM, you can export your system inventory data into a flat text file. By using report-generating software, you can format this data into a report. Exporting files allows you to export data from the database to a UNIX directory; then, you can send the file to an external system through File Transfer Protocol (FTP).

- **•** Schedule only one file (at a time) for inventory data export. If multiple files are scheduled for export at different intervals (hourly, daily, weekly, or monthly) only the last scheduled export saved is active. Any previously specified inventory data exports are ignored.
- **•** Exporting inventory files enables you to get a snapshot of the managed devices' physical view in a flat file. Data output consists of device names and associated attributes.
- **•** Schedule inventory export to occur automatically on an hourly, daily, weekly, or monthly basis. Or you can trigger it immediately.
- **•** Specify the aging time (number of days) and action (delete, move, compress) for the inventory output files.
- **•** Exported inventory objects consist of site, region, device, and subcomponent objects.
- **•** Exported attributes include IP address, shelf, slot, and port numbers for subcomponent objects.

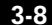

#### **Scheduling Inventory Data Export**

By default the inventory data export feature is disabled. Follow these steps to enable this feature:

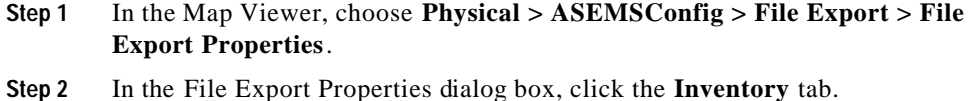

- **Step 3** Select **Scheduled Export**.
- **Step 4** Enter the location where the exported file will be stored and the delimiter that you want to use.
- **Step 5** Select the file aging action, duration, and directory where the aged file will be stored.
- **Step 6** Select the time interval when y ou want the inventory text file to be created. The export takes place at the beginning of the hour. For example, if the interval is set to hourly, the export takes place at 1:00, 2:00... every day.

#### **Updating Inventory Data**

Inventory data is retrieved during the discovery of network objects. You can update the inventory data by forcing rediscovery of any number of network objects.

- **Step 1** In the Map Viewer, right-click the device, region, or site where you want to initiate rediscovery.
- **Step 2** For a site or region, select **ASMainEM > Chassis Commissioning**. Or

For a single device object, select **Chassis > Chassis Commissioning**.

**Step 3** From the object list, select the device or multiple devices that you want to rediscover.

**Step 7** Click **Save**.

**Overview of Exporting Inventory Data**

- **Step 4** Click **Decommission** and wait for the object to transition to the Decommissioned state.
- **Step 5** Click **Commission** to discover network objects. Wait until the objects transition to the Normal state.

Inventory data has been updated for the selected objects. To export the inventory data, complete the "Exporting Inventory Data Immediately" section on page3-10.

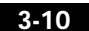

## **Exporting Inventory Data Immediately**

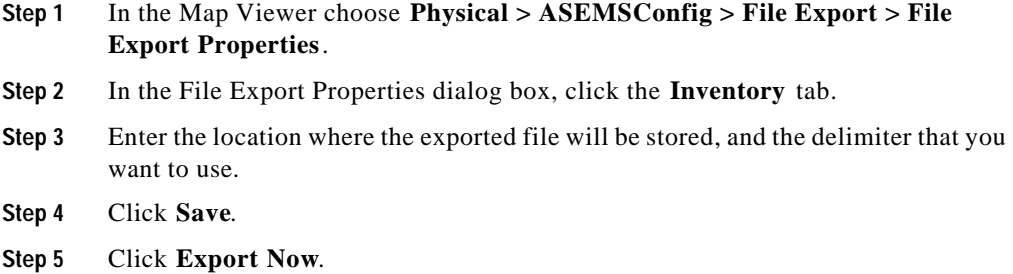

# **Exporting a File**

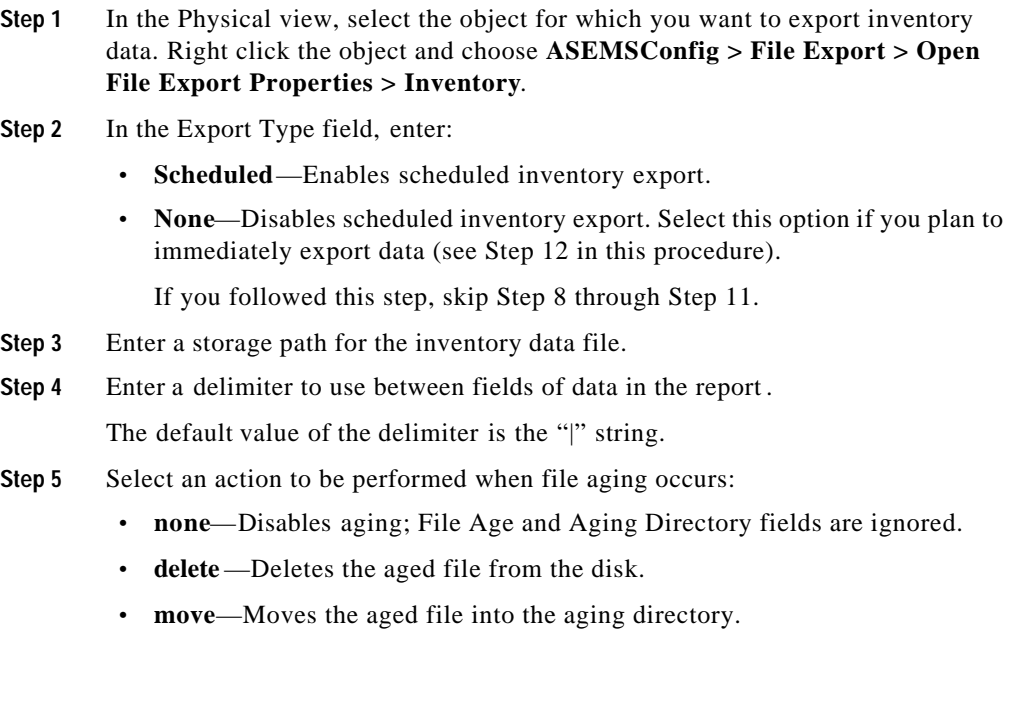

- **• moveTarCompress**—Compresses the aged file; then, adds it to the FileExport.tar file which, if it does not already exist, is created in the Aging Directory.
- **Step 6** Enter the maximum size (in KBytes) of a file before the selected aging action is performed. Export then continues in the newly created file.
- **Step 7** Enter a location where the file is moved to (or moveTarCompressed to) when aging occurs.
	- **•** If you enter a non-existent directory path, the directory path is automatically created.
	- **•** This location field does not apply to the delete aging action.
	- The directory string that you enter must end with a trailing / (forward slash).
	- **•** If the Action field is set to moveTarCompress, a tar file named FileExport.tar is created in the Aging Directory to contain aged files.
- **Step 8** Select the frequency of data export:
	- **• hourly**
	- **• daily**
	- **• weekly**
	- **• monthly**
- **Step 9** Select the hour for the export:
	- **• n/a**—If the Period field was set to an hourly value.
	- **• 0 through 23**—The scheduled hour for the export.
- **Step 10** Select the scheduled week day for the export:
	- **• n/a**—If the Period field was set to hourly, daily, or monthly values.
	- **• Monday through Sunday**—Scheduled week day for the export.
- **Step 11** Select the scheduled day of the month for the export:
	- **• n/a**—If the Period field was set to hourly, daily, or monthly values.
	- **• 1 through 31**—Scheduled day of the month for the export.

#### **Step 12** Click **Export Now.**

- **•** Triggers the immediate export of inventory data by using the saved Storage Path and Delimiter.
- **•** Cancels a running inventory export (if any) and begins a new one.

**•** Generates an Action Report dialog containing results of this action.

#### **Step 13** Click **Save**.

- **•** Saves user-specified data.
- **•** Changes are validated and applied to the system (if valid).
- **•** Generates an Action Report containing results of this action.

See the "Format of Exported Data" section on page3-14.

**Overview of Exporting Inventory Data**

#### **Example of an Inventory Export File**

See the "Format of Exported Data" section on page3-14 for a description of fields in this file.

Physical:/Region-1|Region| Physical:/Region-1/AS5400-1|AS5400Chassis|172.24.217.24| Physical:/Region-1/AS5400-1/CT3\_DFC|CT3Card|0| Physical:/Region-1/AS5400-1/FastEthernet0\_0|FastEthernetPort| Physical:/Region-1/AS5400-1/FastEthernet0\_1|FastEthernetPort| Physical:/Region-1/AS5400-1/NP108DFC|UPCard|0| Physical:/Region-1/AS5400-1/NP108DFC/UnivPort-2-0|UniversalPort| Physical:/Region-1/AS5400-1/NP108DFC/UnivPort-2-1|UniversalPort| Physical:/Region-1/AS5400-1/NP108DFC/UnivPort-2-10|UniversalPort| Physical:/Region-1/AS5400-1/NP108DFC/UnivPort-2-100|UniversalPort| Physical:/Region-1/AS5400-1/NP108DFC/UnivPort-2-101|UniversalPort| Physical:/Region-1/AS5400-1/NP108DFC/UnivPort-2-102|UniversalPort| Physical:/Region-1/AS5400-1/NP108DFC/UnivPort-2-103|UniversalPort| Physical:/Region-1/AS5400-1/NP108DFC/UnivPort-2-104|UniversalPort| Physical:/Region-1/AS5400-1/NP108DFC/UnivPort-2-105|UniversalPort| Physical:/Region-1/AS5400-1/NP108DFC/UnivPort-2-106|UniversalPort| Physical:/Region-1/AS5400-1/NP108DFC/UnivPort-2-107|UniversalPort| Physical:/Region-1/AS5400-1/NP108DFC/UnivPort-2-11|UniversalPort| Physical:/Region-1/AS5400-1/NP108DFC/UnivPort-2-12|UniversalPort| Physical:/Region-1/AS5400-1/NP108DFC/UnivPort-2-13|UniversalPort| Physical:/Region-1/AS5400-1/NP108DFC/UnivPort-2-14|UniversalPort| Physical:/Region-1/AS5400-1/NP108DFC/UnivPort-2-15|UniversalPort| Physical:/Region-1/AS5400-1/NP108DFC/UnivPort-2-16|UniversalPort| Physical:/Region-1/AS5400-1/NP108DFC/UnivPort-2-17|UniversalPort| Physical:/Region-1/AS5400-1/NP108DFC/UnivPort-2-18|UniversalPort| Physical:/Region-1/AS5400-1/NP108DFC/UnivPort-2-19|UniversalPort| Physical:/Region-1/AS5400-1/NP108DFC/UnivPort-2-2|UniversalPort| Physical:/Region-1/AS5400-1/NP108DFC/UnivPort-2-20|UniversalPort| Physical:/Region-1/AS5400-1/NP108DFC/UnivPort-2-21|UniversalPort| Physical:/Region-1/AS5400-1/NP108DFC/UnivPort-2-22|UniversalPort| Physical:/Region-1/AS5400-1/NP108DFC/UnivPort-2-23|UniversalPort|

#### **Format of Exported Data**

Inventory export data is formatted as follows: <Device pathName>|<Device Type>|<attribute1>|<attribute2>....

where attributes (if any) are specific to the device or subcomponent.

| <b>Device Type</b>     | <b>Attributes</b>                                 |
|------------------------|---------------------------------------------------|
| Site                   | <state> <city></city></state>                     |
| AS5350Chassis          | <ipaddress></ipaddress>                           |
| AS5400Chassis          | <ipaddress></ipaddress>                           |
| AS5800Chassis          | <ipaddress></ipaddress>                           |
| AS5850Chassis          | <ipaddress></ipaddress>                           |
| <b>ASUPCarrierCard</b> | <shelf#></shelf#>                                 |
| ASBundleCarrierCard    | $\langle$ shelf# $\rangle$                        |
| ASRSCCard              | $<$ shelf# $>$                                    |
| ASDSCCard              | $\langle$ shelf# $\rangle$                        |
| AST1Card               | $\langle$ shelf# $\rangle$                        |
| ASE1Card               | $\langle$ shelf# $\rangle$                        |
| ASCT3Card              | $\langle$ shelf# $\rangle$                        |
| ASModemCard            | $\langle$ shelf# $\rangle$                        |
| ASUPCard               | $\langle$ shelf# $\rangle$                        |
| ASDS1Port              | <port#> <slot#> <shelf#></shelf#></slot#></port#> |
| ASE1Port               | <port#> <slot#> <shelf#></shelf#></slot#></port#> |
| ASDS3Port              | <port#> <slot#> <shelf#></shelf#></slot#></port#> |

*Table3-1 Inventory Export Data Format*

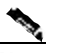

**Note** If a device or subcomponent is not listed in this table, no attribute information is generated for it; just the pathname and device type appear.

**Cisco Universal Gateway Manager Users' Guide**

3-15

**Overview of Exporting Inventory Data**

Any unrecognized devices appear as "Unknown" for the device type.

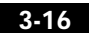

**78-12208-01**

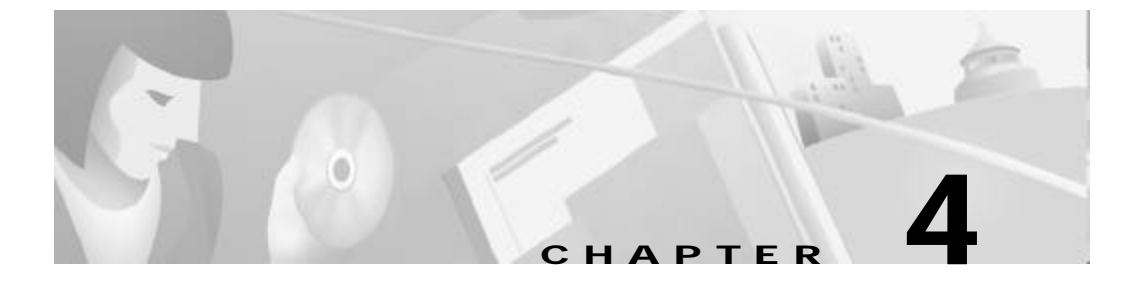

# **Configuring Devices with Cisco UGM**

This chapter contains the following sections. Complete the tasks in this order: Overview of Configuring Managed Devices, page4-2

- Task 1: Preparing the Device for Configuration, page4-3
- Task 2: Entering IOS Access Parameters, page4-4
- Task 3: Option 1: Building a Configuration File from a Template, page4-5
	- Selecting Access Parameters (General Tab), page4-6
	- Selecting Card Parameters (Slots Tab), page4-6
	- Selecting Interface Parameters (Interface Tab), page4-7
	- Entering SNMP Information for Traps (SNMP Tab), page4-7
	- Selecting IOS Core Dump and Logging Parameters (Management Tab), page4-7
	- Entering Modem and SPE Parameters (Modem/SPE Tab), page4-9
	- Entering Network Communication Parameters (O ther Tab), page4-9
	- Building and Viewing the Configuration, page4-10
- Task 3: Option 2: Using an Existing Configuration File, page4-11
- Task 4: Importing a Configuration File into the NAS-File-Repository, page4-12
- Task 5 : Option 1: Associating a Configuration File with a Device O bject, page4-12
- Task 5 : Option 1: Associating a Configuration File with a Device O bject, page4-12
- Task 5: Option 2: Re-associating a Configuration File with a NAS-File-Repository Object, page4-14
- Task 6: Downloading a Configuration File from the Cisco UGM Server to a Device Object, page4-15
- Task 6: Downloading a Configuration File from the Cisco UGM Server to a Device Object, page4-15
- (Optional) Task 7: Viewing Configuration Files, page4-16
- (Optional) Task 8: Editing Configuration Files, page4-16

## **Overview of Configuring Managed Devices**

Many users can access Cisco UGM—like all Element Management Systems—on the Cisco EMF platform. You must take precautions to avoid simultaneously accessing and modifying the same network object or any of its components. Establish access schedules for all your users.

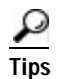

**P**<br>**Tips** Before testing IOS operations on your Cisco UGM system, save the original configuration file from the device, so that you can retrieve it if necessary.

> This table shows configuration actions available for Cisco UGM-managed devices: Cisco AS5350, AS5400, AS5800, and AS5850.

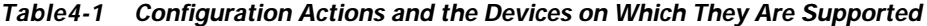

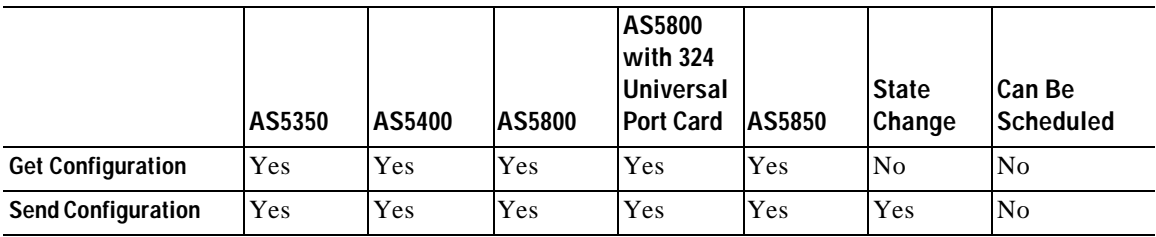

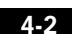

#### **Task 1: Preparing the Device for Configuration**

Changes that you make in the Device Readiness Configuration d ialog box are applied only to the selected device object.

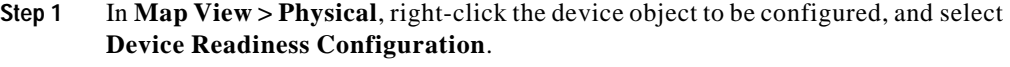

#### **Step 2** Click the **Login** tab. Select an authentication method:

**Group**—(Default) The device uses the values defined in the Group Authentication method and the Group Authentication Object Name.

These values are defined in the System Object Settings dialog box (Map View > Physical > AS5*xxxx* > Device Readiness Configuration).

- **• Local**—If you select this value, the authentication values that you enter in the following steps are applied to the device.
- **Step 3** (Optional) Enter the name of the Group Authentication object used by this device.

This field is used only if you selected the **Group** authentication method.

- **Step 4** Enter a password for administrators to access the system.
- **Step 5** Enter the username as configured on the device.

Or

This entry must match a username that you selected when building the device configuration file. See the "Task 3: Option 1: Building a Configuration File from a Template" section on page4-5.

**Step 6** Enter a password corresponding to the User ID, followed by the login password. Or

> This entry must match a password that you selected when building the device configuration file. See the "Task 3: Option 1: Building a Configuration File from a Template" section on page4-5.

- **Step 7** Click **OK**.
- **Step 8** Click the **Trap** tab. Select the interface where SNMP traps currently originate.
- **Step 9** Select if the traps should be saved to NV Ram.

**Step 10** Click **Set Trap Source and Trap Receiver**.

This starts Cisco IOS commands that enable trap forwarding by using the specified input as the source interface and the Cisco UGM server host as the trap destination.

#### **Task 2: Entering IOS Access Parameters**

- **Step 1** In the Physical tree, locate and right-click the device object for which you want to enter access parameters.
- **Step 2** Select **Configure Device > Perform IOS Operations**.
- **Step 3** Select the interface through which Cisco IOS commands can access the selected devices.
	- **• Console**—Enables you to access and configure the selected devices through a connected console even, if the Ethernet address for the selected device is inaccessible.
	- **• Ethernet**—Enables you to directly access the selected devices through the IP addresses by which the device was discovered d uring deployment.

If you selected the Ethernet configuration interface, the IP address of the target device (discovered when the device was deployed) appears.

- **Step 4** If you selected the Console configuration interface to configure the device, enter the IP address and the port number of the connected console.
- **Step 5** Select the firmware upgrade method:
	- **• busyout** (Graceful)—The modem/SPE image is upgraded immediately on idle modem ports. The modem ports with calls are upgraded after the calls are completed.
	- **• reboot** (Forceful)—The modem/SPE image is upgraded when the device is rebooted.
	- **• download-maintenance**
- **Step 6** After you enter the IOS access parameters, save them:
	- **•** If you want to apply all the displayed IOS access parameters to your selected devices, click **Save**.

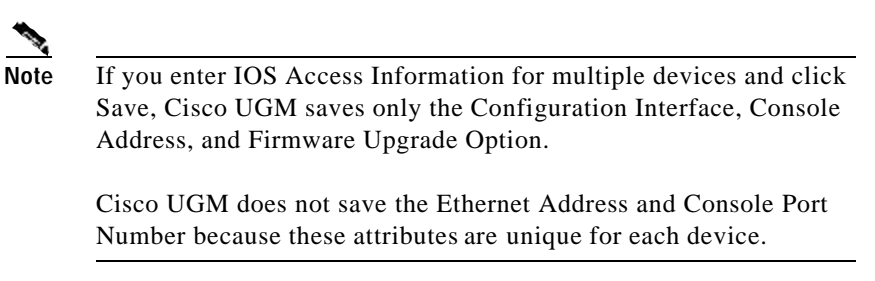

- **•** If you want to apply only the IOS access parameters that you changed to your selected devices, click **Save File** in the icon bar.
- **•** If you specify IOS access parameters for multiple devices, but other individual devices have unique IOS access parameter values (such as login name or password), select that device only, modify the parameter, and click **Save**.

#### **Task 3: Option 1: Building a Configuration File from a Template**

To build a configuration file from a template, complete the following procedures in this order:

- **1.** Selecting Access Parameters (General Tab), page4-6
- **2.** Selecting Card Parameters (Slots Tab), page4-6
- **3.** Selecting Interface Parameters (Interface Tab), page4-7
- **4.** Entering SNMP Information for Traps (SNMP Tab), page4-7
- **5.** Selecting IOS Core Dump and Logging Parameters (Management Tab), page4-7
- **6.** Entering Modem and SPE Parameters (Modem/SPE Tab), page4-9
- **7.** Entering Network Communication Parameters (O ther Tab), page4-9
- **8.** Building and Viewing the Configuration, page4-10

However, if you wish to use an existing configuration file, see the " Task 3: Option 2: Using an Existing Configuration File" section on page4-11.

## **Selecting Access Parameters (General Tab)**

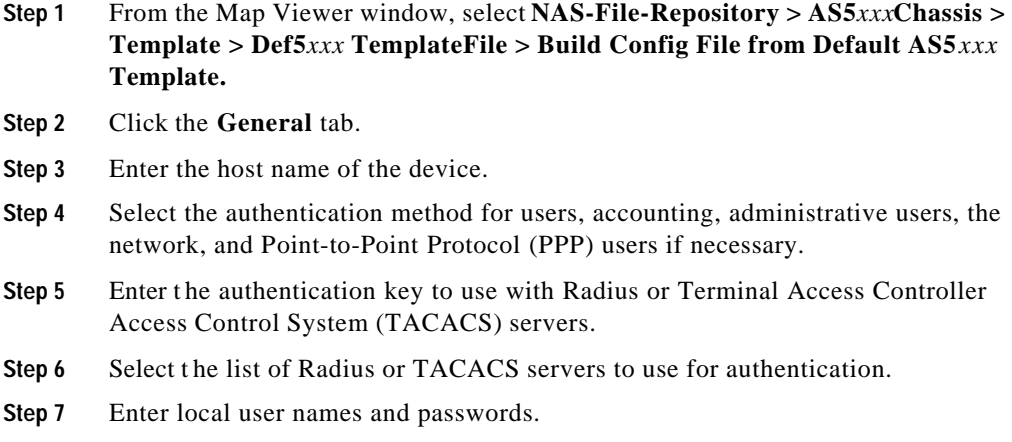

## **Selecting Card Parameters (Slots Tab)**

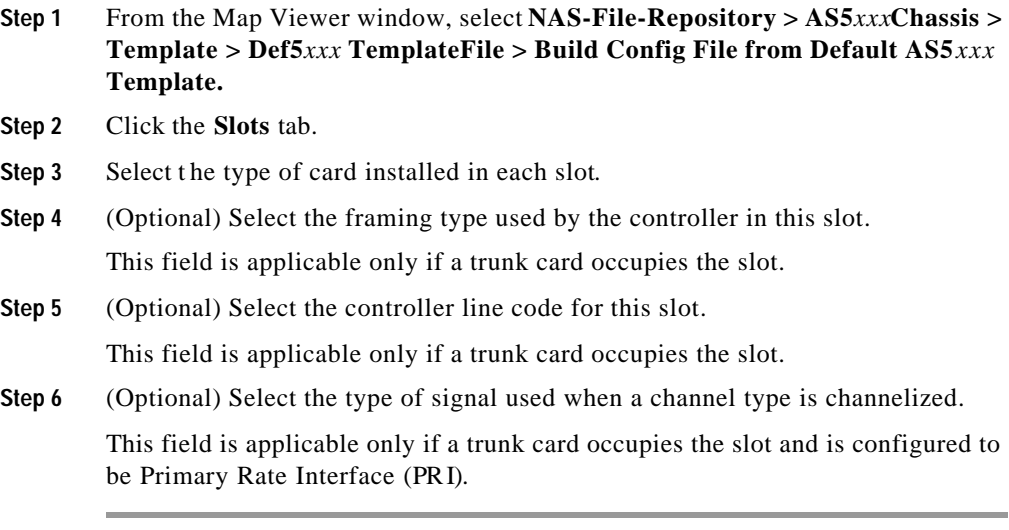

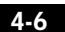

#### **Selecting Interface Parameters (Interface Tab)**

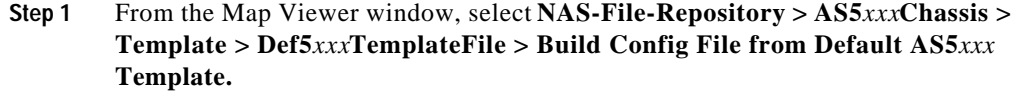

- **Step 2** Click the **Interface** tab.
- **Step 3** Select the ISDN switch type.
- **Step 4** Enter p ort IP addresses and masks.
- **Step 5** Enter loopback IP addresses and masks.

#### **Entering SNMP Information for Traps (SNMP Tab)**

- **Step 1** From the Map Viewer window, select **NAS-File-Repository > AS5***xxx***Chassis > Template > Def5***xxx***TemplateFile > Build Config File from Default AS5***xxx* **Template.**
- **Step 2** Click the **SNMP** tab.
- **Step 3** Enter the location and owner of this stack.
- **Step 4** Enter the SNMP read and write community strings.
- **Step 5** Enter IP addresses of hosts where t raps will be sent.

#### **Selecting IOS Core Dump and Logging Parameters (Management Tab)**

**Step 1** From the Map Viewer window, select **NAS-File-Repository > AS5***xxx***Chassis > Template > Def5***xxx***TemplateFile > Build Config File from Default AS5***xxx* **Template.**

**Step 2** Click the **Management** tab.

- **Step 3** To enable an IOS core dump to all the hosts on the core dump list, select:
	- **• Yes**
	- **• No**
- **Step 4** (Optional) Select a transfer method to use when sending the IOS core dump file to its destinations:
	- **• ftp**
	- **• tftp**

This field is applicable only if you enabled IOS core dump transfer.

- **Step 5** (Optional) Enter the name of the FTP user that will send the IOS core dump file. This field is applicable only if you enabled IOS core dump transfer and selected the FTP transfer method.
- **Step 6** (Optional) Enter a filename for the IOS core dump file being transferred.

The default for this field is hostname-core. This field is applicable only if you enabled IOS core dump transfer.

**Step 7** (Optional) Enter a password to use when sending the IOS core dump file through FTP.

> This field is applicable only if you enabled IOS core dump transfer and selected the FTP transfer method.

**Step 8** (Optional) Enter a list of hosts or IP addresses that will receive the IOS core dump file.

This field is applicable only if you enabled IOS core dump transfer.

- **Step 9** To enable logging hosts, select:
	- **• Yes** to enable the device to send syslog to the logging hosts. (This is the default.)
	- **• No** to disable the transfer of syslog to the logging hosts.
- **Step 10** Select a logging facility.
- **Step 11** Select a level of traps to be sent to the logging server.
- **Step 12** Enter the IP addresses where you want to send logging information.

If the logging hosts are enabled, Cisco UGM sets the Cisco EMF server address as a logging host.

**Step 13** Select the time zone in which this device is located.

4-8
**Step 14** Specify if this device uses daylight savings time.

**Step 15** Enter the IP addresses of Network Time Protocol (NTP) servers.

### **Entering Modem and SPE Parameters (Modem/SPE Tab)**

**Step 1** From the Map Viewer window, select **NAS-File-Repository > AS5***xxx***Chassis > Template > Def5***xxx***TemplateFile > Build Config File from Default AS5***xxx* **Template.**

- **Step 2** Select if you want to enable the modem or SPE firmware upgrade in the configuration file.
- **Step 3** (Optional) Select the modem/SPE firmware upgrade method:
	- **• busyout** (Graceful)—Upgrades the modem/SPE image immediately on idle modem ports. The modem ports with calls are upgraded after the calls are completed.
	- **• reboot** (Forceful)—Upgrades the modem/SPE image during the next device reboot.
	- **• download-maintenance**

This field applies only if you enabled modem or SPE upgrade.

**Step 4** Enter the SPE firmware file name that is stored in Flash memory.

### **Entering Network Communication Parameters (Other Tab)**

**Step 1** From the Map Viewer window, select **NAS-File-Repository > AS5***xxx***Chassis > Template > Def5***xxx***TemplateFile > Build Config File from Default AS5***xxx* **Template.**

- **Step 2** Enter the beginning and ending IP addresses of the local IP address pool.
- **Step 3** Enter the Enhanced Interior Gateway Routing Protocol (EIGRP) autonomous system number.

- **Step 4** Enter a list of EIGRP network IP addresses.
- **Step 5** Enter the Challenge Handshake Authentication Protocol (CHAP) host name for this device.
- **Step 6** Select if Virtual Private Dialing Network (VPDN) support is enabled for this device.
- **Step 7** Enter a list of DNS server IP addresses.
- **Step 8** Enter a list of NetBIOS Name Service (NBNS) server IP addresses.
- **Step 9** Enter a list of default route IP addresses.
- **Step 10** Enter a list of IP addresses for name servers.

### **Building and Viewing the Configuration**

- **Step 1** From the Map Viewer window, select **NAS-File-Repository > AS5***xxx***Chassis > Template > Def5***xxx***TemplateFile > Build Config File from Default AS5***xxx* **Template.**
- **Step 2** Click the **General** tab.
- **Step 3** Click **Build and View Configuration**.

Cisco UGM saves the new configuration file with a unique file name that includes a randomly generated number.

For example, the new file name is similar to 5400.config-16838 and is automatically imported into the NAS-File-Repository. You can now associate the file with a device as described in the "Task 5 : Option 1: Associating a Configuration File with a Device Object" section on page4-12.

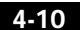

### **Task 3: Option 2: Using an Existing Configuration File**

To build a new configuration file, see the "Task 3: Option 1: Building a Configuration File from a Template" section on page4-5.

When you click Get Configuration in the Performing IOS Operations dialog box, you upload the configuration file from a device to the Cisco UGM server. This is a real time operation that cannot be scheduled to later.

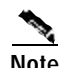

**Note** The Get Configuration operation retrieves the startup IOS configuration on the target device—not the running IOS configuration on that device.

> Cisco UGM does not retrieve configuration statements input to the target device after startup. If the running configuration on the target device is different from its startup configuration and you want to retrieve the running configuration, you must manually save the running configuration as the startup IOS configuration on the target device before following this procedure.

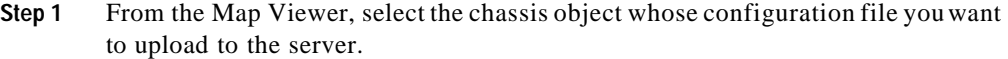

#### **Step 2** Choose **AS5***xxx* **> Configure Device > Perform IOS Operations.**

**Step 3** Select the device from the list, and click **Get Configuration**.

An Action Report window displays the contents of the configuration file that you uploaded.

- **Step 4** In the Action Report window, click **Save**.
- **Step 5** Enter a location to store the file.
- **Step 6** By using a UNIX editor, make changes to the configuration file that you uploaded.
- **Step 7** Complete the procedure in "Task 4: Importing a Configuration File into the NAS-File-Repository " section on page4-12.

# **Task 4: Importing a Configuration File into the NAS-File-Repository**

- **Step 1** Copy the file that you want to import to a directory on the Cisco EMF server where Cisco UGM is installed.
- **Step 2** Select **NAS-File-Repository > AS5xxxchassis > Import Files/Images**. The Deployment Wizard appears.
- **Step 3** In the Template Choices window, select the Configuration option and click **Forward**.

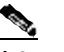

**Note** Select the choice that applies to the file you want to import.

- **Step 4** In the first Object Parameters window, note or enter the name of the configuration file object as it will appear in the Map Viewer.
- **Step 5** Enter the path, filename, and description of the IOS configuration file to be imported into the NAS-File-Repository.
- **Step 6** View the summary dialog box. If this information is correct, click **Finish**.
- **Step 7** When you receive a message indicating that the file was stored successfully, click **Dismiss**.

The user-supplied IOS configuration file is now stored in the appropriate category under the NAS-File-Repository view. Now you can associate the file with a specific device in the network.

## **Task 5: Option 1: Associating a Configuration File with a Device Object**

You must associate a configuration file with a device before you can download it to the device.

If you have already associated the configuration file with a device, see "Task 5 : Option 2: Re-associating a Configuration File with a NAS-File-Repository Object" section on page4-14.

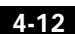

- **Step 1** In the Cisco UGM tree, locate and right-click the device object with which you want to associate the configuration file.
	- **• AS5350**
	- **• AS5400**
	- **• AS5800**
	- **• AS5850**

**Step 2** Choose **Configure Device > Associate File Repository Object with Device** .

**Step 3** Select one or more of these device objects:

- **• AS5350**
- **• AS5400**
- **• AS5800**
- **• AS5850**

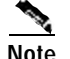

**Note** If you select multiple device objects, make sure that they are all of the same type: all Cisco AS5350, AS5400, AS5800, or AS5850 devices.

**Step 4** Select one of these device objects:

- **• AS5350Chassis**
- **• AS5400Chassis**
- **• AS5800Chassis**
- **• AS5850Chassis**

**Step 5** Select **Configuration** as the type of file to download to the selected device. This is an IOS configuration file with prespecified parameters.

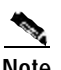

**Note** You cannot associate the same configuration file with multiple devices in the same operation.

**Step 6** View the downloaded file objects and select the version of the configuration file that you want to apply.

**Cisco Universal Gateway Manager Users' Guide**

**78-12208-01**

When you select the imported file version, the Selected File Repository Object, Description, and Original File Path fields are updated to show the attributes of the selected file.

#### **Step 7** Click **Save Association**.

The corresponding field in the Device Associated With panel is updated to reflect the new configuration file association.

## **Task 5: Option 2: Re-associating a Configuration File with a NAS-File-Repository Object**

By re-associating an existing file repository object with a new file, you can download the new configuration to many devices without associating the file with each device.

"Task 5: Option 1: Associating a Configuration File with a Device Object" section on page4-12 shows you how to associate a configuration file with a device.

**Step 1** In the Cisco UGM tree under the NAS-File-Repository node, locate and right-click the IOS configuration file object that you want to associate with a new configuration file.

#### **Step 2** Select **Re-associate File Repository Object with New File**.

Existing NAS-File-Repository objects are listed in the left-hand list box.

- **Step 3** Select the name of the existing NAS-File-Repository object that you want to associate with a new file.
- **Step 4** Enter a description for the new file.

The original filename and path associated with the selected repository object appears.

**Step 5** Enter the path and filename of the new configuration file that you want to store as the NAS-File-Repository object that you selected in Step 3.

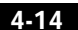

**Overview of Configuring Managed Devices**

#### **Step 6** Click **Save Association**.

The NAS-File-Repository object points to the new or modified file, and the association with the device is updated.

## **Task 6: Downloading a Configuration File from the Cisco UGM Server to a Device Object**

You can download a configuration file from the Cisco UGM server to a managed device by clicking Send Configuration in the Performing IOS Operations dialog box.

- **•** This is a real time operation that cannot be scheduled to run at a future time.
- **•** The target devices must be in the normal state before you can start downloading a file.
- **•** Clicking Send Configuration changes the device state from normal to softwaredownload, and back to normal when the download is complete.
- **•** Clicking Send Configuration reboots the target devices.
- **•** The Send Configuration operation on multiple devices is performed sequentially.

You can install a configuration file on several managed devices. In order to do this, you must first check that all selected devices are of the same type, and then associate the configuration file with each individual device.

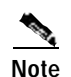

**Note** You cannot associate the same configuration file with multiple devices with a single command.

- **Step 1** From the Map Viewer, select the device object which will receive the new configuration file.
- **Step 2** Choose **AS5xxx > Configure Device > Perform IOS Operations.**
- **Step 3** Select the devices from the left-side list and click **Send Configuration**.

# **(Optional) Task 7: Viewing Configuration Files**

You can v iew the text commands in a configuration file that has been stored as an object in the NAS-File-Repository.

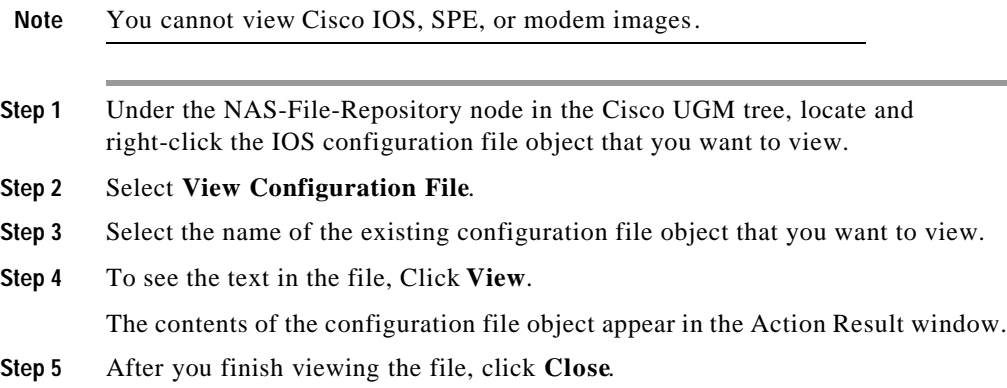

# **(Optional) Task 8: Editing Configuration Files**

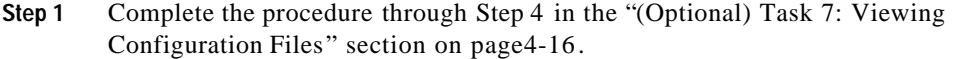

- **Step 2** By using a UNIX file editor, make any necessary changes to the file you just saved.
- **Step 3** After viewing the file, click **Save**.
- **Step 4** Click **Close**.
- **Step 5** Complete the procedure in the "Task 5: Option 2: Re-associating a Configuration File with a NAS-File-Repository Object" section on page4-14.

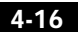

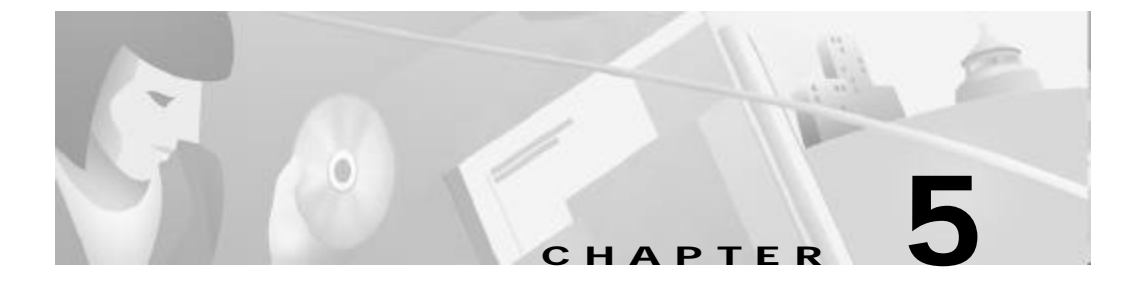

# **Managing Images and Scheduling Actions with Cisco UGM**

This chapter contains the following sections:

Overview of Image Management, page5-2

- Task 1: Preparing the Device for a New Image, page5-3
- Task 2: Entering IOS Access Parameters, page5-3
- Task 3: Importing an Image File into the NAS-File-Repository , page5-5
- Task 4: Option 1: Associating an Image with a Chassis Object, page5-6
- Task 4: Option 2: Re-associating an Image with a NAS-File-Repository Object, page5-7
- Task 5: Option 1: Downloading an IOS Image , page5-8
- Task 5: Option 2: Downloading a Modem Image, page5-9
- Task 5: Option 3: Downloading an SPE Image, page5-11
- (Optional) Task 6: Viewing or Cancelling Scheduled Actions, page5-12

**Cisco Universal Gateway Manager Users' Guide**

**78-12208-01**

**Overview of Image Management**

# **Overview of Image Management**

Many users can access Cisco UGM—like all Element Management Systems—on the Cisco EMF platform. You must take precautions to avoid simultaneously accessing and modifying the same network object or any of its components.

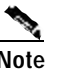

**Note** Establish access schedules for all your users.

This table shows image management actions available for Cisco UGM-managed devices Cisco AS5350, AS5400, AS5800, and AS5850:

*Table5-1 Image Management Actions and the Devices on Which They Are Supported*

|                            | <b>AS5350</b> | <b>AS5400</b> | <b>AS5800</b> | <b>AS5800</b><br>with 324<br>Universal<br><b>Port Card</b> | <b>AS5850</b> | <b>State</b><br>Change | Can Be<br><b>Scheduled</b> |
|----------------------------|---------------|---------------|---------------|------------------------------------------------------------|---------------|------------------------|----------------------------|
| Send IOS Image             | Yes           | Yes           | Yes           | Yes                                                        | Yes           | Yes                    | Yes                        |
| <b>Install Modem Image</b> | N/A           | N/A           | Yes           | N/A                                                        | N/A           | Yes                    | Yes                        |
| <b>Install SPE Image</b>   | Yes           | Yes           | N/A           | Yes                                                        | Yes           | Yes                    | Yes                        |

With Cisco UGM, you can install an image file on several managed devices. In order to do this, you must first associate the image file with the devices; then, download the image to the devices.

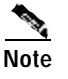

**Note** When you complete IOS operations on the devices, do not close the IOS Operations dialog box. After the actions are completed, an Action Report window shows the status of all attempted IOS operations.

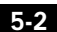

# **Task 1: Preparing the Device for a New Image**

Changes that you make are applied only to the selected device.

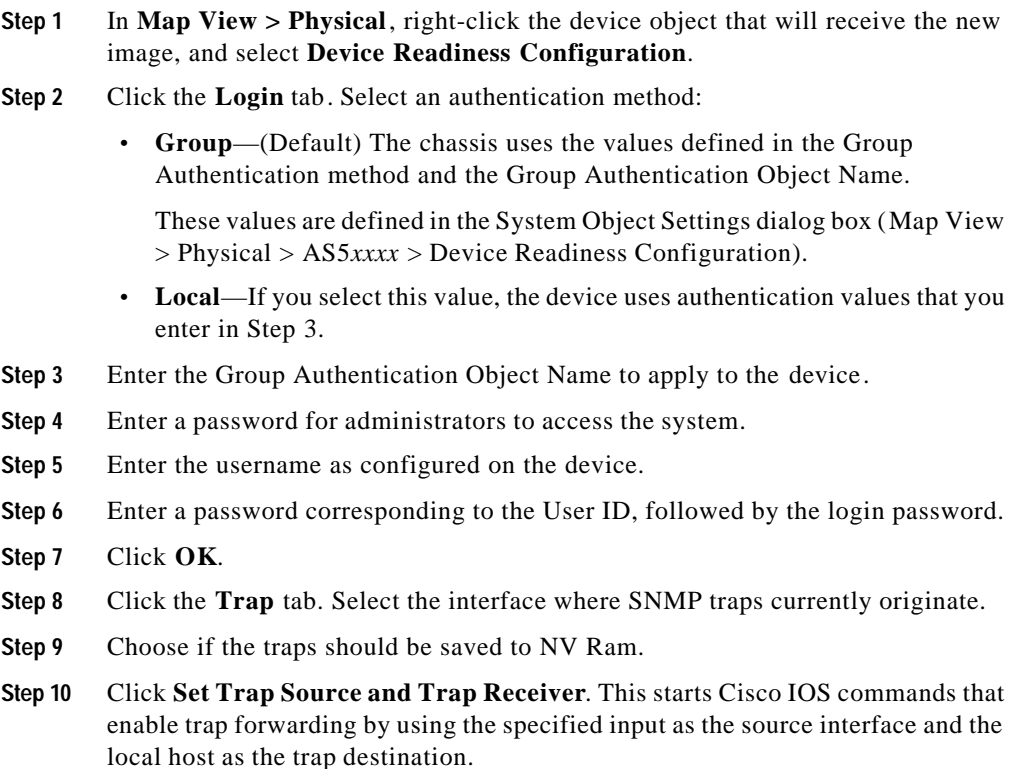

# **Task 2: Entering IOS Access Parameters**

- **Step 1** In the Physical tree, locate and right-click the device for which you want to enter access parameters.
- **Step 2** Select **Configure Device > Perform IOS Operations**.
- **Step 3** Select the interface through which Cisco IOS commands can access the selected devices.
	- **• Console**—Enables the administrator to access and configure the selected devices through a connected console.

Doing so ensures access, even if the Ethernet address for the selected device is inaccessible.

**Note** If you plan to download an IOS image to a Cisco AS5800 device, select **Console** in this field. In the Cisco AS5800 device, Cisco UGM discovers the router shelf to represent the device, and the controllers are discovered as device subcomponents.

> **• Ethernet**—Enables the administrator to directly access the selected devices through the IP addresses found during device deployment.

If you selected the Ethernet configuration interface, the IP address of the target device (discovered when the device was deployed) appears.

- **Step 4** If you selected the Console configuration interface to configure the device, enter the IP address and the part number of the connected console.
- **Step 5** Select the firmware upgrade method:
	- **• busyout** (Graceful)—The modem/SPE image is upgraded immediately on idle modem ports. The modem ports with calls are upgraded after the calls are completed.
	- **• reboot** (Forceful)—The modem/SPE image is upgraded when the device is rebooted.
	- **• download-maintenance**

- **Step 6** After you have entered the IOS access parameters, save them:
	- **•** If you want to apply all the displayed IOS access parameters to your selected devices, click **Save**.
	- **•** If you want to apply only the IOS access parameters that you changed in this dialog to your selected devices, click **Save File** in the icon bar.

**•** If you have specified IOS access parameters for multiple devices, but other individual devices have unique IOS access parameter values (such as login name or password), select that device only, modify the parameter, and click **Save**.

### **Task 3: Importing an Image File into the NAS-File-Repository**

#### **Step 1** Choose **NAS-File-Repository > AS5xxxchassis > Import Files/Images**.

The Deployment Wizard appears.

- **Step 2** In the Template Choices window, select the option appropriate to the file that you want to import.
	- **• Store IOS Image File**
	- **• Store Modem Image File**
	- **• Store SPE Image File**
- **Step 3** Click **Forward**.
- **Step 4** In the first Object Parameters window, note or enter the name of the image file object as it will appear in the Map Viewer.
- **Step 5** Click **Forward**.
- **Step 6** Enter the path, filename, and description of the image file you want to import into the NAS-File-Repository.
- **Step 7** View the summary dialog. If this is correct, click **Finish**.
- **Step 8** When you receive a message indicating the store operation was successful, click **Dismiss**.

The user-supplied image file is now stored in the appropriate category under the NAS-File-Repository view. Now you can associate it with a specific device in the network.

### **Task 4: Option 1: Associating an Image with a Chassis Object**

You must associate an image file with a device before you can download it to the device.

If you have already associated the image file with a device, see "Task 4: Option 2: Re-associating an Image with a NAS-File-Repository Object" section on page5-7.

**Step 1** In the Cisco UGM tree, locate and right-click the device with which you want to associate the image file :

- **• AS5350**
- **• AS5400**
- **• AS5800**
- **• AS5850**
- **Step 2** Choose **Configure Device > Associate File Repository Object with Device** .
- **Step 3** Select one or more of these device objects:
	- **• AS5350**
	- **• AS5400**
	- **• AS5800**
	- **• AS5850**

If you select multiple devices, make sure that they are all of the same type: all AS5350, AS5400, AS5800, or AS5850 devices.

- **Step 4** Select one of these device objects:
	- **• AS5350Chassis**
	- **• AS5400Chassis**
	- **• AS5800Chassis**
	- **• AS5850Chassis**
- **Step 5** Select the type of image file that you want to download to the selected device. This is an IOS configuration file with pre-specified parameters.

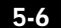

**Overview of Image Management**

**Step 6** View the imported file objects and select the version of the configuration file that you want to apply.

> When you select the imported file version, the Selected File Repository Object, Description, and Original File Path fields are updated to show the attributes of the selected file.

#### **Step 7** Click **Save Association**.

The corresponding field in the Device Associated With panel is updated to reflect the new image file association.

## **Task 4: Option 2: Re-associating an Image with a NAS-File-Repository Object**

By re-associating an existing file repository object with a new file, you can download the new image to many devices without associating the file with each device.

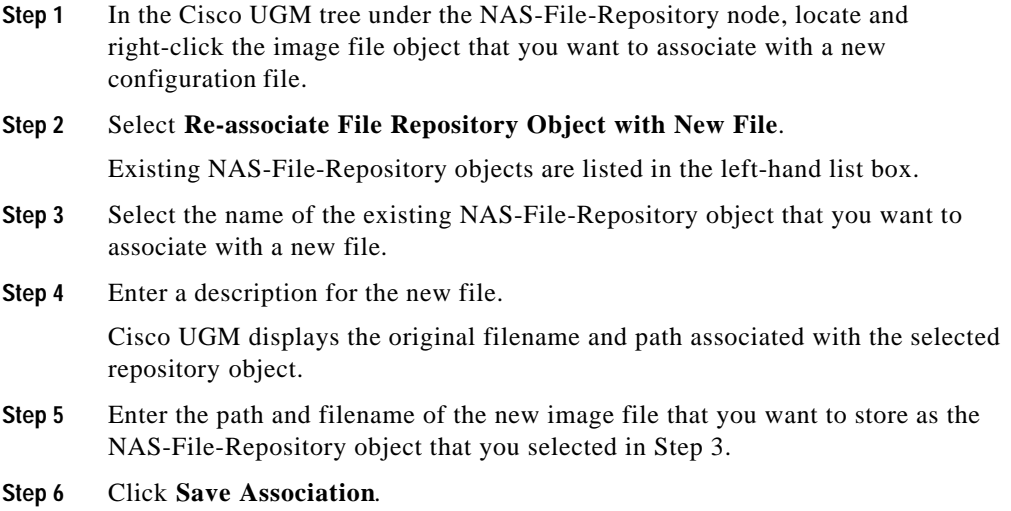

The NAS-File-Repository object points to the new or modified file, and the association with the device is updated.

### **Task 5: Option 1: Downloading an IOS Image**

You can download the image to a device now, or schedule it for a later date or time. If you chose to schedule the action for a later time, a Scheduled Action object is created under the ScheduledActions view. The target devices appear under the scheduled action object. You can cancel the scheduled action by deleting its object from the ScheduledActions view.

See the "(Optional) Task 6: Viewing or Cancelling Scheduled Actions" section on page5-12.

- **•** The target devices must be in normal state before you can download an IOS image to a device.
- **•** The Install IOS Image operation changes the device state from normal to softwaredownload, and back to normal when the operation is completed.
- **•** The Install IOS Image operation reboots the target devices.
- **•** The Install IOS Image operation on multiple devices is performed sequentially.
- **•** The IOS image that you send to a target device must be smaller than the available Flash space on that device or the transfer will fail.
- **•** More than one IOS image can reside on the device if there is adequate Flash space.

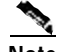

**Cisco Universal Gateway Manager Users' Guide**

**Note** If the image installation fails, you must manually reinstall the IOS image on the target device immediately to prevent an unscheduled restart that sends the device into boot mode.

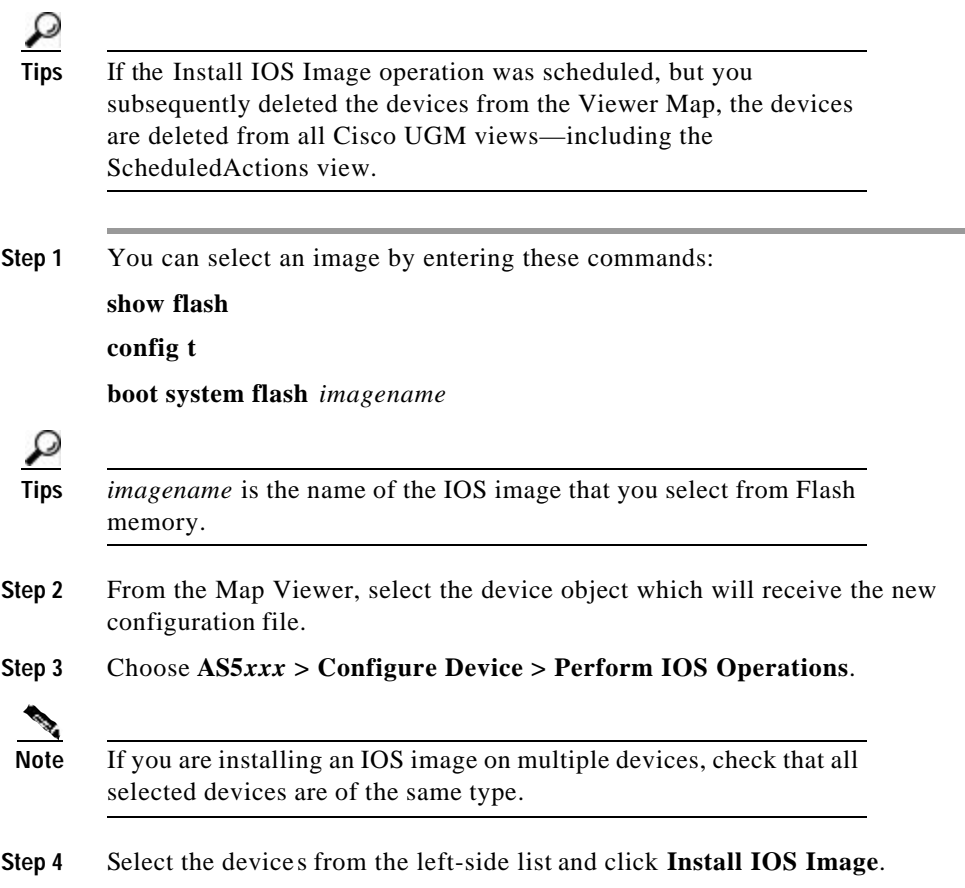

## **Task 5: Option 2: Downloading a Modem Image**

You can download the image now or schedule it for a later date or time. If you chose to schedule the action for later, a Scheduled Action object is created under the ScheduledActions view. The target devices are shown under the scheduled action object. You can cancel the scheduled action by deleting the scheduled action object from the ScheduledActions view.

See the "(Optional) Task 6: Viewing or Cancelling Scheduled Actions" section on page5-12.

- **•** The target devices must be in normal state before you can download a modem image.
- **•** The Install Modem Image operation changes the device state from normal to softwaredownload, and back to normal when the operation is completed.
- **•** The Install Modem Image operation does NOT reboot the target devices.
- **•** The Install Modem Image operation on multiple devices is performed sequentially.
- **•** If the operation fails, the old modem image is still valid.
- **•** The modem image that you send to a target device must be smaller than the available Flash space on that device, or the transfer will fail.
- **•** More than one modem image can reside on the device if there is adequate Flash space.
- **•** The modem image that you send to a target device will affect all modems on the device.

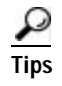

**Tips** If the Install Modem Image operation was scheduled, but you subsequently deleted the devices from the Viewer Map, the device is deleted from all Cisco UGM views—including the ScheduledActions view.

> The Install Modem Image button in the Performing IOS Operations dialog downloads the image file from the Cisco UGM server to a managed device.

**Step 1** You can select an image by entering these commands:

### **show flash**

**spe 2**

**firmware location flash** *imagename*

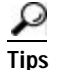

**Tips** Where *imagename* is the name of the modem image that you select from Flash memory.

**Step 2** From the Map Viewer, select the chassis object which will receive the new modem image file.

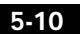

**Overview of Image Management**

**Step 3** Choose **AS5xxx > Configure Device > Perform IOS Operations.**

**Note** If you are installing a modem image on multiple devices, check that all selected devices are of the same type.

**Step 4** Select the devices from the left-side list and click **Install Modem Image**.

### **Task 5: Option 3: Downloading an SPE Image**

You can download the image now or schedule it for a later date or time. If you chose to schedule the action for later, a Scheduled Action object is created under the ScheduledActions view. The target devices appear under the scheduled action object. You can cancel the scheduled action by deleting the scheduled action object from the ScheduledActions view.

See the "(Optional) Task 6: Viewing or Cancelling Scheduled Actions" section on page5-12.

- **•** The target devices must be in normal state before you can download SPE images.
- **•** The Install SPE Image operation changes the device state from normal to softwaredownload, and back to normal when the operation is completed.
- **•** The Install SPE Image operation does NOT reboot the target devices.
- **•** The Install SPE Image operation on multiple devices is performed sequentially.
- **•** The SPE image that you send to a target device must be smaller that the available Flash space on that device, or the transfer will fail.
- **•** More than one SPE image can reside on the device if there is adequate Flash space.
- **•** If the operation fails, the old SPE image is still valid.
- **•** The SPE image that you send to a target device will affect all SPEs on the device.

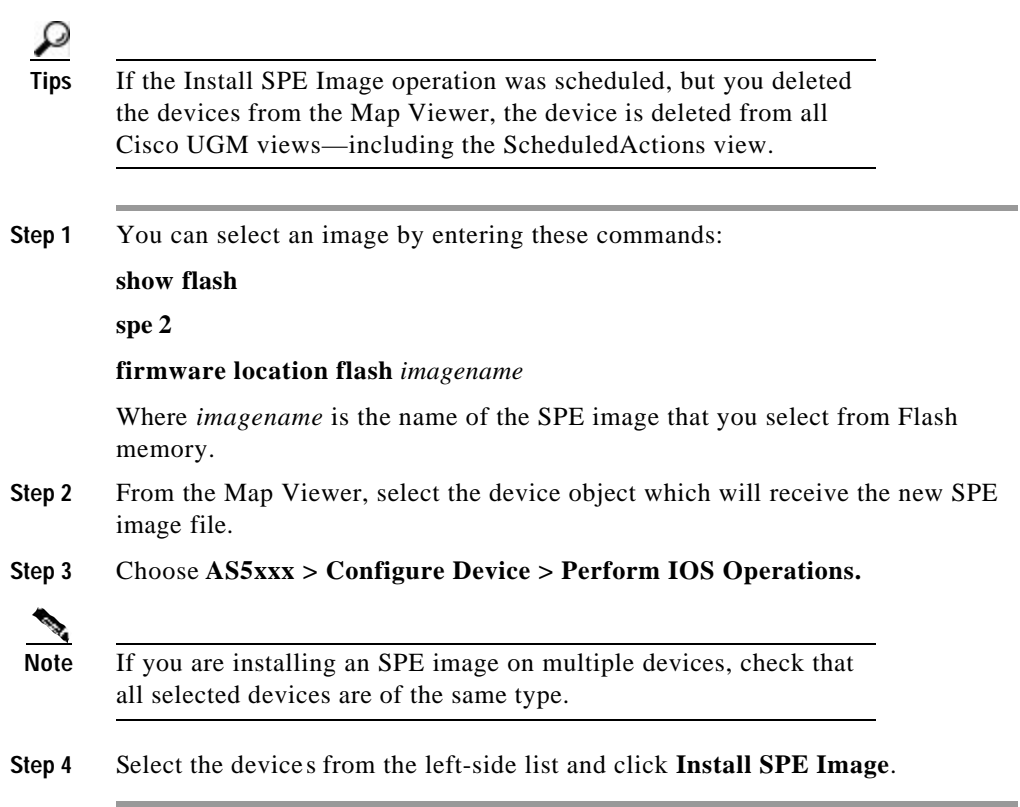

# **(Optional) Task 6: Viewing or Cancelling Scheduled Actions**

- **•** A scheduled action object is created under the Scheduled Actions view, and the device on which the action will occur is placed under the scheduled action object as a child.
- **•** You can view the time and type of scheduled action in the Scheduled Action Details dialog box.
- **•** The scheduled action object is automatically deleted after the scheduled action is completed.

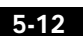

**Overview of Image Management**

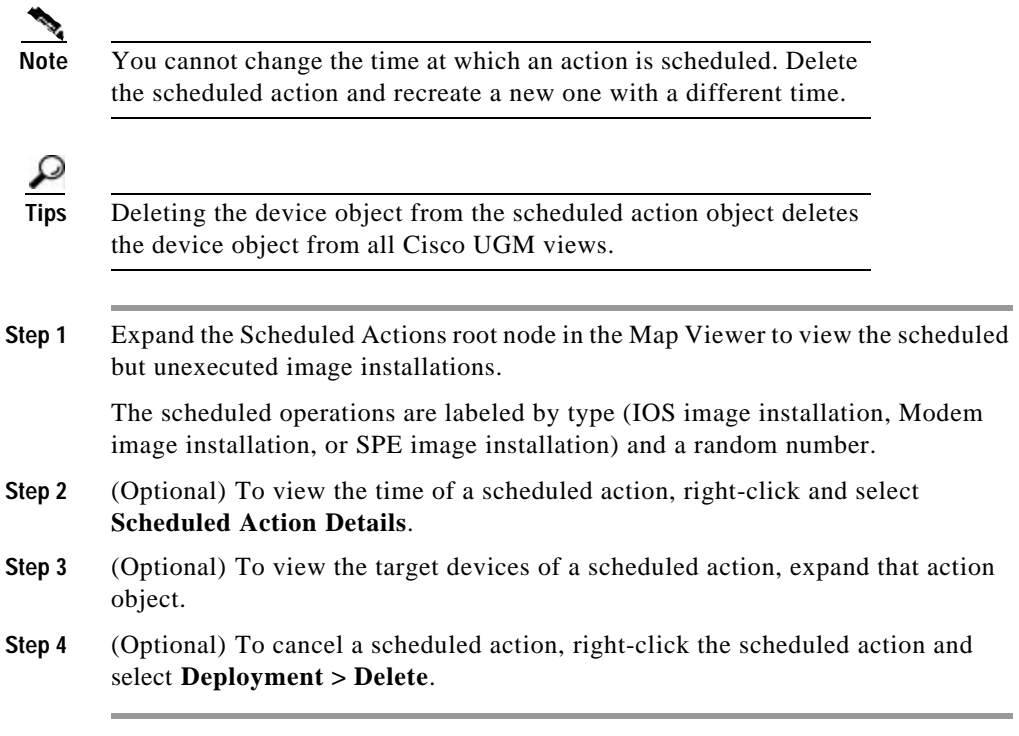

 $\blacksquare$ 

**Overview of Image Management**

**Chapter5 Managing Images and Scheduling Actions with Cisco UGM**

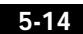

 $\blacksquare$ 

**78-12208-01**

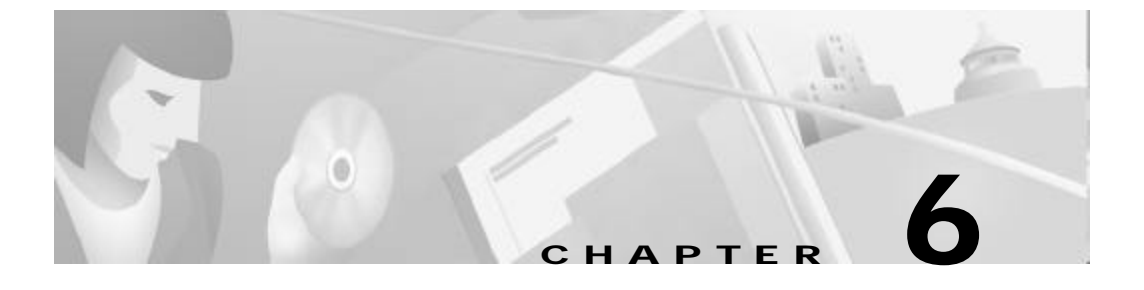

# **Configuring the Administrative State of Objects**

This chapter contains the following sections:

Overview of Configuring Administrative States, page6-1

Configuring the Administrative State for a Supported Object, page6-5

# **Overview of Configuring Administrative States**

With the Cisco UGM Configure Administrative States option, you can:

- **•** Remove an object (T1, E1, E1 combination card, T 3, or T3 combination c ard) from service for maintenance with a minimum of customer impact (Graceful Shutdown).
- Place the object back in service after maintenance (Accept Traffic).

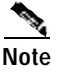

**Note** References to E1 and T3 cards also include the E1 combination and T3 combination cards.

- **•** The Object List contains the selected (root) object and its immediate children.
- **•** Initial dialog display fields are blank—not "Unknown." After a Configure Administrative State action has occurred, the fields retain their values until the next action for that object. The dialog fields show information from a previous action.

- **•** All dialog fields are logged (at INFO level); they are not just Progress Information.
- **•** If a Configure Administrative State action is in progress at the time of Cisco UGM termination, the action is not restarted at the time of a Cisco UGM restart. A "Graceful Shutdown interrupted" or "Accept Traffic interrupted" alarm is raised instead. These alarms are visible in the Event Browser and must be manually cleared.

### **Objects Which Support Administrative State Configuration**

The Configure Administrative State function applies to t he following objects only:

- **•** T1 and E1 cards
- **•** CT3 cards
- PRI + NextPort combination cards
- **•** CT3 + NextPort combination cards

You can perform Graceful Shutdown and Accept Traffic actions only for the entire card (not individual ports or channels).

Graceful Shutdown and Accept Traffic are not supported for DFC or Carrier cards, the chassis, and DS0 channels.

### **About the Graceful Shutdown Function**

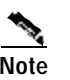

**Note** When you start this function, make sure that no other configuration activity is in progress for the selected card or for its host chassis.

> You can gracefully shut down a selected card object in a normal state (no Graceful Shutdown action is currently in effect).

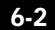

Graceful Shutdown of an object consists of two steps: busyout and shutdown.

**•** Busyout causes the NAS to inform the other side of the trunk that an object is out of service.

Busyout does not terminate existing calls; instead, busyout allows existing calls to be completed and prevents any new calls from being established on the object.

Busyout phases out all DS0 operation on the card. When no active DS0s remain, the T1, E1, and/or T3 controllers (as applicable) on the card are shut down.

**•** Shutdown abruptly stops operation of an active or idle object.

Typical state transitions during the processing of a Graceful Shutdown action are:

normal to shuttingDown to locked.

These transitions are visible in the bottom left corner of the Configure Administrative State dialog box.

The Configure Administrative State option and Graceful Shutdown are available only for some Cisco UGM objects.

For details, see the "Objects Which Support Administrative State Configuration" section on page6-2.

### **About the Accept Traffic Function**

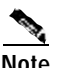

**Note** When you start this function, make sure that no other configuration activity is in progress for the selected card or for its host chassis.

> You can Accept Traffic on a selected card object in the locked state (resulting from a prior Graceful Shutdown action that was previously performed for this object).

By doing so, you can either configure the object to start receiving calls, or undo the effect of a graceful shutdown. The object is now in service.

Accept Traffic activates all T1, E1, and T3 controllers on the card (including those that may have been shut down by means other than the Graceful Shutdown method). Use this Accept Traffic method to activate T1, E1, and T3 controllers that are "down."

Typical state transitions during the processing of an Accept Traffic action are:

locked to acceptingTraffic to normal

These transitions are visible in the bottom left corner of the dialog.

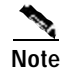

**Note** The Configure Administrative State option (and Accept Traffic) is available only for some Cisco UGM objects. For details, see the "Objects Which Support Administrative State Configuration" section on page6-2.

### **About Processing Times for Configuring Administrative States**

This section describes p rocessing times associated with Configure Administrative State actions:

- **•** The dialog display fields are updated every 10 seconds.
- **•** After you click Accept Traffic, allow approximately 60 seconds for the card to power up.
- **•** Allow approximately 40 seconds for the T1, E1, and T3 controllers (as applicable) to start after you click Accept Traffic.
- **•** When you click Graceful Shutdown, the number of active DS0s must drop to 0 before the shutdown begins. This processing time is difficult to anticipate.

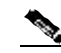

**Note** The number of active DS0s drops to 0 if all calls terminate on their own, ports are disconnected, or the card is removed from the chassis.

### **About the Action Report**

- **•** The Configure Administrative State dialog fields are updated every 10 seconds; only the last update for a field is visible in the dialog. However, all display field updates appear in the Action Report.
- **•** The Action Report appears either because an action is complete or was interrupted.

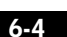

- **•** The maximum number of characters in the report is limited to approximately 500,000.
- **•** The report is always timestamped, even if the report is "full."

### **Configuring the Administrative State for a Supported Object**

- **•** When you shut down an object, it and all its descendants in the Physical hierarchy (except Universal ports in combination cards) are shut down as well.
- **•** Once initiated, you cannot cancel Graceful Shutdown. It must run to completion.
- **•** You cannot shut down T1, E1, and T3 controllers in loopback mode.
- **•** At a given time, you can perform only one Configure Administrative State action.
- **•** If you perform a Graceful Shutdown action on a Cisco AS5350 or AS5400 device, you cannot enter the Accept Traffic command.

The reason for this is that the busyout command is followed by removal of power to the card; the card is logically removed from the chassis; an OIR trap is issued. Since the card is removed from Physical View, the Accept Traffic action has no object to act on.

As a workaround, manually remove or insert the card into the chassis to start discovery, or enter the no busyout *<slot>* IOS command to the device.

- **Step 1** In the Map Viewer, select an object in the Physical hierarchy.
- **Step 2** Right-click the object and select **Configure Administrative State**.
- **Step 3** Click one of these actions:
	- **• Graceful Shutdown**
	- **• Accept Traffic**

**Overview of Configuring Administrative States**

**Chapter6 Configuring the Administrative State of Objects**

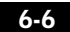

**78-12208-01**

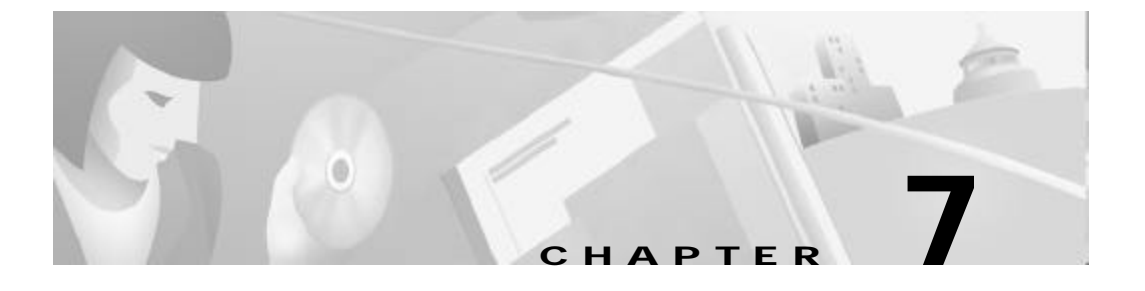

# **Managing Security on Cisco UGM**

This chapter contains the following sections:

- **•** Overview of Managing Security on Cisco UGM, page7-1
- **•** Pre-set Cisco UGM Feature Lists and Access Specifications, page7-2
	- Creating an Access Specification, page7-8
	- Creating a User Group, page7-8
	- Creating Users, page7-9
	- Modifying Users, User Groups, and Access Specifications, page7-9

# **Overview of Managing Security on Cisco UGM**

With the Access Manager, you can set up the following levels of administrative access to Cisco UGM managed devices and their subcomponents:

- **•** An Access Specification—A set of services or features that a user or a group of users assigned to this access specification are authorized to run.
- **•** A User Group—A group identified by a name with a set of users and a set of Access Specifications.
- **•** A User—A user with an associated set of access specifications.
- **•** Access Permission—Within an access specification, you can set one of three levels of access permission for each Cisco UGM service:
	- Read-Only
	- Read-Write
	- Read-Write-Admin

With Read-Write-Admin access, you can create users, user groups, and access specifications, and change certain attributes like IP addresses and so on.

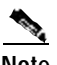

**Note** When setting up security management, first create the access specifications, then the user groups, and finally the users.

# **Pre-set Cisco UGM Feature Lists and Access Specifications**

You can assign these features and access specifications to levels of Cisco UGM users.

| <b>Feature List</b>              | <b>Description</b>                   |
|----------------------------------|--------------------------------------|
| UGM_ASMainEM_All_Properties_Dial | All properties dialog boxes for      |
| ogs                              | access server chassis.               |
| UGM_ASMainEM_CLIShowCommand      | All CLI show command dialog          |
| S                                | hoxes.                               |
| UGM_ASMainEM_Chassis_And_Card    | Card and chassis commissioning       |
| _Commissioning                   | dialog boxes.                        |
| UGM_ASMainEM_FileExport_Configu  | All file export configuration dialog |
| ration                           | boxes.                               |
| UGM_ASMainEM_Configure_Admin_    | Configure administrative state       |
| <b>States</b>                    | dialog box.                          |

*Table7-1 Cisco UGM Pre-set Features*

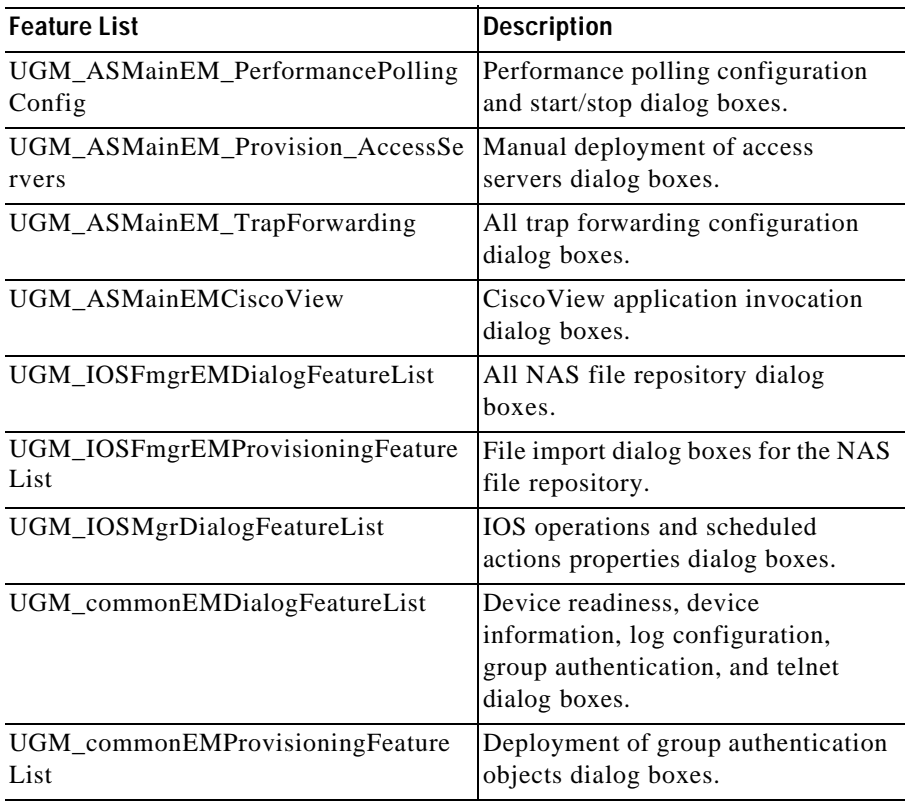

### *Table7-1 Cisco UGM Pre-set Features (continued)*

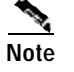

**Note** You can modify these access specifications, or add new ones.

л

### *Table7-2 Cisco UGM Pre-set Access Specifications*

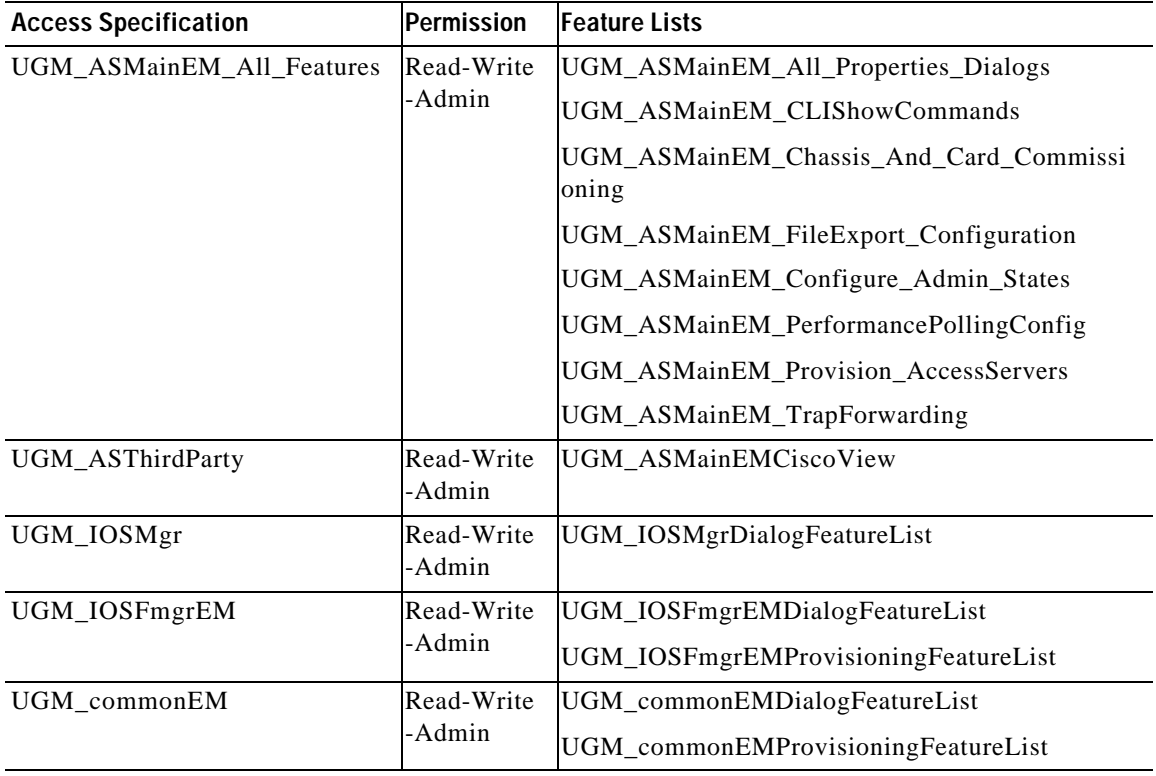

#### *Table7-3 Cisco UGM Features with Associated Permissions*

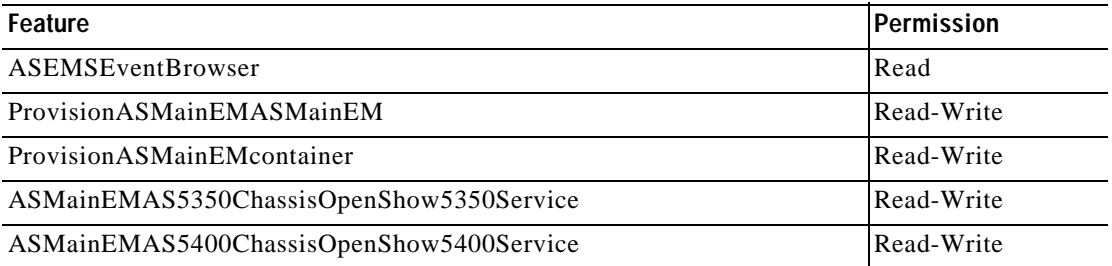

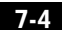

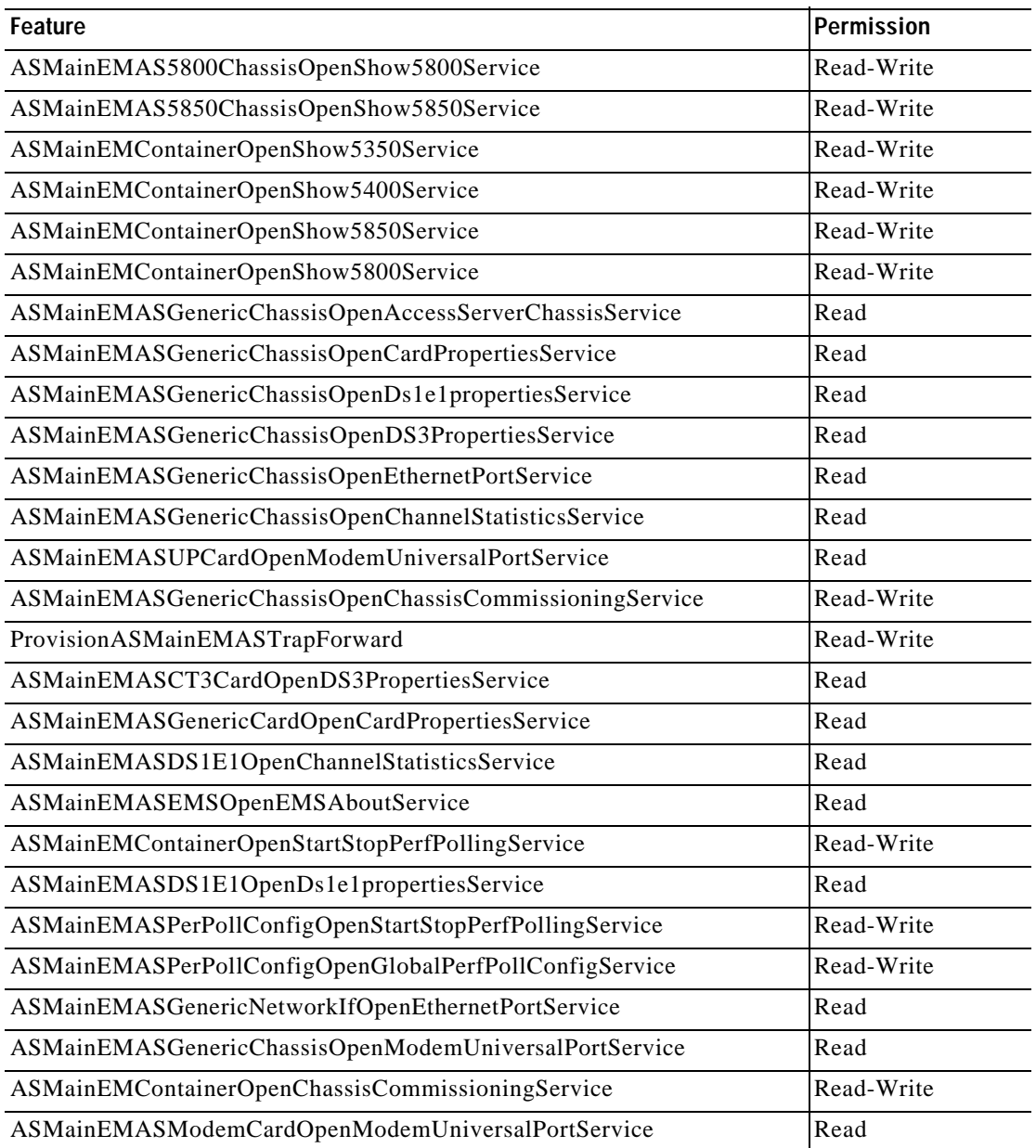

### *Table7-3 Cisco UGM Features with Associated Permissions (continued)*

**Cisco Universal Gateway Manager Users' Guide**

**78-12208-01**

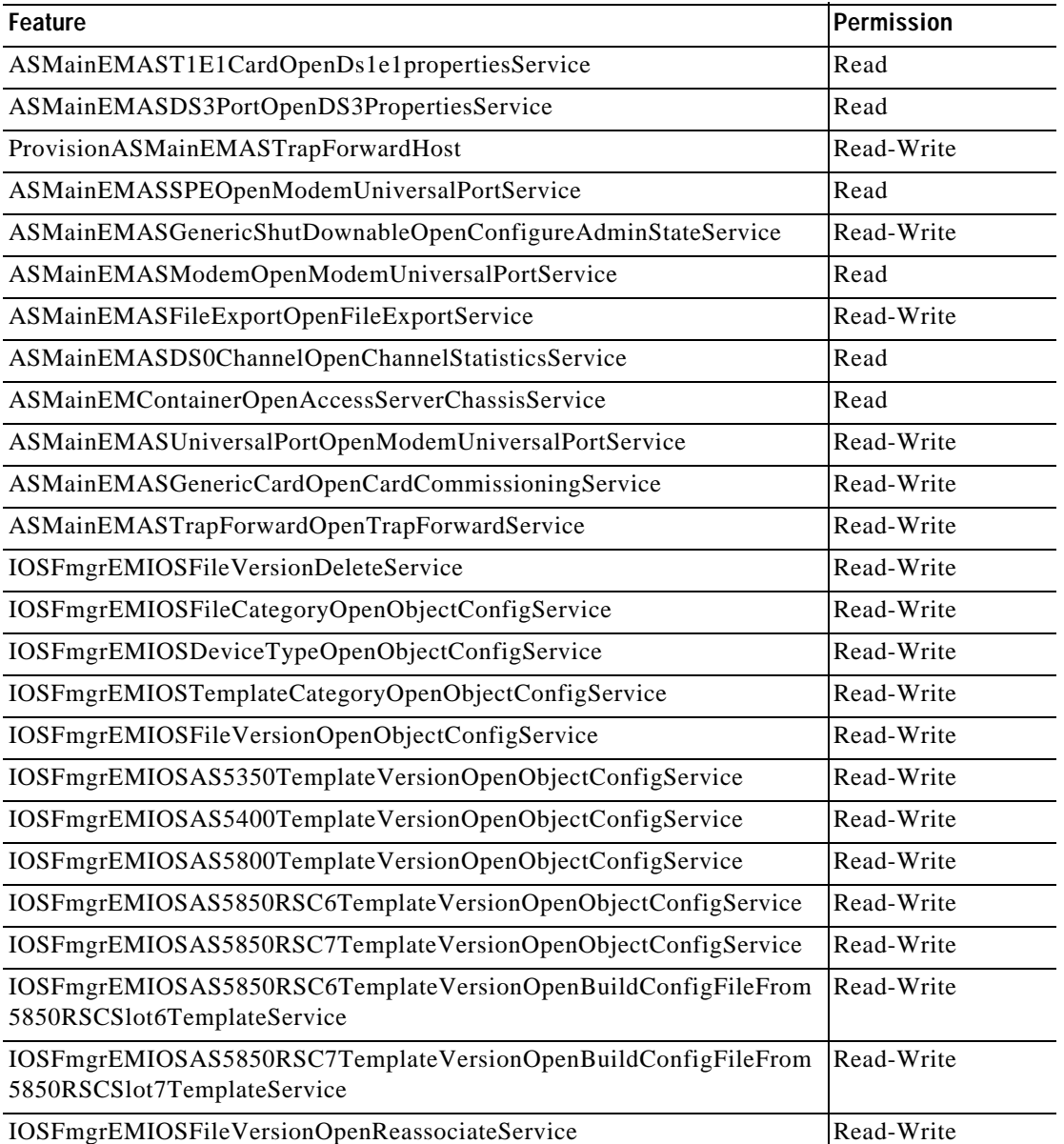

### *Table7-3 Cisco UGM Features with Associated Permissions (continued)*

7-6

 $\blacksquare$ 

### *Table7-3 Cisco UGM Features with Associated Permissions (continued)*

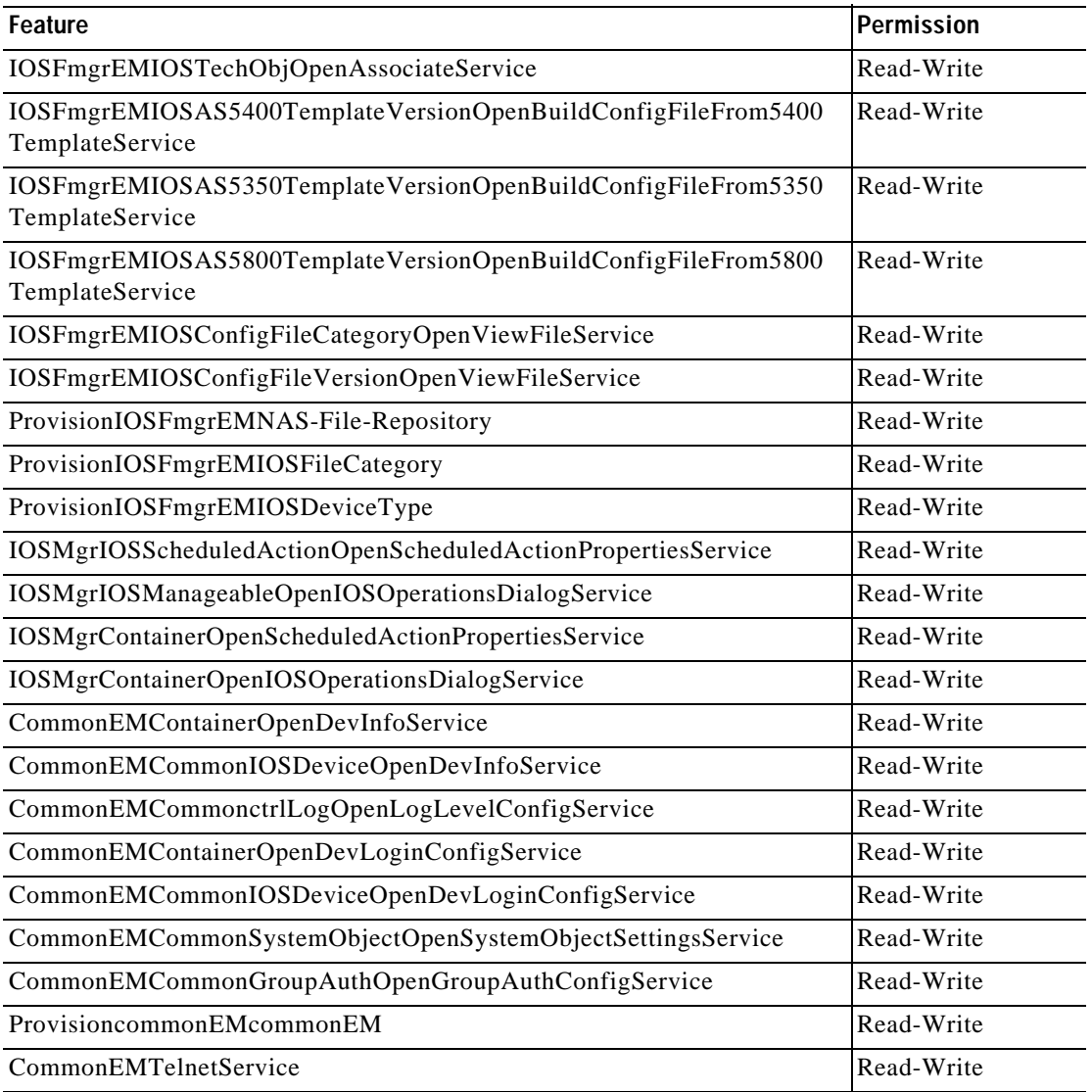

**Cisco Universal Gateway Manager Users' Guide**

 $\blacksquare$ 

**Pre-set Cisco UGM Feature Lists and Access Specifications**

## **Creating an Access Specification**

**Note** You can create an access specification without an associated user group or feature lists.

- **Step 1** Start the Access Manager from the Launchpad.
- **Step 2** In the Access Manager window, choose **Edit > Create > Access Specification**.
- **Step 3** Enter an Access Specification name, whether you want to replicate another access specification, features and feature lists, level of access (Read-only, Read-Write, or Read-Write-Admin) a user group to which to assign this Access Specification (blank if this is the first time you are setting up system security).

### **Creating a User Group**

- **Step 1** In the Access Manager window, choose **Edit > Create > User Group**.
- **Step 2** Enter a group name, whether you want to replicate another group, users to include in this group (blank if this is the first time you are setting up system security), and access specifications for this group.
## **Creating Users**

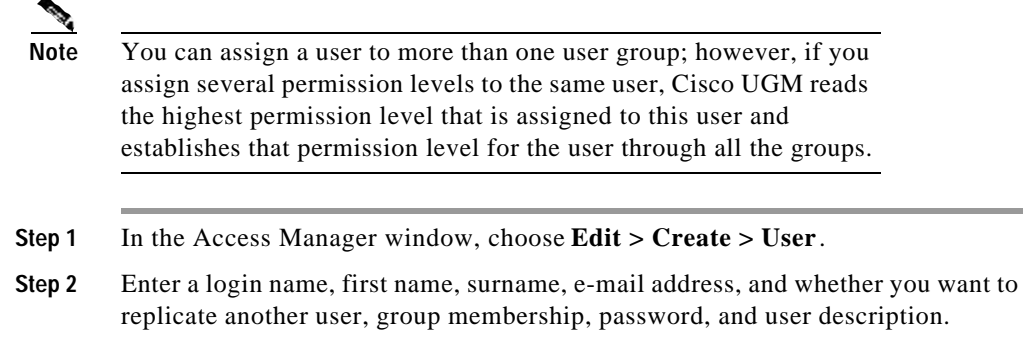

# **Modifying Users, User Groups, and Access Specifications**

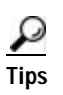

**Tips** Only a system administrator can modify an Access Manager User, User Group, or Access Specification.

> You can modify security entities from the Access Manager GUI by selecting the **Edit>Modify** menu option, or by selecting the object on the Access Manager GUI screen and double-clicking it.

**Pre-set Cisco UGM Feature Lists and Access Specifications**

**Chapter7 Managing Security on Cisco UGM**

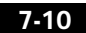

**78-12208-01**

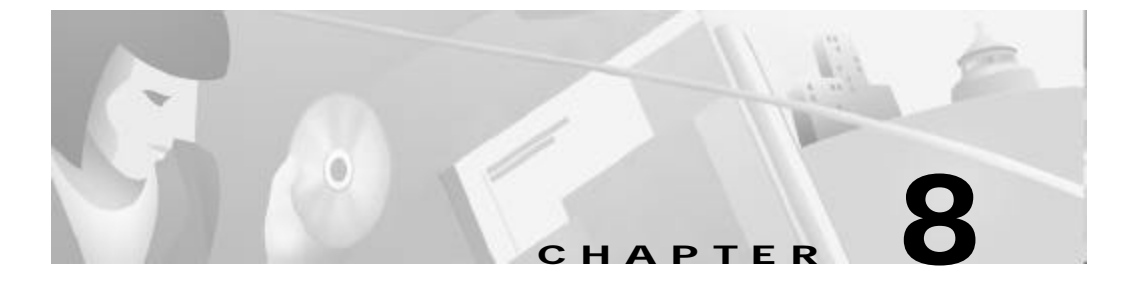

# **Managing the Performance of Cisco UGM Devices**

This chapter contains the following sections:

- **•** Overview of Performance Management Features, page8-1
	- Selecting Performance Polling Intervals, page8-4
	- Starting and Stopping Performance Polling for the Chassis and Subcomponents, page8-5
- **•** Overview of Performance Data, page8-5
	- Viewing Performance Data, page8-15
- **•** Overview of the Performance Data Export File, page8-16
	- Export ing a File, page8-18

# **Overview of Performance Management Features**

With the performance management function, you can:

- **•** Collect selected performance attributes at specific times.
- **•** Store these sampled performance attributes in the database of the attribute history server.
- **•** Poll performance data continuously and store it in the controller database.
- **•** View performance data by using the Performance Manager.
- **•** Export performance data to a flat file.

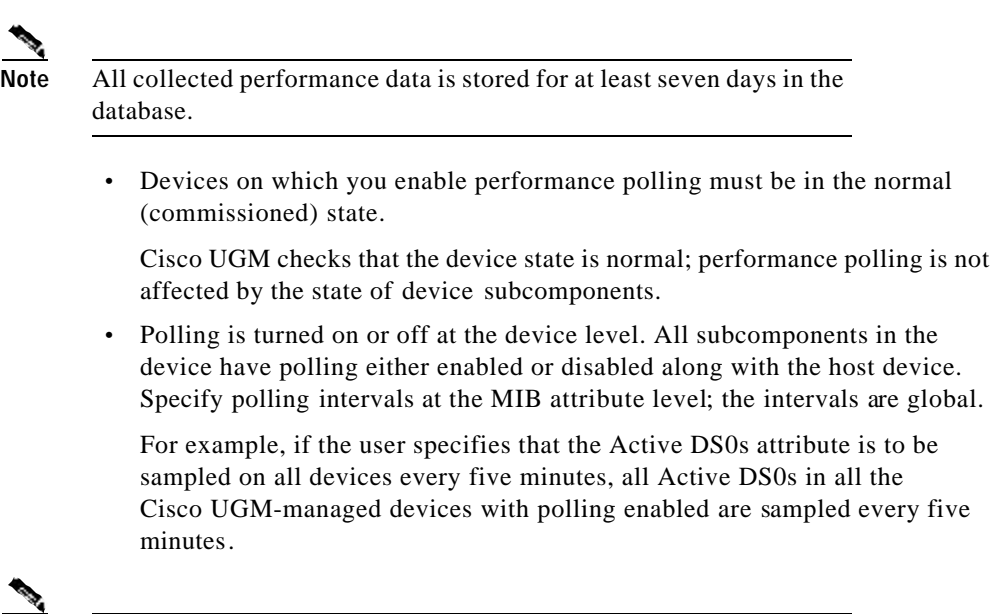

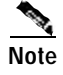

**Note** Cisco UGM can monitor only pre-defined performance attributes. You cannot modify or add attributes.

#### **About Adding Devices to be Polled**

- **•** fiveMin, fifteenMin, thirtyMin, sixtyMin polling periods—Device objects added during a polling cycle are polled only when the current cycle is completed. For example, if you start polling a device in the middle of a 15-minute cycle, no attribute of that device is polled in the current cycle; data from the device is polled in the next 15-minute cycle.
- **•** oneDay, sevenDay polling periods—If the number of new devices added (during a polling cycle) is more than half of the current number of devices being polled, the current polling cycle is discontinued, and all devices (including the new ones) are polled in the next new cycle.

If the number of new devices added (during a polling cycle) is less than half the current number of devices being polled in the current cycle, no attribute of the new devices is polled in the current cycle; data from the new devices is polled in the next polling cycle.

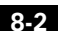

#### **Information on Dialog Tabs**

- **•** Ethernet dialog tab refers to the Ethernet, Fast Ethernet, and GigaBit Ethernet ports.
- **•** Modem dialog tab refers to the modem and universal ports.
- **•** DS1 dialog tab refers to the DS1 port, DS1 channel, and E1 port.
- **•** Chassis dialog tab refers to the Cisco AS5350, AS5400, AS5800, and AS5850 devices.
- **•** DS0 dialog tab refers to the DS0 channel.
- **•** DS3 dialog tab refers to the DS3 port.
- **•** Others dialog tab contains attribute information that cannot be displayed by the Performance Manager. In order to view this data, export it to a flat file. See the "Overview of the Performance Data Export File" section on page8-16.

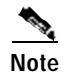

**Note** Select the Dynamic Update option to continuously refresh the properties data (under these tabs) every 10 seconds.

#### **About Polling Intervals and the Number of Devices Polled**

When you select polling intervals for device and subcomponent attributes and the number of devices to be polled, make sure that the peak load of performance polling does not exceed Cisco UGM management limits.

Consider these factors when selecting polling intervals:

- **•** Number of devices being polled simultaneously.
- **•** Number of ports being polled for each device. (This includes Ethernet ports, DS0 channels, DS1 ports and channels, DS3 ports, modem ports, and universal ports.)
- **•** Number of network interfaces with sub-queue for each device.

**Note** If the polling load in your system exceeds Cisco UGM capacity, the Performance Manager displays frequent "Missed Poll" messages. For an explanation of this message, see the "Missed Poll" section on pageA-12.

## **Selecting Performance Polling Intervals**

Default performance polling intervals for the chassis and its subcomponents are:

- **•** Chassis—fifteen minutes
- **•** DS0, DS1, DS3, Modem, Ethernet, Others—none

To select or change the default or current performance polling interval:

- **Step 1** In the Map view, choose **ASEMSConfig > PerfPollConfig > Open Global Performance Polling Configuration.**
- **Step 2** Click the tab representing the system element to be polled.

See the "Information on Dialog Tabs" section on page8-3 for more details.

- **Step 3** Click one of the polling period choices: **None**, **fiveMin**, **fifteenMin**, **thirtyMin**, **sixtyMin**, **oneDay**, and **sevenDay**.
- **Step 4** Repeat Steps 2 and 3 until you have completed your polling interval selections.
- **Step 5** Click **Save** in the menu bar.
- **Step 6** Start performance polling as described in the "Starting and Stopping Performance Polling for the Chassis and Subcomponents" section on page8-5.

## **Starting and Stopping Performance Polling for the Chassis and Subcomponents**

**Step 1** In the Map view, right-click the device, and choose **Chassis > Start/Stop Performance Polling.**

Or

From the Map View, right-click a site (or other container) icon and select **ASMainEM > Start/Stop Performance Polling**. (Use this method to start or stop performance polling on multiple devices.)

**Step 2** Select the **performancePolling - ON** option.

If you want to stop performance polling later, access this dialog box again and select the **performancePolling - OFF** option.

**Step 3** Click the **Save** button.

Wait for the Action Report window to appear before leaving this screen.

# **Overview of Performance Data**

With the Performance Manager, you can generate line charts or tables to view device and subcomponent performance for most attributes of managed devices with the exception of those included in the Others tab.

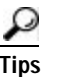

**Tips** Some data cannot be viewed online; export it to a flat file; then, view it.

### **Line Charts and Tables**

With line charts and tables, you can view device or card attribute data. Cisco UGM plots data corresponding to attributes selected from a list in the Performance Manager dialog box.

Line charts plot a single attribute at a time, whereas tables can represent several attributes. The colored dots (in line charts) or cells (in tables) represent:

- **•** Green indicates that performance polling for the device has started.
- **•** Yellow indicates that a poll for an attribute was missed.
- **•** Red indicates that p erformance polling for the device has stopped.

The **View** button on the top navigation bar has a drop-down menu that allows you to enhance line charts by selecting:

- **• Values**—Plots the values of the samples collected during the line chart.
- **• Points**—Plots the time that the samples were collected during the line chart.

#### **Device and Subcomponent Performance Attributes That You Can View**

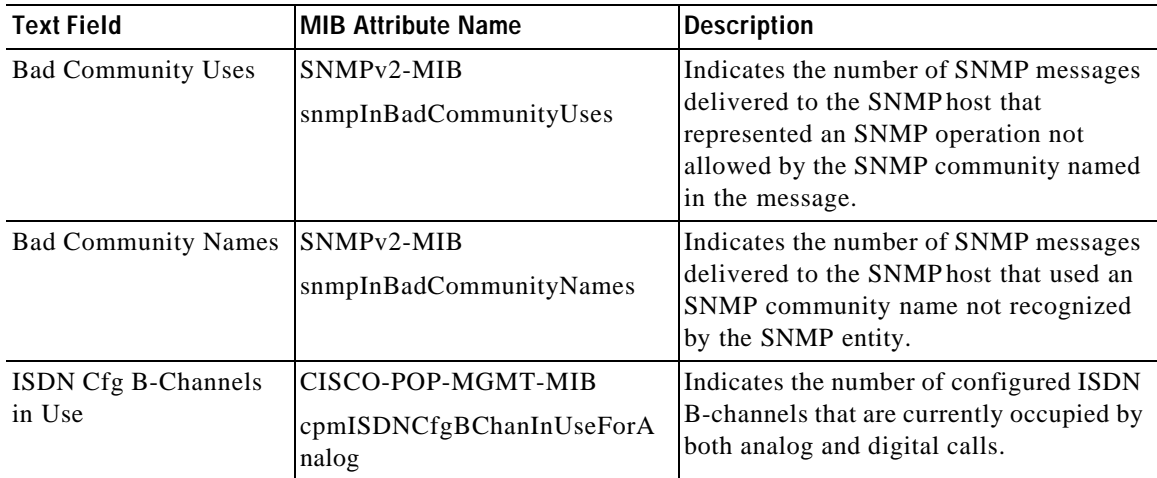

#### *Table8-1 Chassis Performance Attributes*

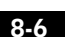

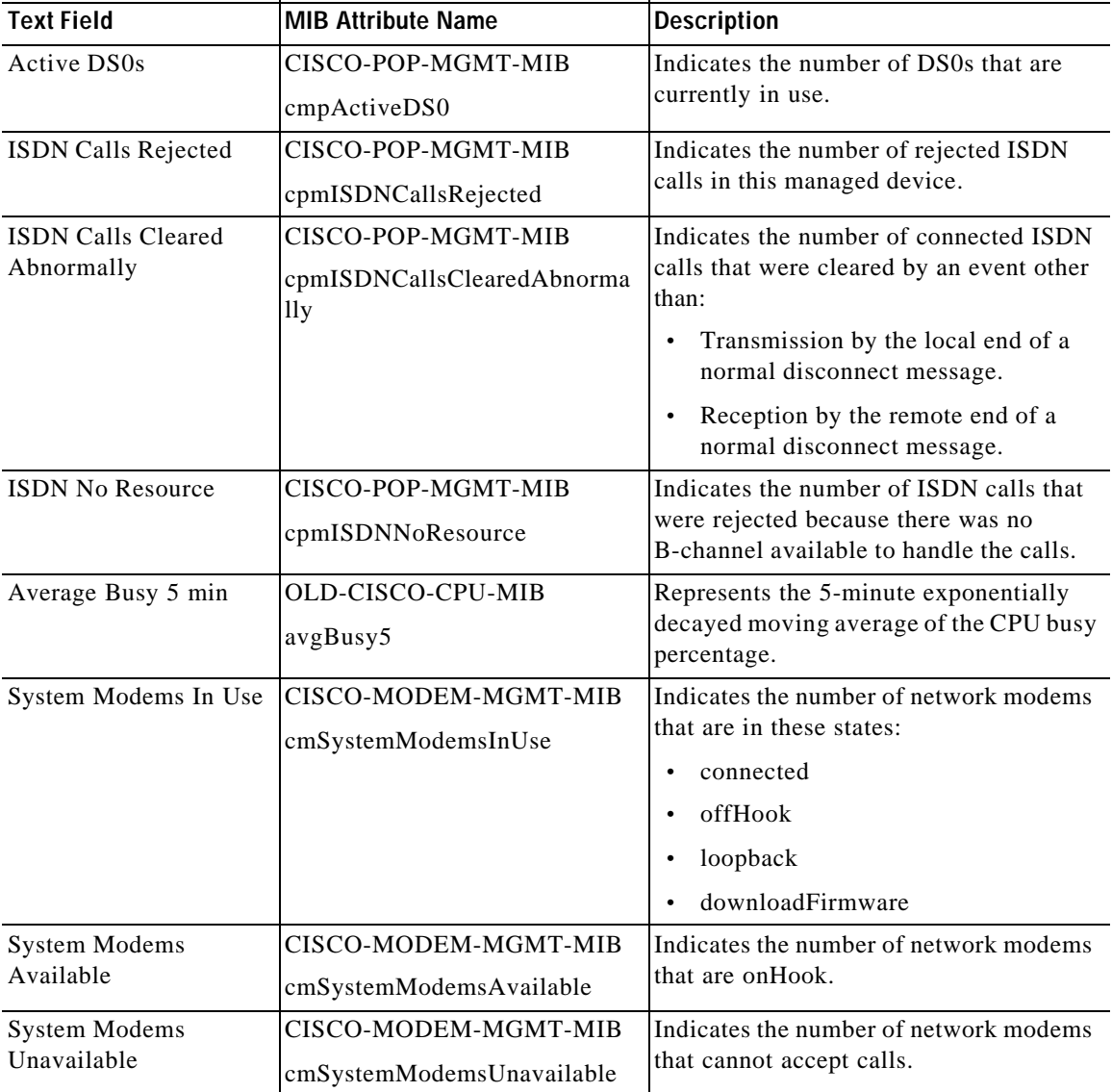

#### *Table8-1 Chassis Performance Attributes (continued)*

**COVERVIEW of Performance Data** 

#### *Table8-1 Chassis Performance Attributes (continued)*

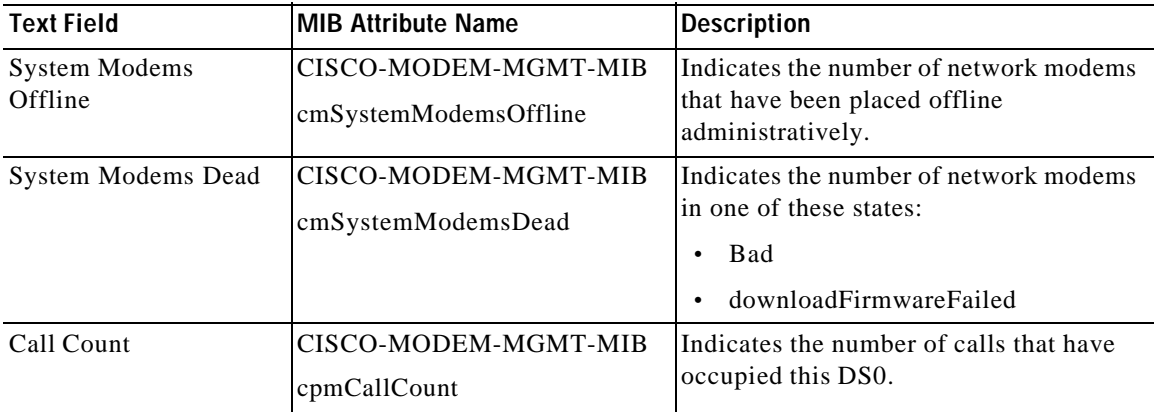

#### *Table8-2 Performance Attributes for the DS0 Port*

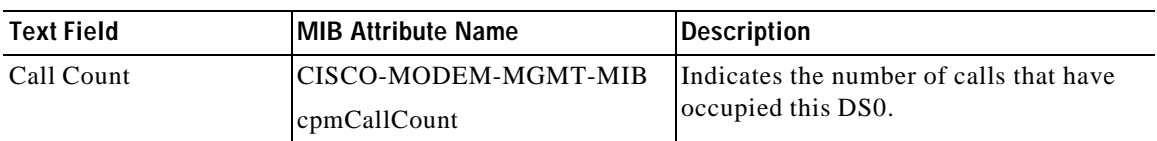

#### *Table8-3 Performance Attributes for the DS1 Port*

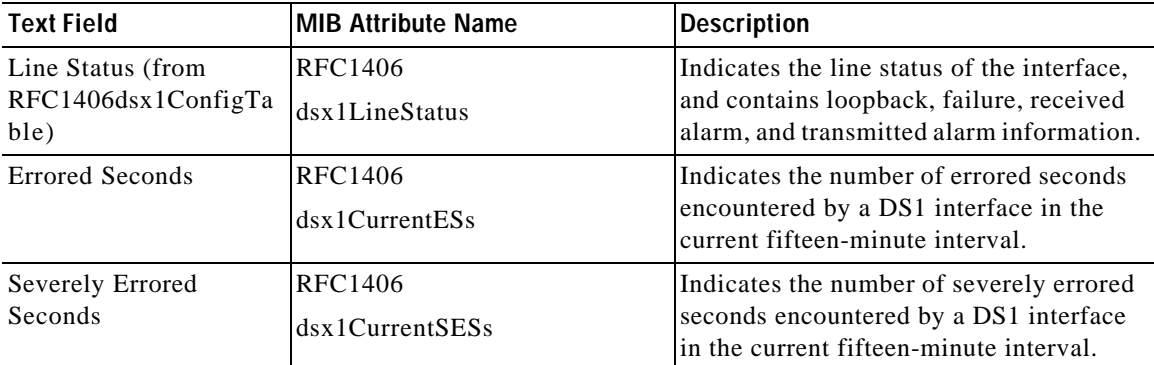

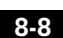

 $\blacksquare$ 

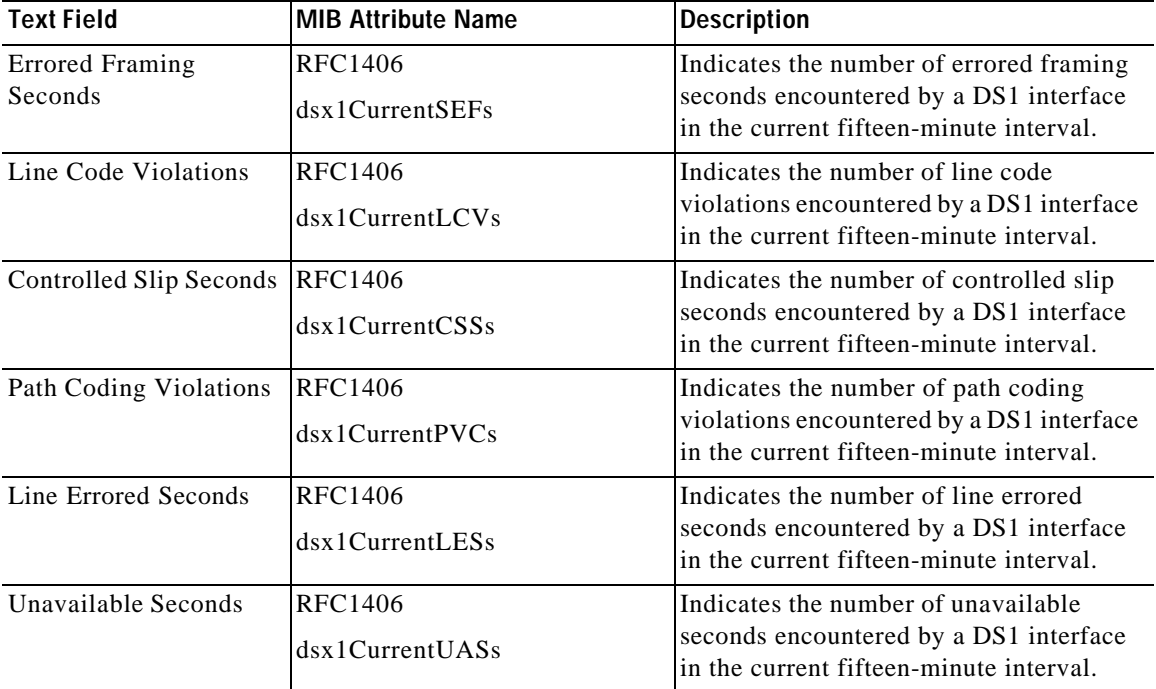

#### *Table8-3 Performance Attributes for the DS1 Port (continued)*

#### *Table8-4 Performance Attributes for Ethernet, Fast Ethernet, and Giga Ethernet Ports*

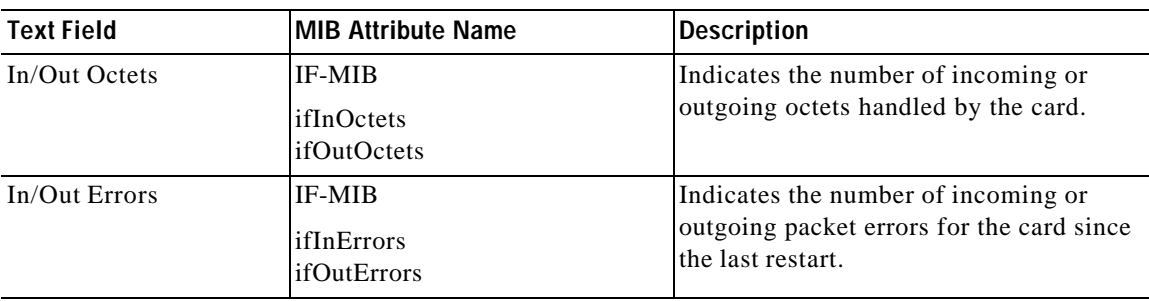

**COVERVIEW of Performance Data** 

| <b>Text Field</b>          | <b>MIB Attribute Name</b>               | <b>Description</b>                                                                                                    |
|----------------------------|-----------------------------------------|----------------------------------------------------------------------------------------------------|
| In Ucast Pkts              | <b>IF-MIB</b><br>ifInUcastPkts          | Indicates the number of packets,<br>delivered by this sublayer to a higher<br>sublayer that was not addressed to a<br>multicast or broadcast address at this<br>sublayer.                                                                                                    |
| In NU <sub>cast</sub> Pkts | <b>IF-MIB</b><br>ifInNUcastPkts         | Indicates the number of packets,<br>delivered by this sublayer to a higher<br>sublayer, that was addressed to a<br>multicast or broadcast address at this<br>sublayer.                                                                                                    |
| In/Out Discards            | IF-MIB<br>ifInDiscards<br>ifOutDiscards | Indicates the number of incoming or<br>outgoing packets discarded since the last<br>restart.                                                                                                    |
| In Unknown Protos          | <b>IF-MIB</b><br>ifInUnknownProtos      | • Packet-oriented<br>interfaces—Indicates the number of<br>packets, received by the interface,<br>that were discarded due to an<br>unknown or unsupported protocol.<br>Character-oriented or fixed-length<br>interfaces that support protocol<br>multiplexing-Indicates the number<br>of transmission units received by the<br>interface that were discarded due to<br>an unknown or unsupported protocol.<br>If an interface does not support<br>$\bullet$<br>protocol multiplexing, this counter is<br>always 0. |

*Table8-4 Performance Attributes for Ethernet, Fast Ethernet, and Giga Ethernet Ports (continued)*

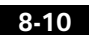

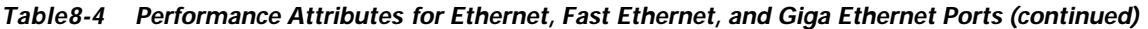

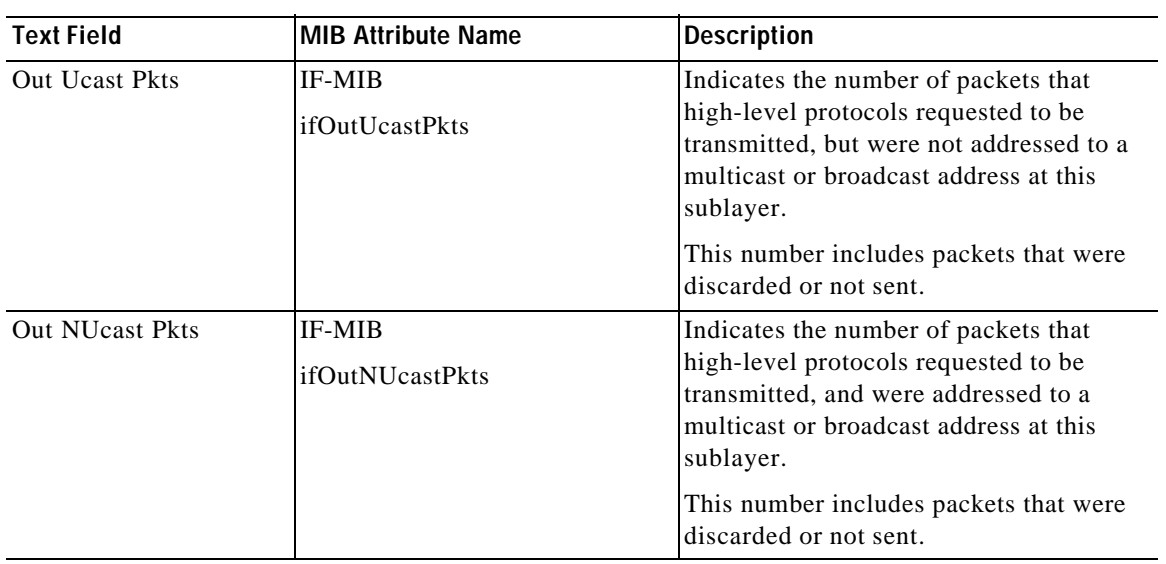

#### *Table8-5 Performance Attributes for Modem and Universal Ports*

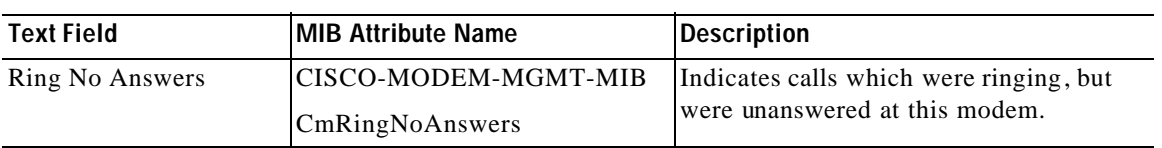

**COVERVIEW of Performance Data** 

| <b>Text Field</b>                  | <b>MIB Attribute Name</b>                                   | <b>Description</b>                                                                                                    |
|------------------------------------|-------------------------------------------------------------|----------------------------------------------------------------------------------------------------|
| Incoming Connection<br>Failures    | CISCO-MODEM-MGMT-MIB<br>cmIncomingConnectionFailures        | Indicates the number of incoming<br>connection requests that this modem<br>answered but failed to train with the other<br>DCE.<br>This object exists only for modems which<br>have cmManageable to be true.      |
| Incoming Connection<br>Completions | CISCO-MODEM-MGMT-MIB<br>cmIncomingConnectionComplet<br>ions | Indicates the number of incoming<br>connection requests that this modem<br>answered and successfully trained with<br>the other DCE.<br>This object exists only for modems which<br>have cmManageable to be true. |

*Table8-5 Performance Attributes for Modem and Universal Ports (continued)*

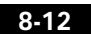

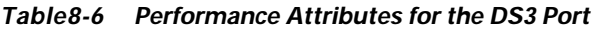

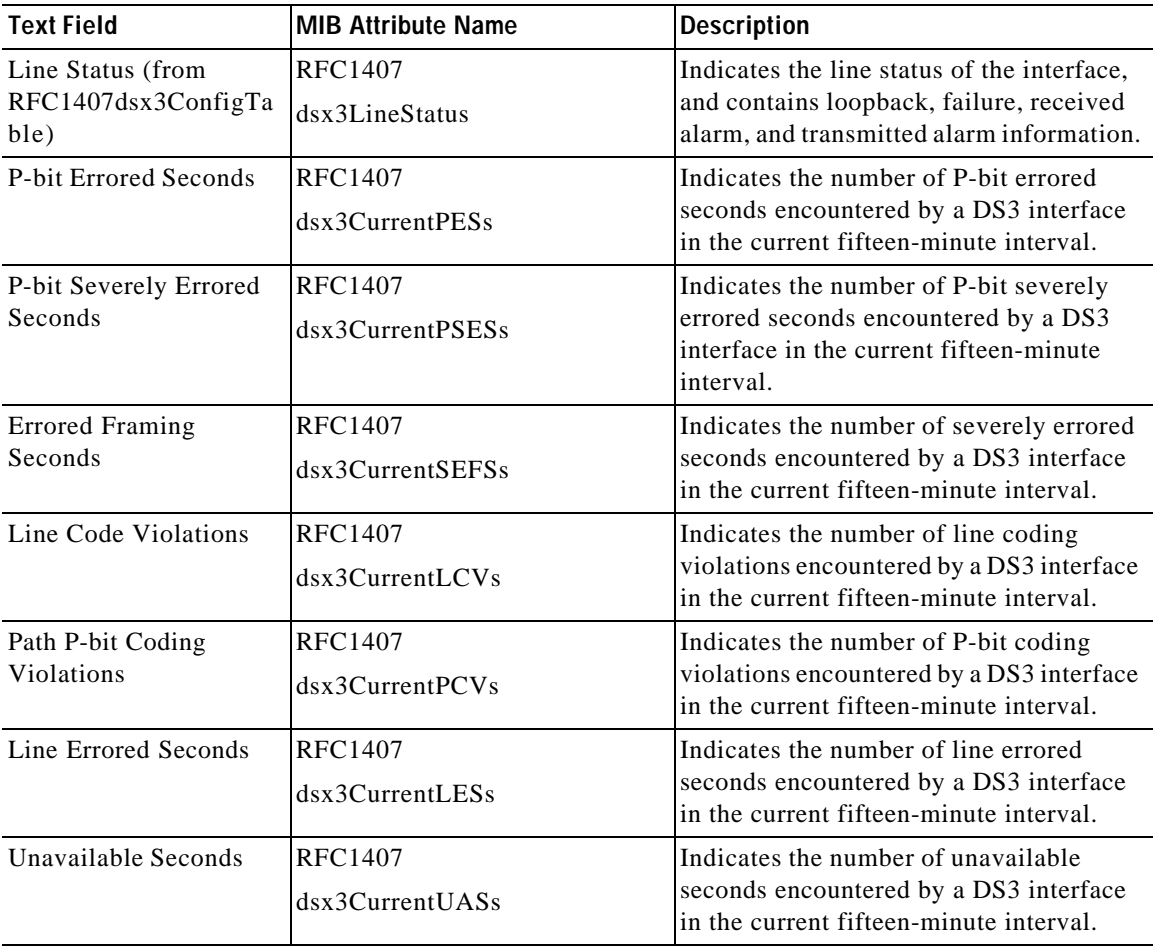

**Cisco Universal Gateway Manager Users' Guide**

**COVERVIEW of Performance Data** 

### **Performance Attributes that You Cannot View**

The following attributes cannot be viewed by Performance Manager; the attributes are uncharted data. Export the data to flat files.

*Table8-7 Performance Attributes in the Others Tab*

| <b>Text Field</b>                                       | <b>MIB Attribute Name</b>                                       | <b>Description</b>                                                                                                    |
|---------------------------------------------------------|-----------------------------------------------------------------|----------------------------------------------------------------------------------------------------|
| Queue Number within<br>the Queue Set                    | <b>CISCO-QUEUE-MIB</b><br>cQStatsQNumber                        | In FIFO queuing, this value is always<br>$\bullet$<br>2.<br>In priority queuing, this value<br>$\bullet$<br>indicates priority:<br>$High=0$<br>$Median=1$<br>$Normal=2$<br>$Low=3$<br>In custom queuing, this value is the<br>queue number referenced in the<br>access list.<br>In weighted fair queuing, this value<br>is the queue number associated with<br>the traffic stream identified. |
| Number of Messages in<br>the Sub-Queue                  | CISCO-QUEUE-MIB<br>cQStatsDepth                                 | Indicates the number of messages<br>currently in the subqueue.                                                                                                    |
| Max Number of<br>Messages Permitted in<br>the Sub-Queue | <b>CISCO-QUEUE-MIB</b><br>cQStatsMaxDepth                       | Indicates the number of messages<br>permitted in the subqueue.                                                                                                    |
| Number of Messages<br>Discarded from the<br>Queue       | CISCO-QUEUE-MIB<br>cQStatsDiscards                              | Indicates the number of messages<br>discarded from this queue since the<br>restart of performance polling.                                                                                                    |
| ciscoEnvMonSupplySta<br>tusDescr                        | CISCO-ENVMON-MIB<br>ciscoEnvMonSupplyStatusDesc<br>$\mathbf{r}$ | Describes the power supply being<br>monitored.                                                                                                    |

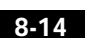

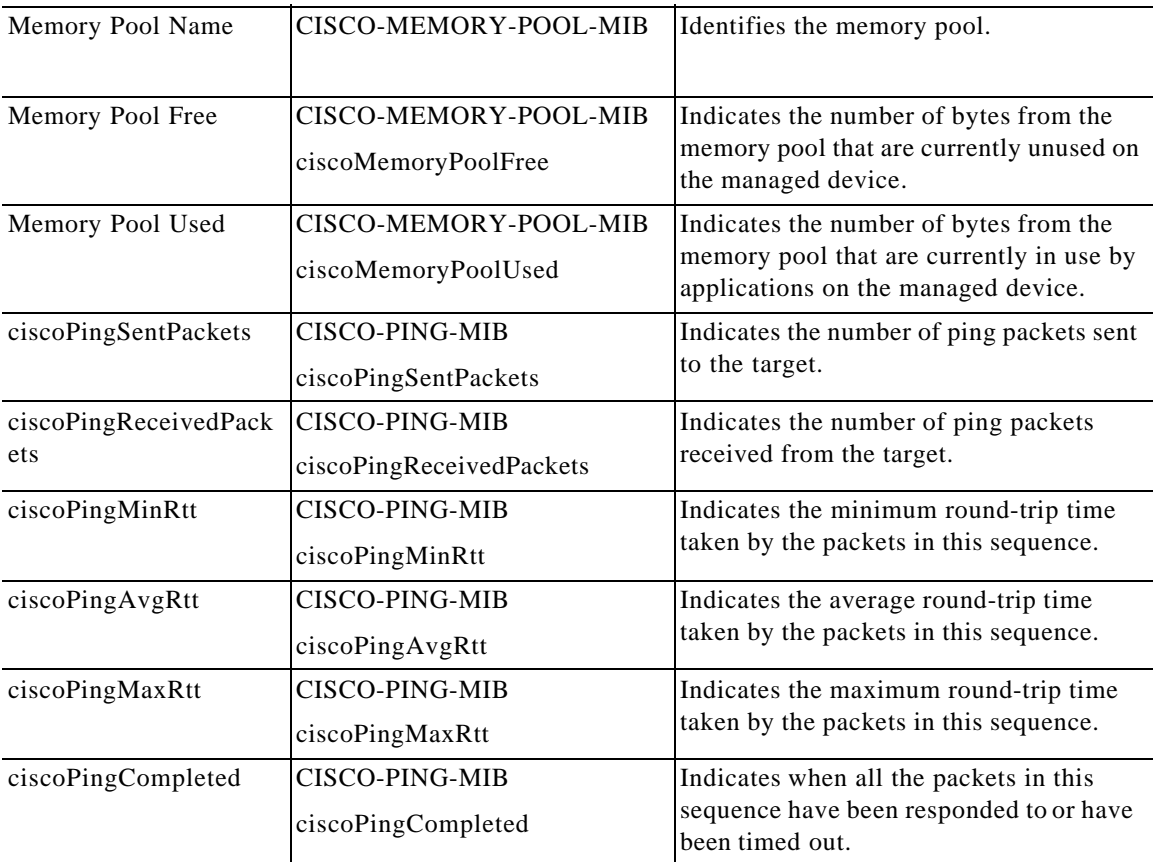

#### *Table8-7 Performance Attributes in the Others Tab (continued)*

# **Viewing Performance Data**

User-specified polling intervals may sometimes be delayed due to other system processes. If you want to view new attributes or the latest polled data:

- **•** Click **Now—**The latest polled data appears.
- **•** Click **Refresh—**New attribute data or changes to the format appear.

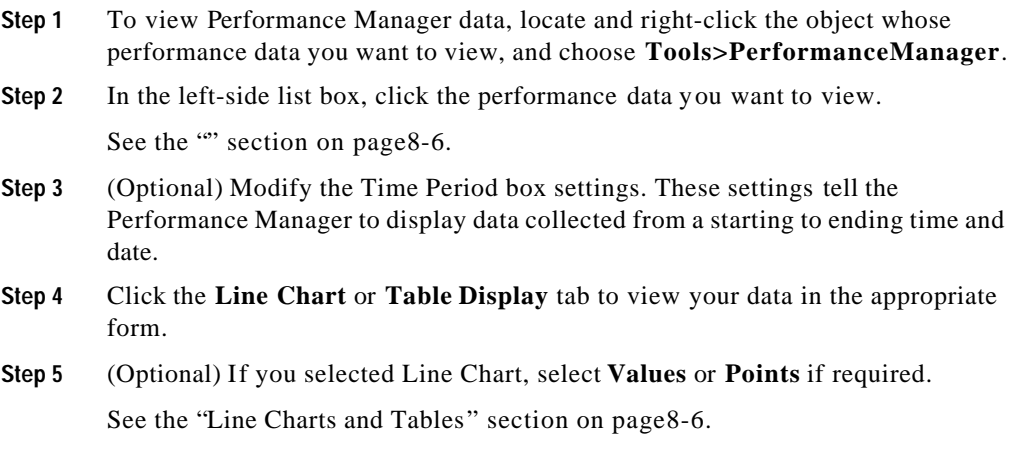

# **Overview of the Performance Data Export File**

With Cisco UGM, you can export inventory, performance, and alarm data to ASCII files and send them to an external system by using File Transfer Protocol (FTP).

The interval at which performance data is exported to flat files is tied to the interval at which performance polling takes place. Changing the performance polling interval also changes the data export interval.

For details on changing the performance polling interval, see the "Selecting Performance Polling Intervals" section on page8-4.

Cisco UGM creates a performance data file for each polling interval that you select. You can create six performance data files at any time:

- **•** fiveMin.export
- **•** fifteenMin.export
- **•** thirtyMin.export

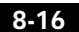

- **•** sixtyMin.export
- **•** oneDay.export
- **•** sevenDay.export

Each data file contains performance data for all attributes sampled at that polling interval.

For example, if Line Code Violations and Out NUcast Pkts are sampled every five minutes, the polled data for these attributes is in the fiveMin.export file. However, if the same attributes are polled once a day, the polled data is now in the oneDay.export file.

You can create performance data export files at the device level to include all subcomponent data, or at the port level, consisting of data from a single attribute.

#### **Location of the Performance Data Export Files**

All performance data files are saved in the *CEMF\_BaseDir* directory on the server.

For a description of performance data files, see the " Overview of the Performance Data Export File" section on page8-16.

The directory path and filename for each device's performance data file is:

*CEMF\_BaseDir/Physical:\_SiteName\_AS5xxxDeviceName.PollingInterval.EXP ORT*

where:

**•** *CEMF\_BaseDir*—Is the base directory input from the Performance tab of the File Export Properties dialog box. (See the "Export ing a File" section on page8-18.)

You specify this segment of the path.

- **•** *SiteName*—Is the name of the site object under which the performance polled managed device is located. This is automatically generated by Cisco UGM.
- **•** *AS5xxxDeviceName*—Is the hostname or IP Address of the performance polled managed device. This is automatically generated by Cisco UGM.

#### **Example of Performance Data File Location**

If the  $172.24.217.25$  device is located under Physical  $>$  Site-1, and /tmp/Oct-3-test is the input directory for file export, this export file under the /tmp/Oct-3-test directory:

Physical:\_Site-1\_172.24.217.25.fifteenMin.EXPORT

## **Exporting a File**

- **Step 1** In the Physical view, select and right-click the object for which you want to export performance data.
- **Step 2** Choose **ASEMSConfig > File Export > Open File Export Properties > Performance**.
- **Step 3** In the Export Type field, select **Continuous**.
- **Step 4** Enter a storage path for the file.

See the "Location of the Performance Data Export Files" section on page8-17.

- **Step 5** Select an action to be performed when file aging occurs:
	- **• none**—Disables aging; File Age and Aging Directory fields are ignored.
	- **• delete**—Deletes the aged file from the disk.
	- **• move**—Moves the aged file into the aging directory.
	- **• moveTarCompress**—Compresses the aged file; then adds it to the FileExport.tar file which, if it does not already exist, is created in the Aging Directory.
- **Step 6** Specify the maximum size (in KBytes) of a file before the selected aging action is performed. Export then continues in the newly created file.
- **Step 7** Specify where the file should be moved to (or moveTarCompressed to) when aging occurs.
	- **•** If you enter a non-existent directory path, it is automatically created.
	- **•** This field does not apply to the delete aging action.
	- **•** The directory string that you enter must end with a trailing / (forward slash).
	- **•** If the Action field is set to moveTarCompress, FileExport.tar is created in the Aging Directory to contain aged files.

**Overview of the Performance Data Export File**

**Step 8** Click **Save**. An Action Report is generated.

See the "About Action Reports" section on page8-20.

#### **Example: Performance Export Data Format**

Performance export data for scalar attributes is formatted as follows:

<DATA-TIME>|<ATTRIBUTE NAME> <Value>

```
2000/09/08-10:43:51 EDT|CISCO-MODEM-MGMT-MIB.cmSystemModemsDead 0
2000/09/08-10:43:51 EDT|CISCO-MODEM-MGMT-MIB.cmSystemModemsOffline 0
2000/09/08-10:43:51 EDT|CISCO-MODEM-MGMT-MIB.cmSystemModemsUnavailable 
\Omega2000/09/08-10:43:51 EDT|CISCO-MODEM-MGMT-MIB.cmSystemModemsAvailable 
60
2000/09/08-10:43:51 EDT|CISCO-MODEM-MGMT-MIB.cmSystemModemsInUse 0
.
.
.
Performance export data for table attributes is formatted as follows:
<DATA-TIME>|<TABLE NAME>|<Column-1 Name>|...|<Column-n Name>|<Value of 
Column-1>|...|<Value of Column-n>
2000/09/08-10:43:52 
EDT|ASMainEMPerfPollmodule.aSGenericNetworkIfIfPartialTable|IF-MIB.ifI
ndex|IF-MIB.ifInErrors|IF-MIB.ifOutErrors|IF-MIB.ifInUcastPkts|IF-MIB.
ifOutUcastPkts|IF-MIB.ifInDiscards|IF-MIB.ifOutDiscards|IF-MIB.ifInNUc
astPkts|IF-MIB.ifOutNUcastPkts|IF-MIB.ifInOctets|IF-MIB.ifOutOctets|IF
-MIB.ifInUnknownProtos
********|1|0|0|0|0|0|0|0|0|0|0|0
********|2|0|0|0|0|0|0|0|0|0|0|0
********|3|0|0|0|0|0|0|0|0|0|0|0
********|4|0|0|0|0|0|0|0|0|0|0|0
********|5|0|0|0|0|0|0|0|0|0|0|0
********|6|0|0|0|0|0|0|0|0|0|0|0
********|7|0|0|0|0|0|0|0|0|0|0|0
********|8|0|0|0|0|0|0|0|0|0|0|0
********|9|0|0|0|0|0|0|0|0|0|0|0
********|10|0|0|0|0|0|0|0|0|0|0|0
********|11|0|0|0|0|0|0|0|0|0|0|0
********|12|0|0|0|0|0|0|0|0|0|0|0
********|13|0|0|0|0|0|0|0|0|0|0|0
********|14|0|0|0|0|0|0|0|0|0|0|0
.
.
```
**Cisco Universal Gateway Manager Users' Guide**

**78-12208-01**

.

8-19

### **About Action Reports**

File Export Properties dialog fields are updated when you click on Save; only the last update for a field is visible in the dialog. However, all display field updates are written to the Action Report.

The Action Report appears either because the action was processed or was interrupted.

The maximum number of characters in the report is limited to approximately 500,000.

A timestamped termination message is always written to the report, even if the report is "full."

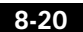

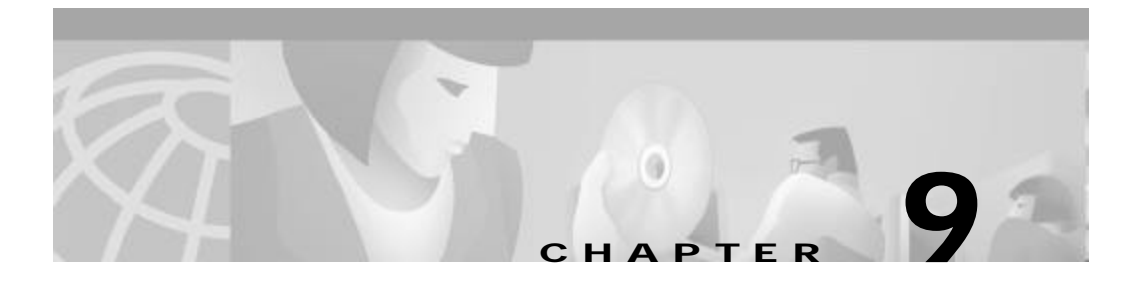

# **Managing Faults with Cisco UGM**

This chapter contains the following sections:

- **•** Overview of Fault Management, page9-2
- **•** Overview of Presence Polling and Loss of Communication with a Device, page9-5
	- Setting Presence Polling Intervals for Devices in Normal and Errored States, page9-6
	- Setting Number of Retries Before Loss of Communication, page9-7
	- Setting Loss of Communication Duration, page9-8
- **•** Overview of the Event Browser, page9-9
	- Using the Event Browser, page9-9
	- Using the Query Editor, page9-10
- **•** Overview of Alarm Events, page9-10
- **•** Clearing Alarm Events, page9-13
	- Clearing Alarm Events, page9-13
- **•** Overview of Trap Forwarding, page9-14
	- Specifying New Trap Forwarding Hosts, page9-14
	- Specifying New Trap Specifiers for a Trap Forwarding Host, page9-15
	- Changing Previously Specified Trap Forwarding Data, page9-16
	- Removing Previously Specified Trap Forwarding Data, page9-16
- **•** Overview of the Commission/Decommission Function for a Chassis, page9-19
- **•** Overview of the Commission/Decommission Function for a Card, page9-20
	- Commissioning and Decommissioning a Device or Card, page9-21
- **•** Overview of Exporting Alarm Events, page9-21
	- Export ing Alarm Events to a File, page9-22

# **Overview of Fault Management**

With the Event Browser in Cisco UGM, you can identify alarm events and take appropriate action to resolve them quickly and efficiently; in addition, you can forward user-specified SNMP traps to any configured remote host, and continuously export all alarm events, as they are raised, to a user-specified text file.

With Cisco UGM, you can decommission and commission chassis and card objects for maintenance.

#### **Monitored Events**

All faults detected by Cisco UGM are referred to as alarm events. Faults are generated from these sources:

- **•** Incoming (supported) SNMP traps from managed devices.
- **•** Internal traps generated by Cisco UGM itself.

You can use the Event Browser to view alarm events raised against an object; various filtering criteria are provided by the Query Editor.

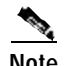

**Note** Only SNMP traps from managed devices are reported by Cisco UGM; traps from any other unsupported device are discarded. Moreover, the set of supported traps is predefined and nonconfigurable, and any unsupported trap is discarded.

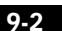

**Cisco Universal Gateway Manager Users' Guide**

**78-12208-01**

**Overview of Fault Management**

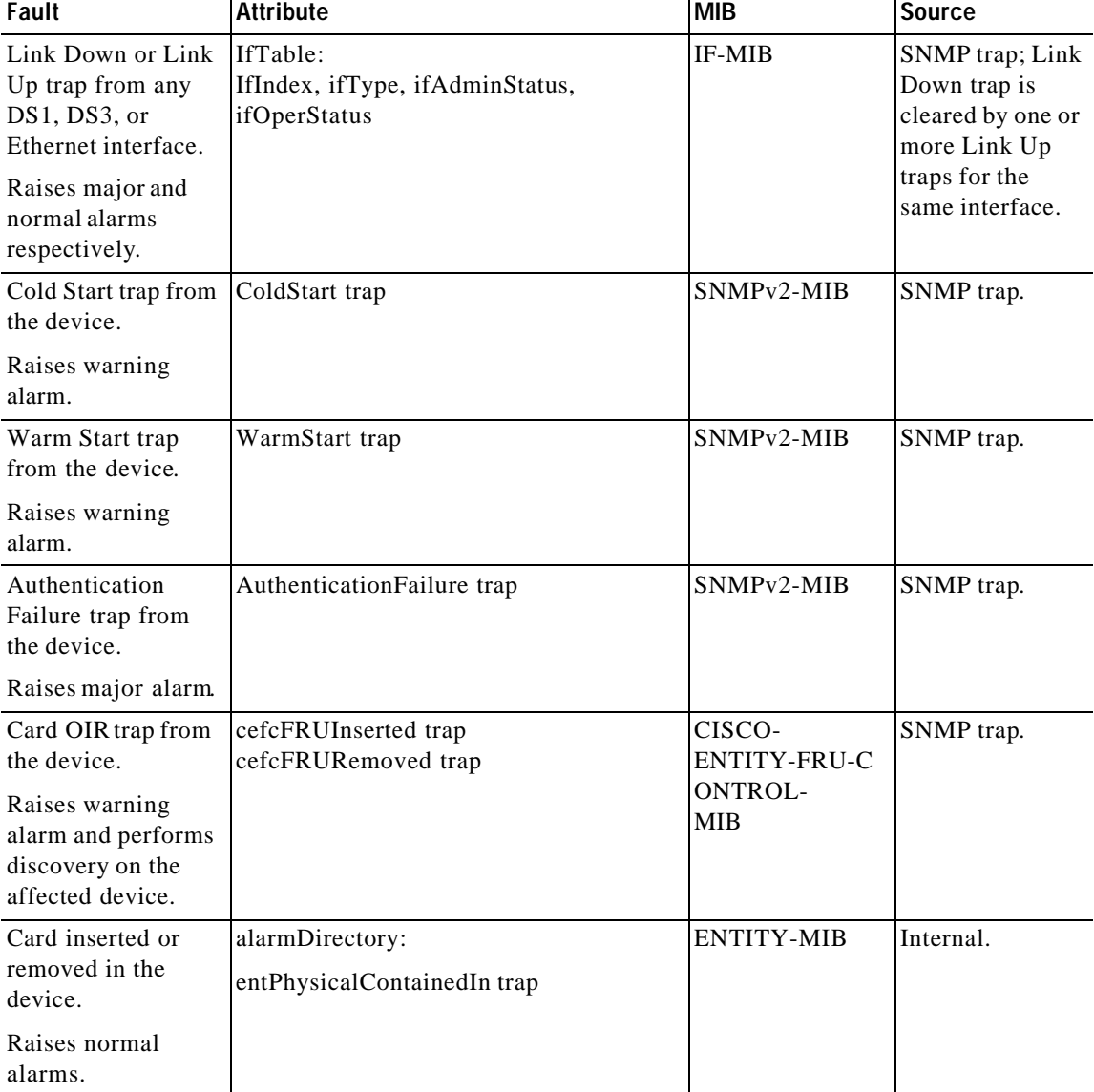

#### *Table9-1 Traps from Managed Devices*

.

#### *Table9-1 Traps from Managed Devices (continued)*

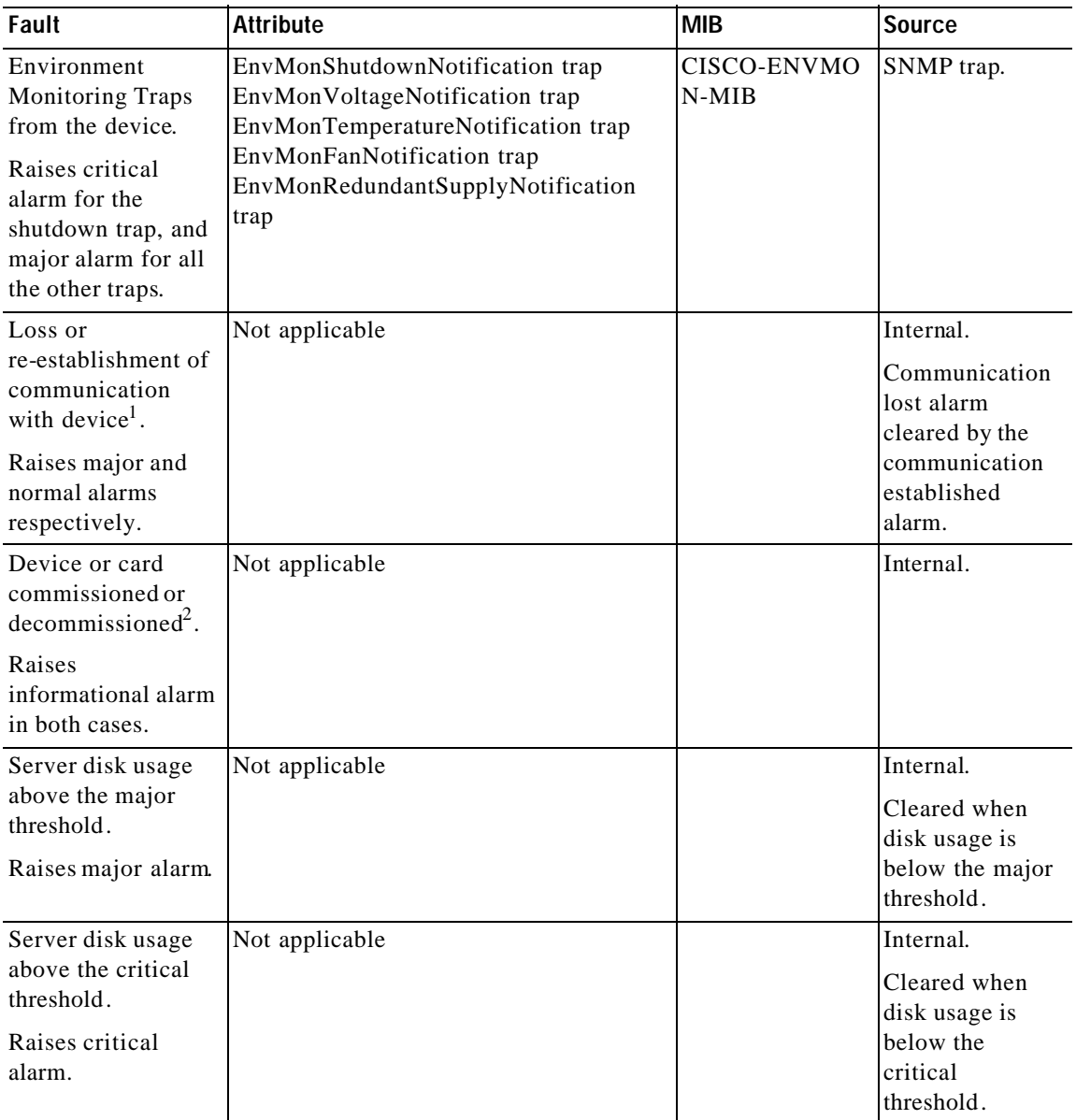

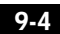

 $\blacksquare$ 

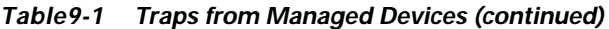

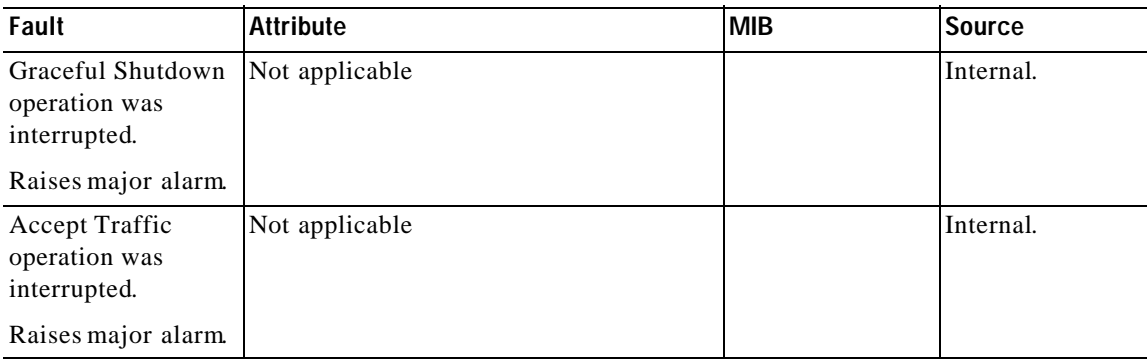

1 . See the "Overview of Presence Polling and Loss of Communication with a Device" section on page9-5.

2 . See the "Overview of the Commission/Decommission Function for a Chassis" section on page9-19.

# **Overview of Presence Polling and Loss of Communication with a Device**

You can detect communication loss with a managed device by using presence polling. Loss of communication can occur for various reasons:

- **•** Network delays.
- **•** Problem with the communication link between EMS and the device, but the device may still be operating properly.
- **•** The device is overloaded, resulting in slow or no response.
- **•** The device has a problem and is unable to respond to presence polling.

#### **Presence Polling Retries**

When Cisco UGM first detects loss of communication to a managed device, it does not immediately transition the device to the errored state but retries presence polling. Select the number of retries as described in the "Setting Number of Retries Before Loss of Communication" section on page9-7.

#### **Presence Polling Intervals**

Presence polling uses an interval specified in the "Setting Presence Polling Intervals for Devices in Normal and Errored States" section on page9-6. If all the communication attempts p rove unsuccessful, the device transitions to the errored state. An internal alarm event (communicationLost) with a Major severity level is raised against the affected device.

The default presence polling intervals are:

- **•** 900 seconds during the normal state
- **•** 915 seconds during the errored state

#### **Duration of Communication Loss**

When communication is re-established, the device re turns to a normal state, and an internal alarm event (communicationEstablished) with a Normal severity level is raised against the affected device.

If communication is restored after the duration specified in the "Setting Loss of Communication Duration" section on page9-8, Cisco UGM discovers the device's subcomponents to detect any card inventory changes that may have occurred during the loss of communication.

If communication is restored within the specified duration, Cisco UGM transitions the device to the normal state.

## **Setting Presence Polling Intervals for Devices in Normal and Errored States**

- **Step 1** In Map View, choose **ASEMSConfig > EMS > Settings**.
- **Step 2** Enter the interval at which a device should be polled in the normal state.

The interval should be an integer value that is 300 or larger (representing seconds). The default is 900 seconds.

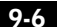

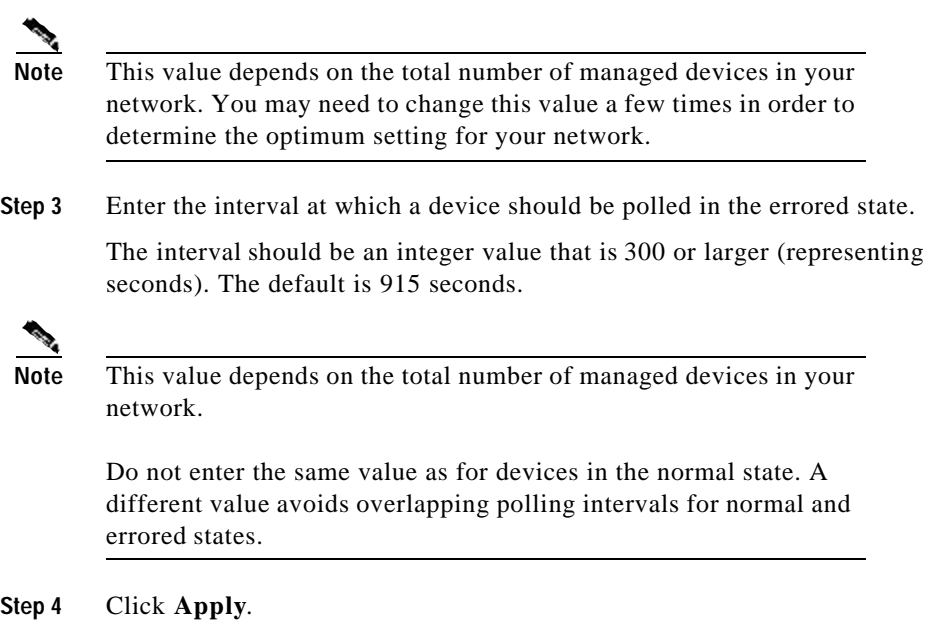

## **Setting Number of Retries Before Loss of Communication**

When Cisco UGM first detects loss of communication to a managed device, it does not immediately transition the device to the errored state, but retries presence polling by using the polling interval specified in the "Setting Presence Polling Intervals for Devices in Normal and Errored States" section on page9-6 . If these communication attempts are unsuccessful, the device transitions to the errored state.

- **Step 1** In Map View, select **ASEMSConfig > EMS > Settings.**
- **Step 2** Enter the number of times Cisco UGM tries to re-establish connectivity before transitioning the device into the errored state.

The number entered should be an integer value that is 0 or larger. A value of 0 disables retries; the default is 1.

**Overview of Presence Polling and Loss of Communication with a Device**

**Note** A large value causes a delay before loss of communication with a device is detected.

**Step 3** Click **Apply**.

## **Setting Loss of Communication Duration**

**Step 1** In Map View, choose **ASEMSConfig > EMS > Settings. Step 2** Enter a time interval for which communication must be lost in order to start discovery. The interval should be an integer value that is 15 or larger (representing minutes). The default is 15 minutes. **Note** A large value results in card inventory changes that are not detected. If communication is restored after this interval, Cisco UGM initiates discovery of the device's subcomponents to detect any card inventory changes that may have occurred during the loss of communication.

If communication is restored within this interval, Cisco UGM transitions the device to the normal state.

**Step 3** Click **Apply**.

# **Overview of the Event Browser**

You can start the Event Browser from the Launchpad or from the pop-up menu for the individual object within Map Viewer.

With the Event Browser, you can perform these tasks:

- **•** Query (filter) events
- **•** Sort events
- **•** Acknowledge events
- **•** Clear events
- **•** Start services on events

You can see all events—regardless of your access privilege. In the Event Browser window, you can check the Ack (acknowledge) box next to an event to communicate to other users that you are planning to deal with that particular event. When you resolve the event, click the Clear box so that other users are informed of this.

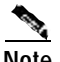

**Note** Only the most severe alarm event against an object appears next to its icon within Map Viewer.

> You can view additional alarm details by using the Event browser. For more information, refer to the *Cisco Element Management Framework User's Guide*.

## **Using the Event Browser**

**Step 1** In the Map Viewer, note the color coding of status dots to represent the occurrence of alarm events against the objects.

> See the "Overview of Alarm Events" section on page9-10 for an explanation of the colors.

**Step 2** Right-click the object whose list of alarm events you want to view and choose **Tools>OpenEventBrowser**.

## **Using the Query Editor**

If you do not want to view all events in the system, set up a query by using the Query Editor to view only specific events.

The criteria that you use to specify a query are on individual tabs. The Event Browser is updated with only those events that match the query criteria. A progress bar indicates that Cisco UGM is querying events and the window is being updated.

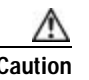

**Caution** Any changes that you make to a query are not stored when you exit the Event Browser.

> If you have specified different queries, you can open more than one Event Browser session at a time.

For details about the Query Editor refer to the *Cisco Element Manager Framework User's Guide*.

To access the Query Editor from the Event Browser, choose **Edit > Query Setup**.

# **Overview of Alarm Events**

In the Map Viewer tree, you can see raised alarm events by the presence of colored dots next to tree objects in the left pane and by colored annotations against the object icons in the right pane.

The dots are color coded to reflect the following severity levels (highest to lowest): critical, major, minor, informational, and normal.

The defined color coding is:

- Red = Critical
- **•** Orange = Major
- **•** Yellow = Minor
- **•** Cyan = Warning

**Cisco Universal Gateway Manager Users' Guide**

9-10

**Overview of Alarm Events**

- **•** White = Informational
- Green = Normal (no events)

A device or card object can be in either commissioned or decommissioned state within Cisco UGM.

If an object is in a commissioned state, alarm events against that object are propagated to the physical tree in the Map Viewer and appear in the parent objects to the region level.

For decommissioned objects, alarm events are not propagated up to the physical tree in the Map Viewer.

For details on commissioning and decommissioning objects, see the "Overview of the Commission/Decommission Function for a Chassis" section on page9-19.

The following table describes Cisco UGM alarm events, their severity, explanation, and recovery procedures.

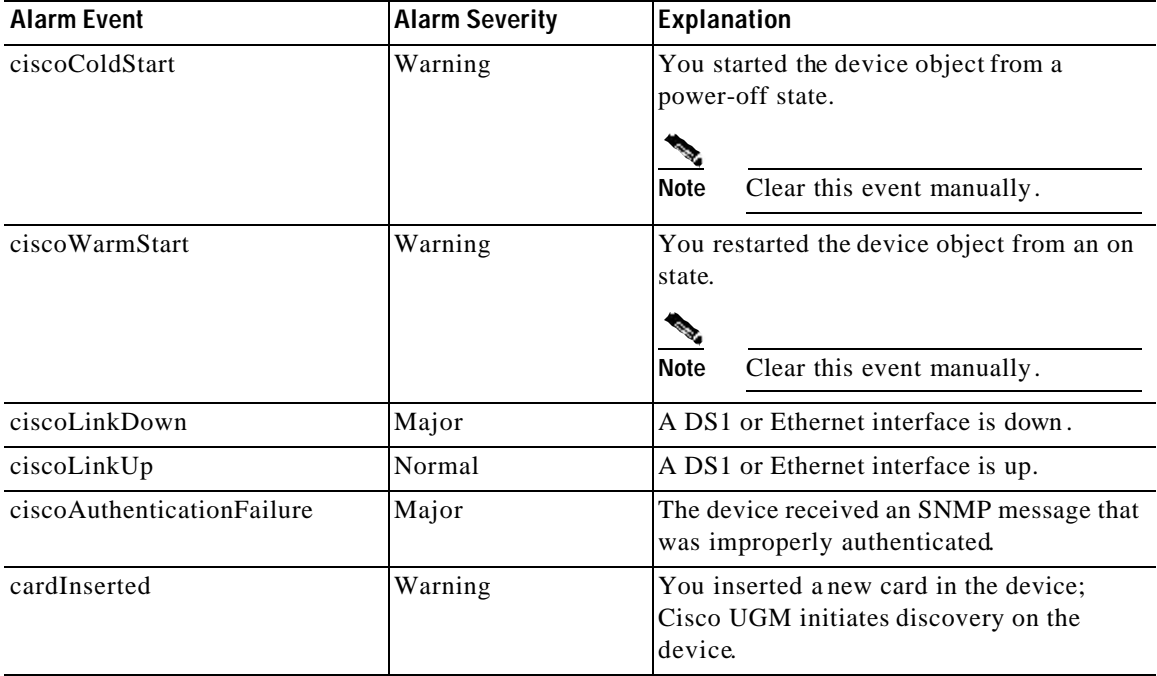

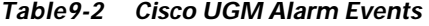

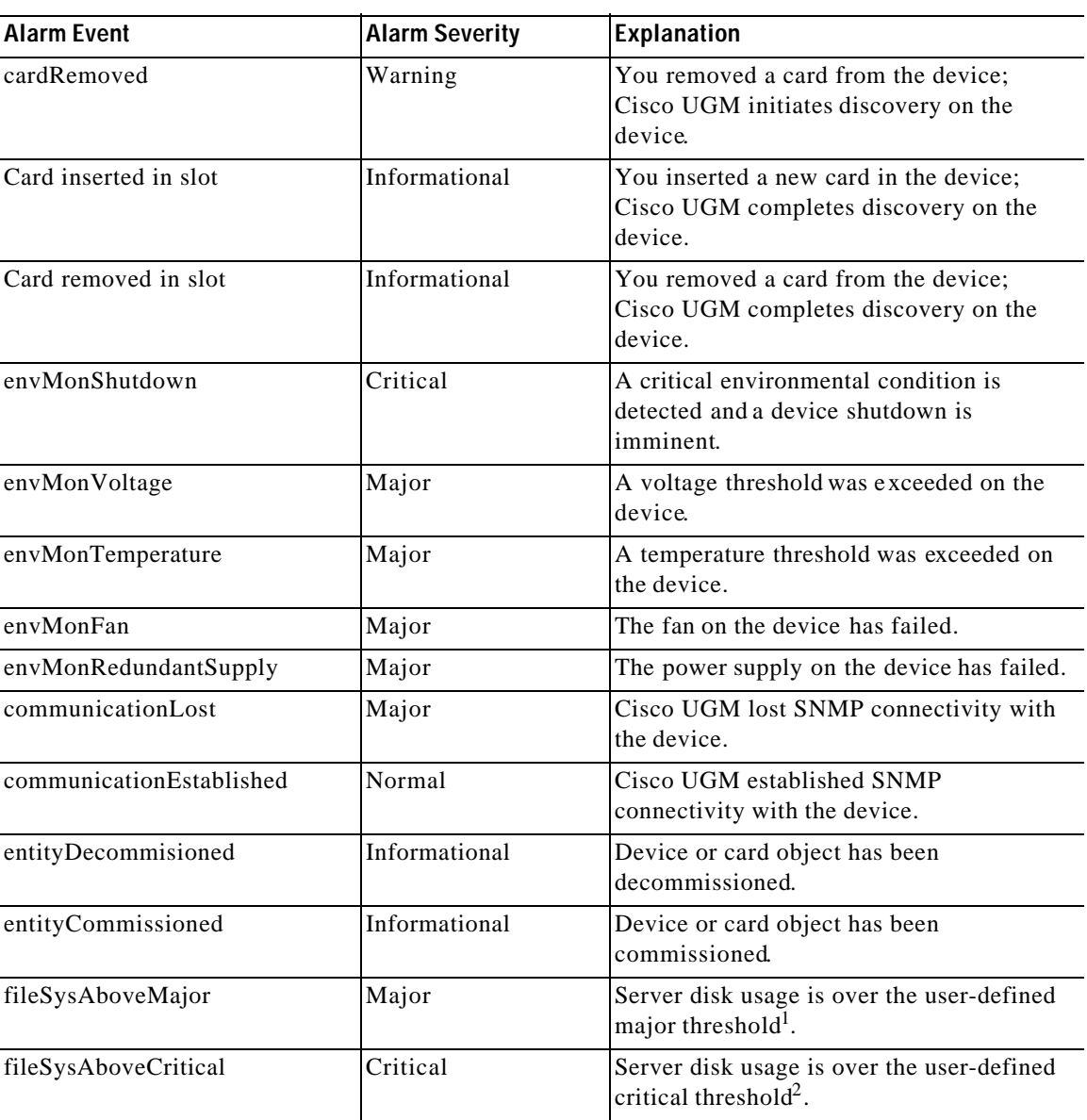

#### *Table9-2 Cisco UGM Alarm Events (continued)*

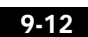

**Overview of Alarm Events**

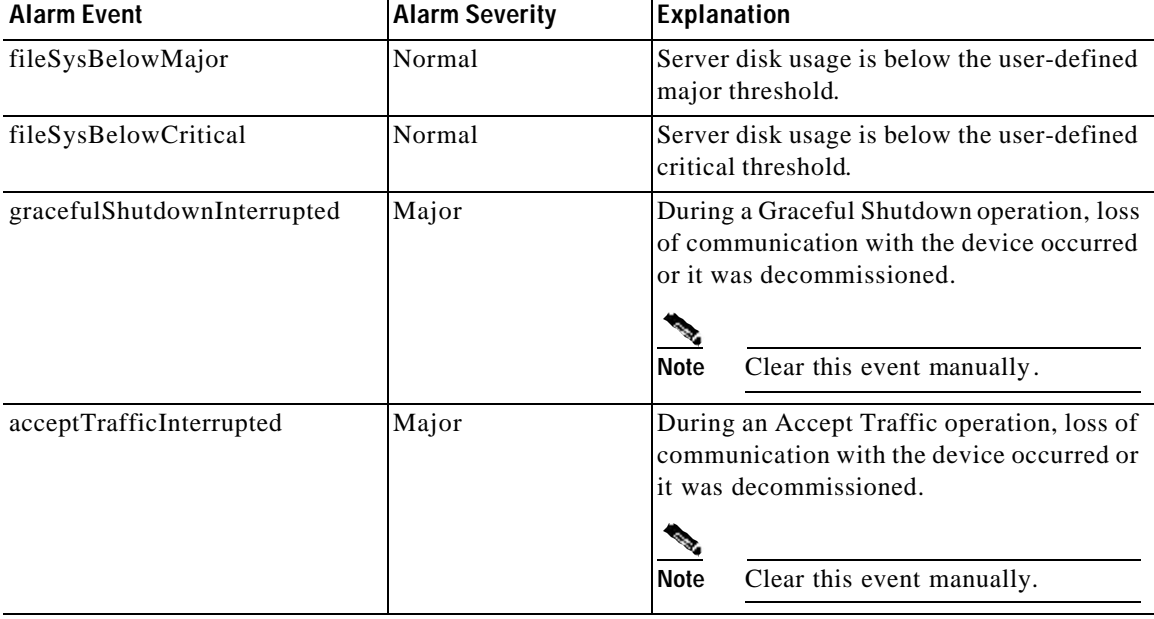

#### *Table9-2 Cisco UGM Alarm Events (continued)*

1 . For details on changing this threshold, see the "Example: Sample Configuration File for Fault Management " section on page9-24.

2 . For details on changing this threshold, see the "Example: Sample Configuration File for Fault Management " section on page9-24.

# **Clearing Alarm Events**

If you manually clear an alarm event for an object in the Event Browser, that object appears in the Map Viewer with an alarm notification reflecting the next highest alarm present for that object. This change in alarm severity appears in the Map Viewer, even if the fault condition has not actually been corrected.

Cisco UGM does not generate all alarm events again, even if the alarm conditions are still present; therefore, be cautious in clearing alarm events.

**Step 1** In the Map Viewer, note the color coding of status dots to represent the occurrence of alarm events against the objects.

See the "Overview of Alarm Events" section on page9-10.

**Cisco Universal Gateway Manager Users' Guide**

**78-12208-01**

**Step 2** Right-click the object whose list of alarm events you want to view and choose **Tools>OpenEventBrowser**.

> You can acknowledge and clear individual alarm events by clicking the appropriate box next to each event.

# **Overview of Trap Forwarding**

- **•** Cisco UGM monitors UDP port 162 for all SNMPv1 and v2c traps sent from all managed devices configured to send traps to it, and then forwards them to the specified host destinations.
- **•** Cisco UGM forwards SNMP v1 and v2 traps to multiple remote hosts, but SNMP v2 traps are forwarded as SNMP v1 traps.
- **•** For each remote host, configure a list of trap specifiers that identify specific SNMP traps (consisting of Enterprise ID, Generic ID, and Specific ID).
- **•** Cisco UGM maintains a list of host destinations that you define. Also define specific SNMP traps for each host destination.
- **•** Enter a wildcard (**\***) for any field of a trap specifier.
- **•** Add new remote hosts or new trap specifiers by using the Trap Forwarding Deployment Wizard.
- **•** Update existing remote hosts or trap specifier fields by using the Trap Forwarding Properties Dialog.
- **•** Delete existing remote hosts or trap specifiers from the Map Viewer.
- **•** Click Accept Saved Setting (in the Trap Forwarding Properties Dialog box) for trap forwarding changes to take effect.

### **Specifying New Trap Forwarding Hosts**

By using the Trap Forwarding Deployment Wizard, you can:

- **•** Specify host destinations and traps to be forwarded.
- **•** Deploy host destinations and traps.

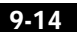
**Overview of Trap Forwarding**

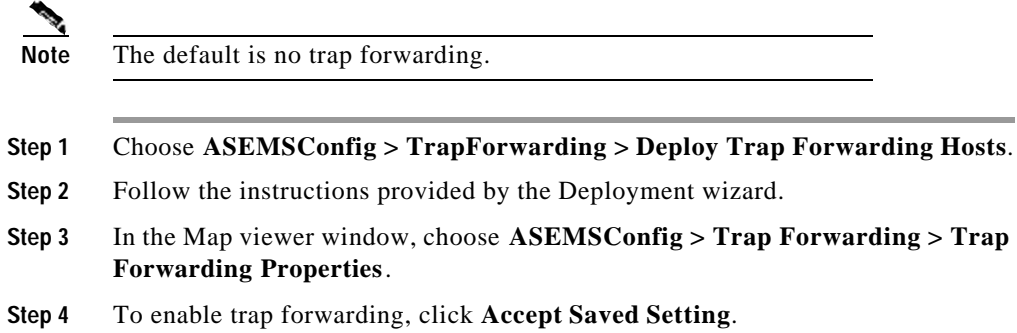

# **Specifying New Trap Specifiers for a Trap Forwarding Host**

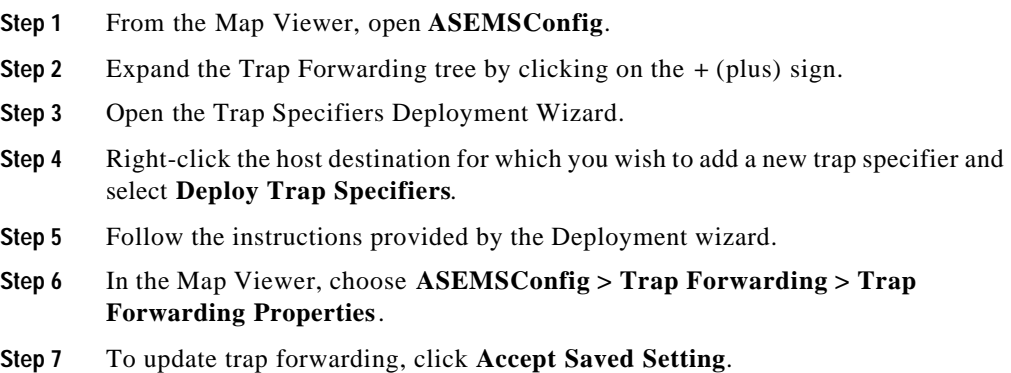

The trap forwarding action triggered reflects any changes made (and saved) i n this dialog box. Any previously specified trap forwarding action is replaced.

### **Changing Previously Specified Trap Forwarding Data**

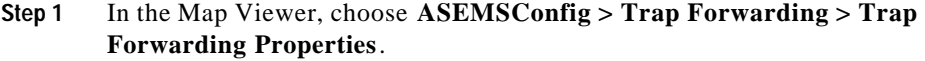

- **Step 2** Enter your changes.
- **Step 3** Click the Save icon from the dialog toolbar, or choose **File > Save**.
- **Step 4** To update trap forwarding, click **Accept Saved Setting**.

The trap forwarding action triggered reflects any changes made (and saved) in this dialog. Any previously specified trap forwarding action is replaced.

### **Removing Previously Specified Trap Forwarding Data**

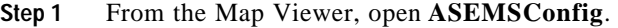

- **Step 2** Expand the Trap Forwarding tree by clicking the **+** (plus) sign.
- **Step 3** Expand any listed host destination by clicking the **+** (plus) sign.
- **Step 4** Right-click the object to be deleted (a host destination, or a specific trap specifier for a given host destination) and choose **Deployment > Delete Objects**.
- **Step 5** In the Map Viewer, choose **ASEMSConfig > Trap Forwarding > Trap Forwarding Properties**.
- **Step 6** To update trap forwarding, click **Accept Saved Setting**.

The trap forwarding action triggered reflects any changes made (and saved) i n this dialog. Any previously specified trap forwarding action is replaced.

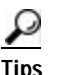

**Tips** To deactivate or disable all trap forwarding, you must delete all host destinations and click **Accept Saved Setting**.

To resume trap forwarding, re-enter the host destinations.

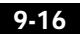

**Cisco Universal Gateway Manager Users' Guide**

**78-12208-01**

**Overview of Trap Forwarding**

See the "Specifying New Trap Forwarding Hosts" section on page9-14.

### **Example: Cisco UGM Trap Mapping Tables**

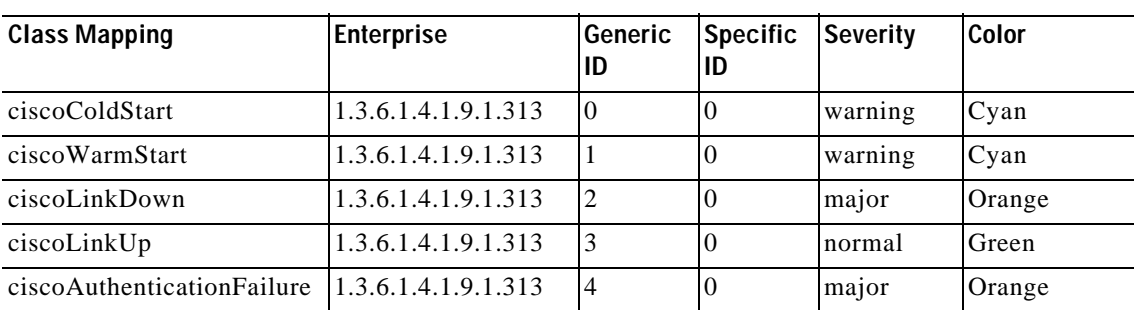

#### *Table9-3 Cisco AS5350 Trap Mapping*

#### *Table9-4 Cisco AS5400 Trap Mapping*

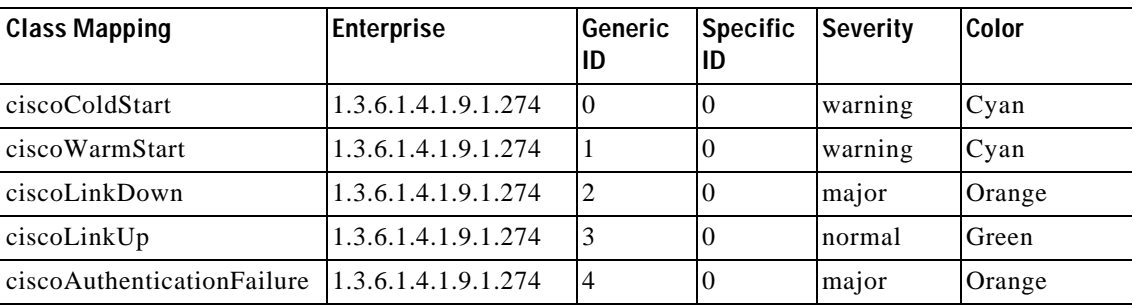

#### *Table9-5 Cisco AS5800 Trap Mapping*

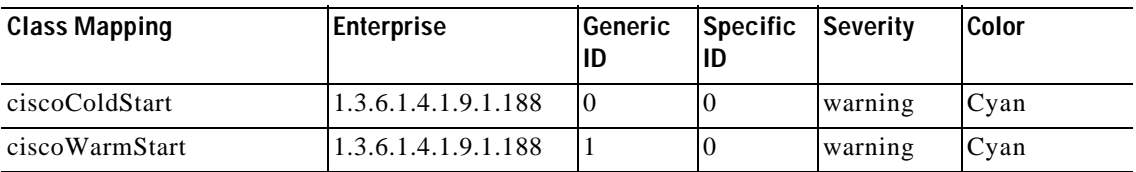

#### **a** Overview of Trap Forwarding

#### *Table9-5 Cisco AS5800 Trap Mapping (continued)*

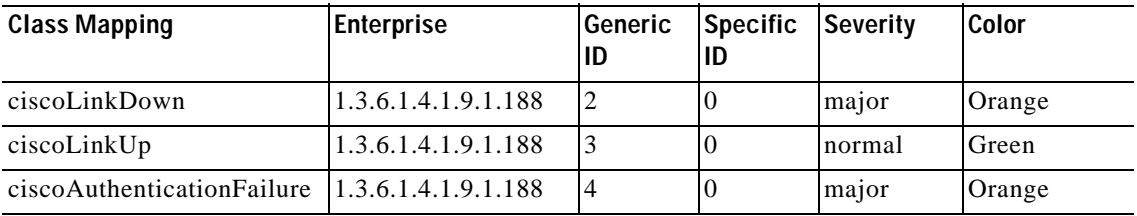

#### *Table9-6 Cisco AS5850 Trap Mapping*

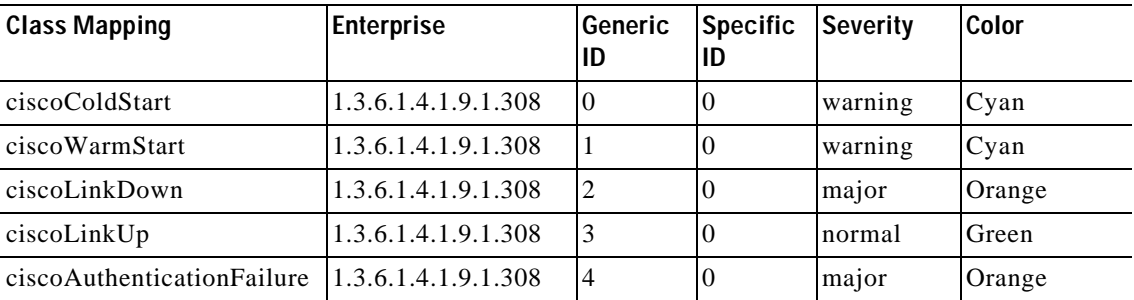

 $\blacksquare$ 

# **Overview of the Commission/Decommission Function for a Chassis**

### **About Commissioning a Chassis**

Commission a device to return it to a normal (commissioned) state within the EMS.

When you commission a device, Cisco UGM starts discovery on the device to resolve any card inventory changes that may have occurred while it was in the decommissioned state. When discovery is completed, the device returns to the normal or errored state depending on whether commissioning was successful.

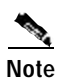

**Note** When a device is commissioned, all its subcomponents (cards and ports) also transition into the commissioned state.

### **About Decommissioning a Chassis**

With Cisco UGM, you can decommission a device from any state. You can decommission a device due to one of these causes:

- The device was manually deployed.
- **•** You decommissioned the device to suspend reporting alarm events when the device was rebooted or undergoing maintenance.

When you decommission a device, no actual changes are made to the device, which still sends traps to Cisco UGM. However, the resulting alarm events are not reported and do not initiate any actions or status changes. Presence and performance polling are also suspended, and Cisco UGM does not allow any configuration changes or software and firmware image downloads for the device.

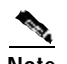

**Note** When a chassis is decommissioned, all its subcomponents (cards and ports) also transition into the decommissioned state.

9-19

**Overview of the Commission/Decommission Function for a Card**

# **Overview of the Commission/Decommission Function for a Card**

### **About Commissioning a Card**

Commission a card to return it to a normal (commissioned) state within the system.

When you commission a card, Cisco UGM reconciles its status with that of the actual card on the device. When this is completed, the card returns to either the normal or errored state. If the card was removed from the device, the corresponding card object is deleted.

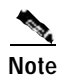

**Note** When a parent device is commissioned, all its subcomponents (cards and ports) also transition into the commissioned state. Likewise, when a card is commissioned, all its ports are also commissioned.

### **About Decommissioning a Card**

You can decommission a card from any state due to one of these causes:

- **•** The parent device containing the card was decommissioned.
- **•** You decommissioned the card to suspend reporting alarm events when the card was rebooted or undergoing maintenance.

When you decommission a card, no actual changes are made to the card, which still sends traps to Cisco UGM. However, the resulting alarm events are not reported and do not initiate any actions or status changes.

When a parent device is decommissioned, all its subcomponents (cards and ports) also transition into the decommissioned state. Likewise, when a card is decommissioned, all its ports are also decommissioned.

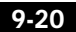

### **Commissioning and Decommissioning a Device or Card**

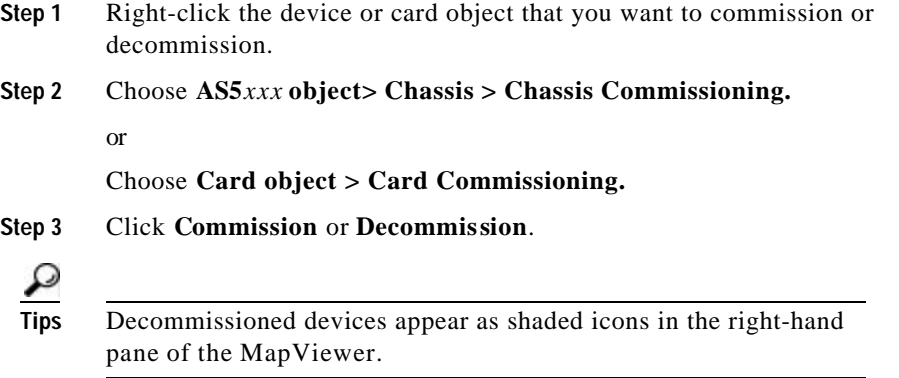

# **Overview of Exporting Alarm Events**

With Cisco UGM, you can capture and export all alarm data to an ASCII text file; this file can then be examined locally by an external system or retrieved by an external system by using File Transfer Protocol (FTP). The external system is responsible for parsing the contents of this file.

Exporting SNMP traps consists of capturing traps from managed devices and writing them to a text file.

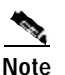

**Note** You cannot forward internally generated Cisco UGM alarm events cannot be forwarded through SNMP; you can export these alarm events by writing them to the ASCII text file.

> You can access the Alarm File Export function to schedule alarm data export, specify where the exported data is to be stored, how and when the file ages, and also specify a string to delimit exported data.

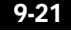

### **Exporting Alarm Events to a File**

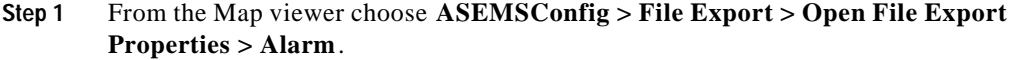

- **Step 2** In the Export Type field, select **Continuous**.
- **Step 3** Enter a storage path for the file.
- **Step 4** Select an action to be performed when file aging occurs:
	- **• none**—Disables aging; File Age and Aging Directory fields are ignored.
	- **• delete**—Deletes the aged file from the disk.
	- **move—Moves** the aged file into aging directory.
	- **• moveTarCompress**—Compresses the aged file, and then adds it to the FileExport.tar file which, if it does not already exist, is created in the Aging Directory.
- **Step 5** Specify the maximum size (in KBytes) of a file before the selected aging action begins. Export then continues to the newly created file.
- **Step 6** Specify where the file is moved to (or moveTarCompressed to) when aging occurs.
	- **•** If you enter a non-existent directory path, it is automatically created.
	- **•** This field does not apply to the delete aging action.
	- **•** The directory string that you enter must end with a trailing / (forward slash).
	- **•** If the Action field is set to moveTarCompress, a tar file named FileExport.tar is created in the Aging Directory for the aged files.

#### **Step 7** Click **Save**:

- **•** Saves user-specified data from this dialog.
- **•** Changes are validated and applied to the system (if valid).
- **•** Generates an Action Report containing results of this action.

#### **Example: Alarm Data Export Format and Sample**

Alarm export data is formatted as follows:

<Date>|<Time>|<DataType>|<AlarmName>|<AlarmSeverity>|<AffectedObject>|

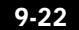

#### Sample:

```
2000/09/08|08:32:59 
EDT|InternalAlarm|communicationEstablished|normal|Physical:/Kanata/AS5
350-1|
2000/09/08|08:33:05 
EDT|InternalAlarm|communicationEstablished|normal|Physical:/Kanata/AS5
400-1|
2000/09/08|08:33:06 
EDT|InternalAlarm|communicationEstablished|normal|Physical:/Kanata/AS5
800-1|
2000/09/08|08:37:53 EDT|InternalAlarm|fileSysBelowMajor|normal|:/|
2000/09/08|08:37:53 EDT|InternalAlarm|fileSysBelowCritical|normal|:/|
2000/09/08|10:17:45 
EDT|SNMPv1|envMonRedundantSupply|major|Physical:/Kanata/AS5800-1|
2000/09/08|10:18:41 
EDT|SNMPv1|ciscoLinkUp|normal|Physical:/Kanata/AS5800-1|
2000/09/08|10:18:41 
EDT|SNMPv1|ciscoLinkUp|normal|Physical:/Kanata/AS5800-1|
2000/09/10|14:36:45 
EDT|SNMPv1|cardInserted|warning|Physical:/Kanata/AS5350-1|
2000/09/10|14:37:06 
EDT|SNMPv1|ciscoLinkUp|normal|Physical:/Kanata/AS5350-1|
2000/09/10|14:57:28 
EDT|SNMPv1|ciscoLinkUp|normal|Physical:/Kanata/AS5350-1|
2000/09/11|17:58:32 
EDT|SNMPv1|ciscoLinkUp|normal|Physical:/Kanata/AS5800-1|
2000/09/11|17:58:35 
EDT|SNMPv1|ciscoLinkUp|normal|Physical:/Kanata/AS5800-1|
2000/09/11|18:10:18 
EDT|SNMPv1|ciscoLinkDown|major|Physical:/Kanata/AS5800-1|
2000/09/11|18:11:20 
EDT|SNMPv1|ciscoLinkUp|normal|Physical:/Kanata/AS5800-1|
2000/09/11|18:15:07 
EDT|InternalAlarm|entityCommissioned|informational|Physical:/Kanata/AS
5400-1|
2000/09/11|18:23:19 
EDT|SNMPv1|envMonRedundantSupply|major|Physical:/Kanata/AS5800-1|
2000/09/11|18:23:59 
EDT|SNMPv1|ciscoLinkUp|normal|Physical:/Kanata/AS5800-1|
2000/09/11|18:24:00 
EDT|SNMPv1|ciscoLinkUp|normal|Physical:/Kanata/AS5800-1|
2000/09/12|10:20:23 
EDT|SNMPv1|ciscoLinkDown|major|Physical:/Kanata/AS5800-1|
```
### **Example: Sample Configuration File for Fault Management**

You can view and edit some Cisco UGM attributes by changing a configuration file in ASCII format; the file is located at:

<CEMFROOT>/config/ASMainCtrl/ASMainCtrlUserData.ini

Sample of the ASMainCtrlUserData.ini file showing items relevant to fault management in Cisco UGM:

```
===================================================
; Configurable controller settings.
; ===================================================
; This section defines settings for file-system monitoring:
; * MajorThreshold : If file-system usage exceeds this percentage,
                  major alarm is raised.
; * CriticalThreshold : If file-system usage exceeds this percentage,
                  : critical alarm is raised.
; * MonitoringInterval: How often each file-system is checked in
                        : minutes. If the value is 0, self-monitoring
                   is disabled for all file-systems.
;
; - Threshold percentages must be integer values > 0 and < 100.
: - MonitoringInterval must be integer value >= 0.
;
[SelfMonitor]
MajorThreshold = 90
CriticalThreshold = 95
MonitoringInterval = 10
```
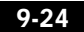

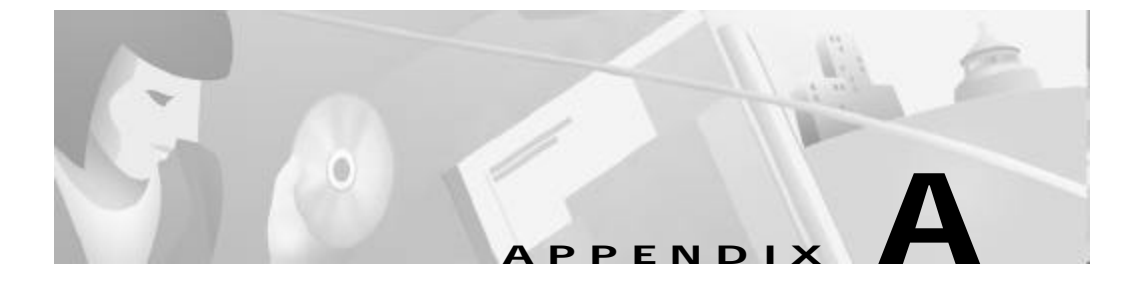

# **Troubleshooting Cisco UGM**

To verify Cisco UGM system performance and reliability, follow the troubleshooting procedures described in this appendix:

- Freeing Up Disk Space, pageA-2
- Backing Up Your Database, pageA-3
- Restoring Your Database, pageA-4
- **•** About Viewing Log Files, pageA-5
	- Viewing DEBUG Entries, pageA-6
	- Changing the Log Level in ASMainCtrl and commonCtrl Log Files, pageA-6
	- Changing the Size of ASMainCtrl, IOSCtrl, IOSFmgrCtrl, or commonCtrl Log Files, pageA-7
	- Loading historyCriteria Files, pageA-7
- **•** Configuration Errors, pageA-8
	- ERROR: input file does not exist or is not a valid file, pageA-8
	- ERROR:Configuration file (or IOS/Modem/SPE Image file) not found. Association not present or file object was deleted, pageA-9
- **•** Discovery and Deployment Errors, pageA-9
	- Deployment Failed, pageA-9
	- Locating Undiscovered Devices, pageA-10
	- Manual Deployment Failure, pageA-10
	- Troubleshooting Loss of Communication with a Device, pageA-10
- **•** Fault Management Errors, pageA-11
	- Troubleshooting Missing Events from a Device, pageA-11
	- Troubleshooting Trap Forwarding, pageA-11
- **•** Performance Polling Errors, pageA-12
	- Missed Poll, pageA-12
	- Changing Polling Period Intervals, pageA-12
	- Stopping Performance Polling on Devices, pageA-13
- **•** Configuring Administrative State Errors, pageA-13
	- Correcting Ping Failure , pageA-13
	- Unexpected Dialog Box Updates, pageA-14
	- Graceful Shutdown Interrupted and Accept Traffic Interrupted, pageA-15
	- False Completion, pageA-16
	- Graceful Shutdown Alarm, pageA-16
	- Accepting Traffic Failure , pageA-17
- **•** IOS Operations Errors, pageA-18
	- ERROR logging in. Invalid password, pageA-18
	- ERROR:No response from device, pageA-18
	- ERROR:Unable to connect. Port may be in use or inaccessible, pageA-18

**Note** See the Release Notes for additional tips and debugging information.

# **Freeing Up Disk Space**

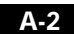

If available disk space on your server is low or unavailable, verify that only the export data that you want is stored. Predefined and customized export data is stored in the directory specified by you in the File Export Properties dialog box. The exported data can be:

- **•** Inventory
- **•** Alarm
- **•** Performance
- **•** Syslogs

To free up disk space, you can delete or archive these files to another location.

### **Backing Up Your Database**

With Cisco EMF, you can back up and restore databases (which are typically located in <CEMFROOT>/.../AVBackup) by using the Cisco EMF script (cemf), typically located in /opt/cemf/bin.

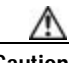

**Caution** If Cisco UGM is reinstalled (after the Cisco UGM initial installation), any existing data is lost. Back up any existing data before reinstalling Cisco UGM.

- **Step 1** Start an X-session.
- **Step 2** Change to the following directory:

#### **cd /opt/cemf/bin**

**Step 3** To run the backup script, enter:

#### **./cemf backup**

This command backs up the databases currently in <CEMFROOT>/.../AVBackup.

٠

# **Restoring Your Database**

With Cisco EMF, you can back up and restore databases (which are typically located in <CEMFROOT>/.../AVBackup) by using the Cisco EMF script (cemf), typically located in /opt/cemf/bin.

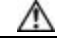

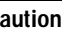

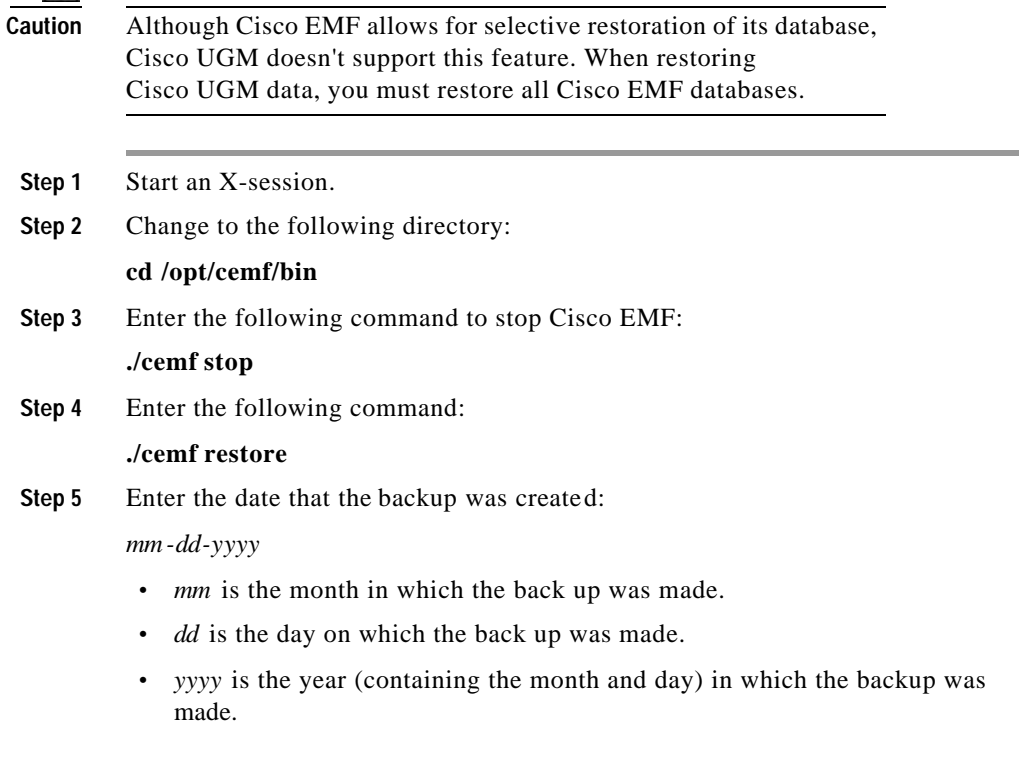

### **Example: Restoring Your Database**

If you backed up your database on 5/29/2000, the backup file directory and configuration are saved in a directory named 05/29/2000, which reflects the date when the backup was performed.

In order to restore the database as of 5/29/2000, enter this command:

./cemf restore -t 05-29-2000

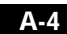

Refer to the *Cisco Element Management Framework Installation Guide* for further details.

# **About Viewing Log Files**

Cisco EMF stores system information in log files located in <CEMFROOT>/logs/ (typically /opt/cemf/logs/). The Cisco UGM application-specific log messages are located in the following (ASCII text) log files:

- **•** sysmgr.log, sysmgr.old
- **•** sysmgrClient.log, sysmgrClient.old
- **•** ASMainCtrl.log, ASMainCtrl.old

This log file contains ASMainCtrl controller information: This consists of all Cisco UGM areas not listed in IOSCtrl.log, IOSFmgrCtrl.log, and commonCtrl.log.

**•** IOSCtrl.log, IOSCtrl.old

This log file contains IOSMgr controller information: IOS operations dialog and scheduled actions.

**•** IOSFmgrCtrl.log, IOSFmgrCtrl.old

This log file contains IOSFmgr controller information: NAS File Repository and Associate File Repository Object with Device dialog boxes and operation.

**•** commonCtrl.log, commonCtrl.old

This log file contains commonEM controller information: Telnet and Show Command, Device Readiness, Device Information, Log Configuration, Group Authentication, System Information dialog boxes.

The name of each .log file corresponds to the Cisco UGM process that generates the log file.

Each .old file is the backup file for the .log file. (For example, commonCtrl.old is the backup file for commonCtrl.log.

### **Viewing DEBUG Entries**

By default, DEBUG entries are not included in log files. To see log messages of DEBUG severity (this includes all other severities), follow these steps:

**Step 1** Locate the loggercommon.include file in the <CEMFROOT>/config/init/ directory. **Step 2** Change this setting to **15** (1111 binary). By default the loggingLevelMask is set to 10 (1010 binary). **Note** Changing the level to 15 affects how quickly the log files are archived as .old files. Any changes you make to the loggercommon.include file do not take effect until you restart

### **Changing the Log Level in ASMainCtrl and commonCtrl Log Files**

For the ASMainCtrl and commonCtrl files, you can change the log level without starting and stopping Cisco EMF.

Choose **commonEM > ASMainCtrlLog > Log Level Configuration.**

Or

Cisco UGM.

Choose **commonEM > commonCtrlLog > Log Level Configuration.**

# **Changing the Size of ASMainCtrl, IOSCtrl, IOSFmgrCtrl, or commonCtrl Log Files**

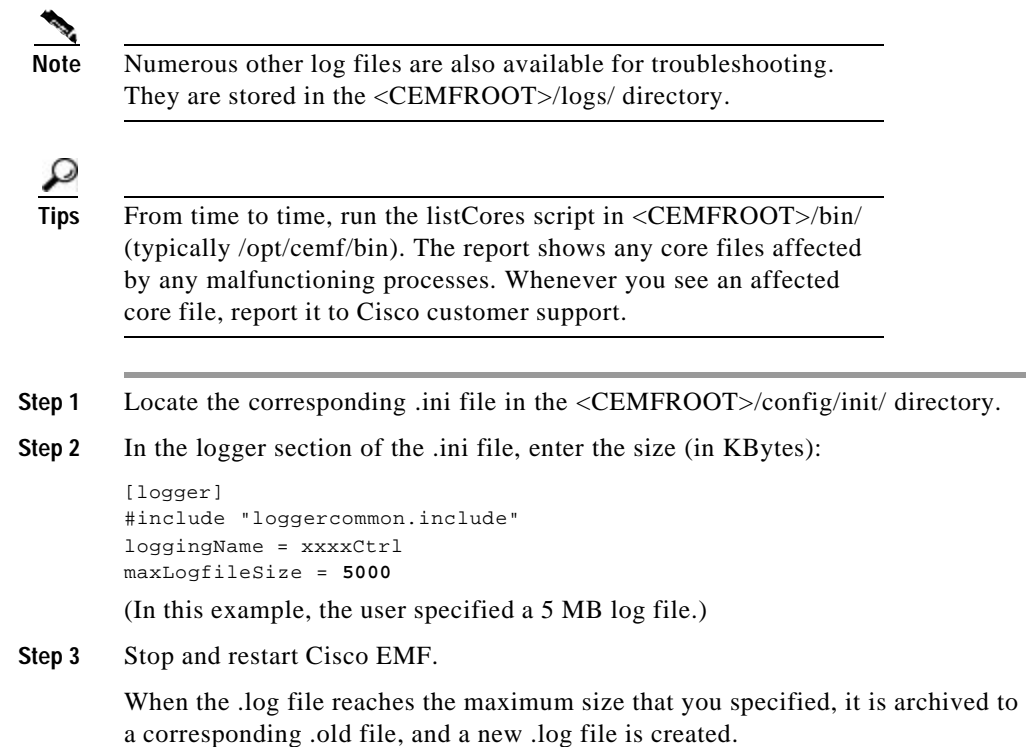

# **Loading historyCriteria Files**

If you reset and restart Cisco EMF, the historyCriteria files are not loaded automatically. If you do not see any monitored performance parameter in the Performance Manager, follow this procedure:

**Step 1** On an X terminal, enter these commands:

**/opt/cemf/bin/cemf shell**

**Configuration Errors**

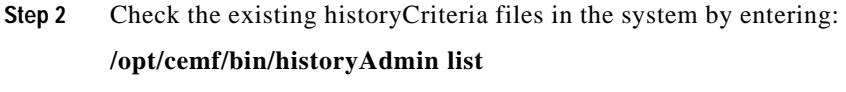

**Step 3** If you do not find a historyCriteria file, enter these commands: **/opt/cemf/bin/historyAdmin add /opt/cemf/bin/historyCriteria**

# **Configuration Errors**

If any of the following actions fail:

- **•** Associate File Repository Object with Device
- **•** View Configuration File
- **•** Build Config File from Default 5*xxx* Template

Check the message in the Action Report window.

# **ERROR: input file does not exist or is not a valid file**

If the ERROR: input file does not exist or is not a valid file message appears when you re-associate file repository object with a new file, follow these steps:

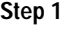

**Step 1** Enter the correct file path and name in the New File Path field.

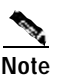

Note You must specify a file that exists.

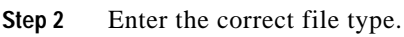

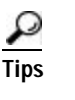

**Tips** If you re-associate a configuration file object with a new file, make sure that the new file is an ASCII file; if you re-associate an image (IOS image, modem image, or SPE image) file object with a new file, make sure that the file is executable.

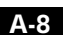

**Discovery and Deployment Errors**

# **ERROR:Configuration file (or IOS/Modem/SPE Image file) not found. Association not present or file object was deleted**

This error occurs when you try to download configuration or image files.

- **Step 1** Associate the configuration or image file object with the device object. See the "Task 5: Option 1: Associating a Configuration File with a Device Object" section on page4-12.
- **Step 2** Check that the file object was not deleted.

# **Discovery and Deployment Errors**

This section describes errors that may occur during the discovery and deployment of Cisco UGM managed devices.

### **Deployment Failed**

If the "Deployment Failed" message appears when you are importing files or images, follow these steps:

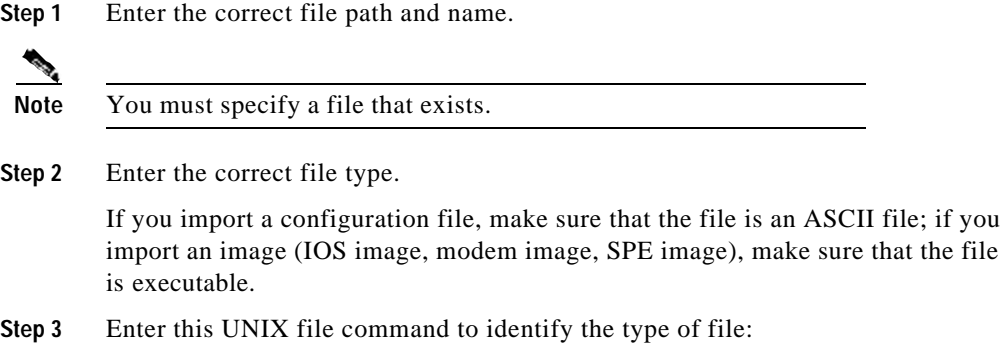

**Cisco Universal Gateway Manager Users' Guide**

**78-12208-01**

**Discovery and Deployment Errors** 

```
file <aConfigurationFile>
<aConfigurationFile>:ascii text
```
### **Locating Undiscovered Devices**

If discovery displays an error icon for some devices in a specified discovery range:

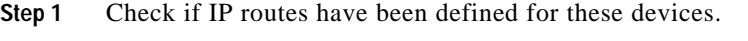

- **Step 2** Check if the devices are receiving power and operational.
- **Step 3** Delete the errored devices and run discovery again.

# **Manual Deployment Failure**

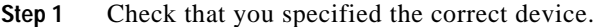

**Step 2** Check that the specified IP address and device name are unique to the Cisco UGM-managed network.

### **Troubleshooting Loss of Communication with a Device**

- **Step 1** Check the Event Browser window for traps that may identify a problem with the device.
- **Step 2** Check if SNMP is still accessible by using a tool (such as SNMP Walk) to read SNMP tables.
- **Step 3** Ping the device.

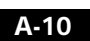

# **Fault Management Errors**

This section describes errors that may occur while managing faults generated by Cisco UGM managed devices.

### **Troubleshooting Missing Events from a Device**

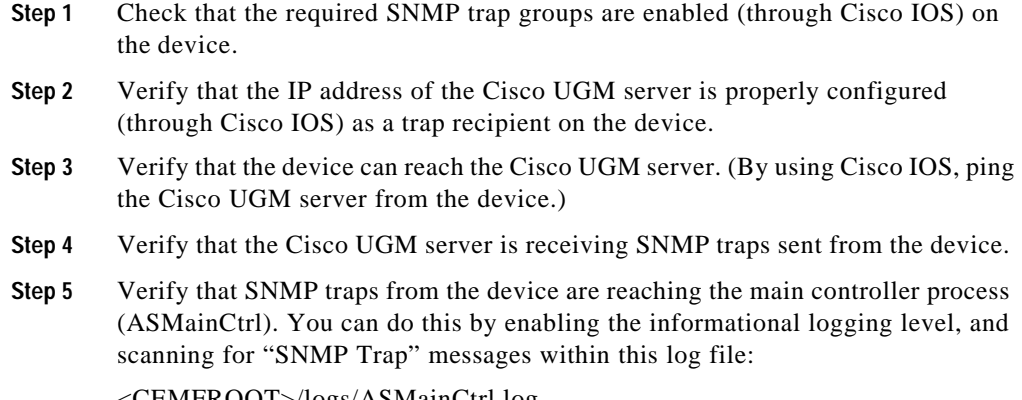

<CEMFROOT>/logs/ASMainCtrl.log

# **Troubleshooting Trap Forwarding**

If a remote host that was configured as a destination for trap forwarding is not receiving SNMP traps:

- **Step 1** Verify that the remote host object and its associated list of trap specifier objects were properly created in the hierarchical object tree under the TrapForwarding object in ASEMSConfig view.
- **Step 2** Verify that the correct remote host destination (IP address or hostname) was configured in Cisco UGM.
- **Step 3** Verify that the Cisco UGM server can reach the remote host. (By using Cisco IOS, ping the remote host from the Cisco UGM server.)

**Performance Polling Errors**

- **Step 4** Verify that the correct trap specifier values (Enterprise ID, Generic ID, and Specific ID) are configured in Cisco UGM.
- **Step 5** Click Accept Saved Setting in the Trap Forwarding Properties dialog box.

# **Performance Polling Errors**

This section describes errors that may occur while obtaining performance data from Cisco UGM managed devices.

### **Missed Poll**

If you receive frequent Missed Poll messages in the Cisco EMF Performance Manager while charting performance parameters for a managed device, the performance polling load exceeds the capacity of Cisco EMF to complete the specified polling operations.

Select one of these options:

- **•** Select a longer polling period for the same performance parameters. See the "Changing Polling Period Intervals" section on pageA-12.
- **•** Stop performance polling on some managed devices.

See the "Stopping Performance Polling on Devices" section on pageA-13.

### **Changing Polling Period Intervals**

If you observe that Cisco UGM takes longer to poll than the polling period that you selected in the Cisco EMF Performance Manager, select a longer polling period for the same performance parameters.

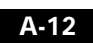

Change the polling period by following this procedure:

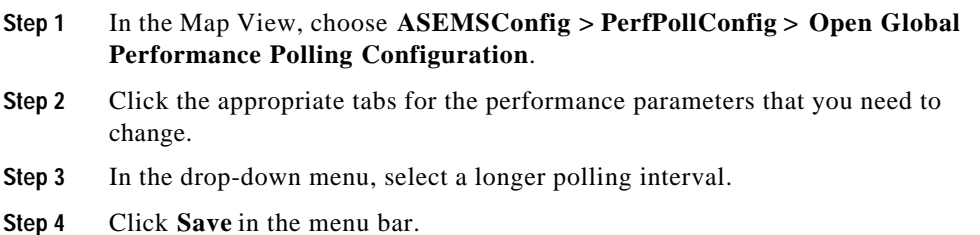

# **Stopping Performance Polling on Devices**

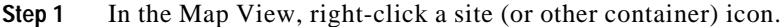

- **Step 2** Choose **ASMainEM > Start/Stop Performance Polling**.
- **Step 3** Select one or more devices.
- **Step 4** Select **PerformancePolling OFF**.
- **Step 5** Click the **Save** button.

# **Configuring Administrative State Errors**

This section describes errors that may occur while configuring the administrative state of Cisco UGM managed devices.

### **Correcting Ping Failure**

The Action Report indicates a ping failure which indicates that a telnet connection cannot be established to the device where the card is installed. This is likely due to ping failure during session setup, or bad device configuration.

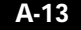

**78-12208-01**

To resolve ping failure, complete these steps:

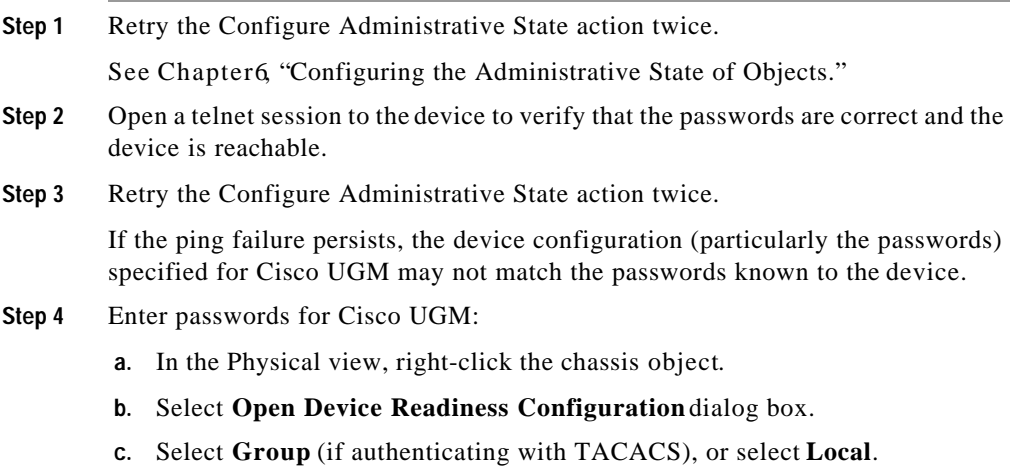

**d.** Enter the passwords.

# **Unexpected Dialog Box Updates**

Dialog box display fields are updated, even though you do not click an Action button.

This occurs because you started an action for a card, closed the dialog box, and then reopened the dialog box for the same card.

Even if the dialog box is closed, the action continues until the number of active DS0s drop to 0 and the card shuts down.

There is no resolution for this occurrence.

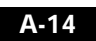

**Configuring Administrative State Errors**

**Note** Once the dialog box is closed, there is no indication that the action is still in progress. The only ways to determine this is to reopen the dialog box for that object, or start another Configure Administrative State action. ₽ **Tips** Action Reports are not generated for closed dialog boxes (even if

### **Graceful Shutdown Interrupted and Accept Traffic Interrupted**

you reopen them).

These messages appear in the Event Browser and are generated under the following circumstances:

- **•** During Cisco UGM startup (if any Configure Administrative Actions were in progress when Cisco UGM last shut down).
- **•** An error occurred during Configure Administrative State action processing.
- **•** Configure Administrative State ended prematurely due to the state change which occurred because of:
	- A loss of communication with the device
	- A Decommission action for the card or device object

Online Insertion or Removal (OIR) is described in the "Graceful Shutdown Alarm" section on pageA-16.

The alarm indicates that the card is in an indeterminate state. (For example: a busyout command may have been issued for the card but without the required subsequent shutdown command).

- **Step 1** Retry the action. (Click either **Graceful Shutdown** or **Accept Traffic**).
- **Step 2** Manually clear the alarm when the action succeeds.

# **False Completion**

The Progress Information field indicates that an action was completed before you clicked the button.

Any information that you see in the display fields may have been generated by another (possibly previous, possibly currently running) Configure Administrative State action.

The timestamp in the Progress Information field tells you when an action ended. The field is updated if an action is currently running.

There is no resolution for this occurrence.

# **Graceful Shutdown Alarm**

Indicates that a graceful shutdown is in progress; the number of active DS0s reaches 0, an alarm event is raised, and a graceful shutdown occurs.

Reasons for this alarm are:

- **•** Card online insertion or removal (OIR) is not supported; the alarm may indicate an internal Cisco UGM error.
- **•** The chassis supports card OIR, and the chassis is sending OIR traps to Cisco UGM.

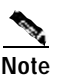

**Note** You may ignore the alarm temporarily.

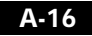

A graceful shutdown for the chassis is implemented as a busyout followed by a shut down. Therefore, when the number of DS0s reaches 0, the card is shut down. This causes a "card removed" trap to be generated. Cisco UGM then deletes the card object, causing any activity for that card (e.g. Graceful Shutdown) to end abruptly. Thereby, an alarm is raised.

Clear the alarm manually.

### **Accepting Traffic Failure**

This error occurs when the Accept Traffic command fails to bring up some or all T1/E1/T3 controllers.

Accept Traffic directs Cisco UGM to bring up all possible T1/E1/T3 controllers (as appropriate) for the specified card. After telling the chassis to bring up the controllers for the card, the Accept Traffic logic delays checking for "up" T1/E1/T3 controllers until approximately 40 seconds have elapsed. Any controllers that do not come up within that time are identified in the Action Report.

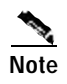

**Note** This explanation does not describe all possible reasons for an Accept Traffic failure.

> Click Accept Traffic again. If the problem persists, there could be a possible IOS configuration problem or a switch (signaling) problem.

**78-12208-01**

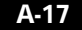

# **IOS Operations Errors**

This section describes errors that may occur during IOS operations running with Cisco UGM.

# **ERROR logging in. Invalid password**

Make sure you set the Line and Enable Password correctly in the Device Readiness Configuration dialog box.

See the "Task 1: Preparing the Device for Configuration" section on page4-3.

# **ERROR:No response from device**

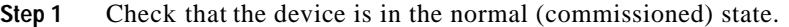

- **Step 2** If you use the console Configuration Interface, check that the console address and port number are set correctly.
- **Step 3 Ping** the IP address to see if there is any network delay.

### **ERROR:Unable to connect. Port may be in use or inaccessible**

Make sure that there is no other console login session running because only one user (at a time) can log in from the console.

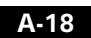

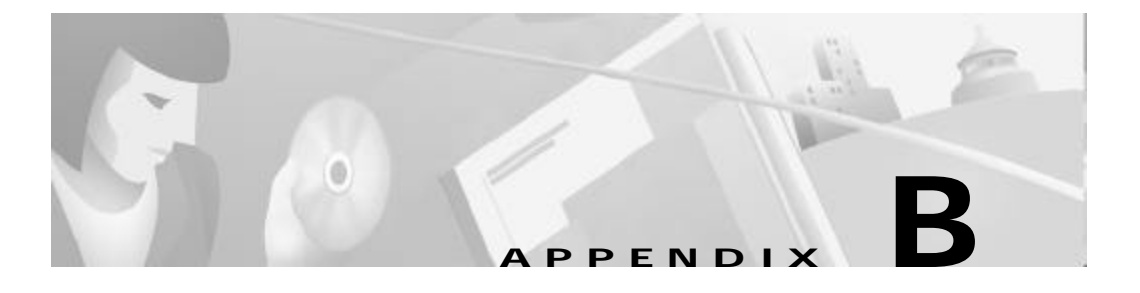

# **Cards Supported in Cisco UGM Devices**

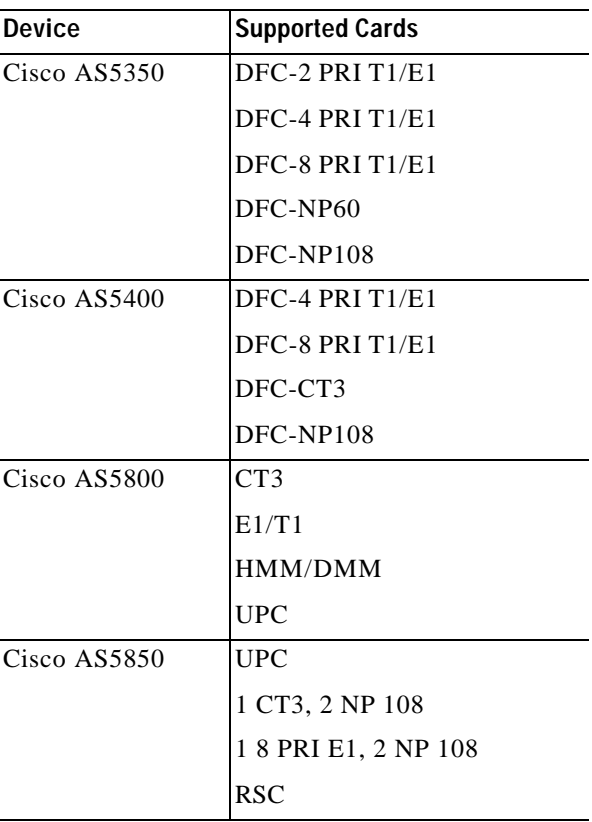

Cisco UGM devices support the following cards:

**AppendixB Cards Supported in Cisco UGM Devices**

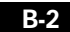

 $\blacksquare$ 

**78-12208-01**

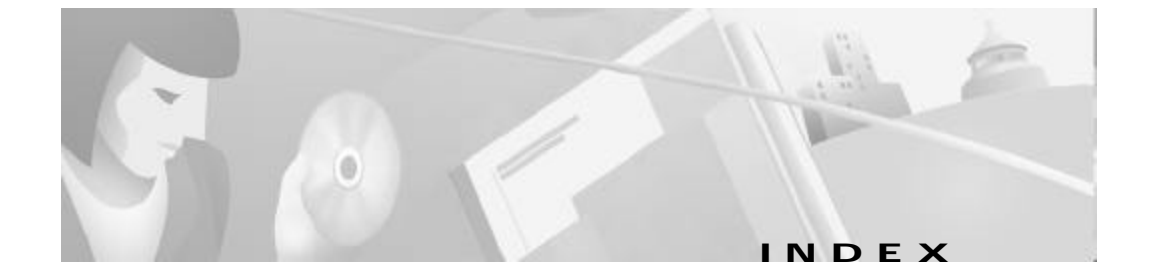

### A

accept traffic overview **6-3** state transitions **6-4** Access Permission **7-2** Access Specification **7-1** administrative access levels **7-1** administrative state configuring **6-1** alarm critical **9-4** description of **9-10** informational **9-4** major **9-3, 9-4, 9-5** normal **9-3, 9-4** trap forwarding **9-14** warning **9-3** alarm data export **9-21** alarm data export format **9-22** sample **9-22** alarm event, names

acceptTrafficInterrupted **9-13** cardInserted **9-11** Card inserted in slot **9-12** cardRemoved **9-12** Card removed in slot **9-12** ciscoAuthenticationFailure **9-11** ciscoColdStart **9-11** ciscoLinkDown **9-11** ciscoLinkUp **9-11** ciscoWarmStart **9-11** communicationEstablished **9-12** communicationLost **9-12** entityCommissioned **9-12** entityDecommisioned **9-12** envMonFan **9-12** envMonRedundantSupply **9-12** envMonShutdown **9-12** envMonTemperature **9-12** envMonVoltage **9-12** fileSysAboveCritical **9-12** fileSysAboveMajor **9-12** fileSysBelowCritical **9-13** fileSysBelowMajor **9-13** gracefulShutdownInterrupted **9-13**

alarm events created by a commissioned object **9-11** created by a decommissioned object **9-11** exporting overview **9-21** to file **9-22** sources **9-2** ASCII text file **9-21** ASMainCtrl.log file **A-11** ASMainCtrl controller **A-5** ASMainCtrlUserData.ini **9-24** ASMainEMc **2-20** ASMainEMm **2-20** audience intended **xi** authentication method Group **4-3, 5-3** Local **4-3, 5-3** auto discovery See discovery

### B

building a configuration file from a template task sequence **4-5** button, names Accept Saved Setting **9-14, A-12** Accept Traffic **A-17** Build and View Configuration **4-10**

Commission **3-9, 9-21** Decommission **3-9, 9-21** Export Now **3-10, 3-11** Get Configuration **4-11** Install IOS Image **5-8** Install Modem Image **5-10** Install SPE Image **5-11** Save Association **4-14, 5-7** Send Configuration **4-15** Set Trap Source and Trap Receiver **4-3, 5-3**

### C

cancelling scheduled actions **5-12** card object deletion **9-20** cards commissioning **9-20** decommissioning **9-20** supported by Cisco UGM **B-1** Challenge Handshake Authentication Protocol See CHAP CHAP **4-10** Cisco.com **xv** opening a case online **xvi** registering for **xvi** Cisco AS5350 card installation guidelines **1-8** cards supported **B-1**

IN-2

**Cisco Universal Gateway Manager Users' Guide**

**78-12208-01**

**Index**

Cisco AS5400 card installation guidelines **1-8** cards supported **B-1** Cisco AS5800 card installation guidelines **1-8** cards supported **B-1** Cisco AS5850 card installation guidelines **1-8** cards supported **B-1** Cisco EMF checking required patches **2-13** checking version **2-13** client installation **2-10** client server requirements **1-7** deinstallation **2-19** deinstallation, overview **2-19** installation **2-2** client image **2-10** error messages generated **2-15** patches **2-11** server image **2-7** installation, overview **2-7** license, evaluation **2-3** license, obtaining **2-3** patches version **2-11** server installation **2-7** server requirements **1-6** setting up cooked partitions **2-5**

setting up raw partitions **2-6** starting **2-11** starting a remote session **2-16** starting a session from a local workstation **2-17** Cisco EMF Access Manager **7-1** Cisco UGM cards supported **B-1** client server requirements **1-7** deinstallation **2-18** troubleshooting **2-20** deinstallation, overview **2-17** deployment options **1-4** feature lists **7-2** installation **2-13** client packages **2-20** error messages **2-15** server packages **2-20** installation, overview **2-12** main components **1-3** overview **1-1** pre-set access specifications **7-4** removing previous installations **2-13** server requirements **1-6** settings for remote access **2-15** CiscoView **2-2, 2-14** commissioning **9-19** commonEMc **2-20** commonEMm **2-20** communication established **9-4**

**Cisco Universal Gateway Manager Users' Guide**

**78-12208-01**

IN-3

**Index**

configuration administrative state **6-1** file association not present **A-9** interface **A-18** object was deleted **A-9** task sequence **4-1** configuring administrative state Action Report **6-4** overview **6-1** procedure **6-5** processing times **6-4** supported cards **6-2** configuring devices associating a configuration file with a device object **4-12** building a configuration file **4-5** access parameters **4-6** card parameters **4-6** interface parameters **4-7** network communication parameters **4-9** building and viewing the configuration **4-10** downloading a configuration file from the Cisco UGM server to a device object **4-15** importing a configuration file into the NAS-File-Repository **4-12** multiple devices **4-5** re-associating a configuration file with a NAS-File-Repository Object **4-14** task sequence **4-1** using an existing configuration file **4-11**

viewing configuration files **4-16** conventions, documentation **xiii**

### D

database backup **A-3** example **A-4** restoring **A-4** data loss due to reinstallation **2-12, A-3** DEBUG entries viewing **A-6** deinstallation sequence **2-19** deployment conflict **3-7** manual **3-7** overview **3-2** region object **3-2** site object **3-3** templates **3-6** device commissioning, overview **9-19** decommissioning, overview **9-19** presence polling intervals **9-6** discovery after loss of communication **9-8** automatic **3-5** icon **3-3**

IN-4

**Cisco Universal Gateway Manager Users' Guide**

**78-12208-01**

initiating actions **3-4** order of **3-3** overview **3-3** SNMP tables **3-4** disk space viewing **2-5** DNS **2-9, 4-10** documentation CD-ROM **xiv** Cisco EMF **xi** Cisco UGM **xi** configuration notes **xii** conventions **xiii** feedback **xv** obtaining **xiv** obtaining from the World Wide Web **xiv** obtaining latest version **xii** online **xii** ordering **xiv** related documents **xii** release notes **xii** scope **xi**

### E

E1 trunk cards **1-8** EIGRP **4-9** Enhanced Interior Gateway Routing Protocol See EIGRP

errored state of device **9-6** presence polling interval **9-6** Event Browser **9-2** function **9-9** overview **9-9** using the **9-9** events Ack box **9-9** Clear box **9-9**

### F

fault management alarm events sources **9-2** Event Browser **9-2** monitored events overview **9-2** Query Editor **9-2** sample configuration file **9-24** traps from managed devices **9-3** faults forwarding **9-14** FileExport.tar file **8-18, 9-22** File Transfer Protocol See FTP firmware upgrade busyout **4-4, 4-9, 5-4** download-maintenance **4-4, 4-9, 5-4**

reboot **4-4, 4-9, 5-4** freeing up diskspace **A-2** FTP **9-21**

### G

graceful shutdown busyout **6-3** overview **6-2** shutdown **6-3** state transitions **6-3**

#### H

hard disk partitioning overview **2-4** historyCriteria files loading **A-7** host destination **9-16**

### I

icons of decommissioned devices **9-21** image file IOS **5-5** modem **5-5** SPE **5-5**

image management console option **5-4** downloading a modem image **5-9** downloading an IOS image **5-8** downloading an SPE image **5-11** entering IOS access parameters **5-3** Ethernet option **5-4** importing an image file into the NAS-File-Repository **5-5** overview **5-2** preparing the device for a new image **5-3** re-associating an image with a NAS-File-Repository object **5-7** task sequence **5-1** viewing scheduled actions **5-12** import files/images **4-12, 5-5** installation client installation **2-10** diagnosing failure **2-14** overview **2-2** server installation **2-7** inventory data export data format **3-14** exporting the file **3-10** file sample **3-13** IOS file manager messages **A-8** IOSFmgrc **2-20** IOSFmgrm **2-20** IOSMgrc **2-20**

IOSMgrm **2-20**

IN-6
# IOS operations console option **4-4** Ethernet option **4-4**

#### L

llinstall.log file **2-14** lluninstall.log file diagnosing deinstallation failure **2-19** location **2-11** log files ASMainCtrl changing log level **A-6** changing size **A-7** ASMainCtrl.log file **A-5** ASMainCtrl.old file **A-5** commonCtrl changing log level **A-6** changing size **A-7** commonCtrl.log file **A-5** commonCtrl.old file **A-5** commonEM controller **A-5** IOSCtrl changing size **A-7** IOSCtrl.log file **A-5** IOSCtrl.old file **A-5** IOSFmgr controller **A-5**

IOSFmgrCtrl changing size **A-7** IOSFmgrCtrl.log file **A-5** IOSFmgrCtrl.old file **A-5** IOSMgr controller **A-5** sysmgr.log file **A-5** sysmgr.old file **A-5** sysmgrClient.log file **A-5** sysmgrClient.old file **A-5** viewing **A-5** loggercommon.include file **A-6** loggingLevelMask **A-6** loss of communication overview **9-5** reasons **9-5** setting number of retries **9-7** setting the duration **9-8** loss of databases due to deinstallation **2-19** loss of log files due to deinstallation **2-19**

## M

managed Cisco devices **1-3** MIB CISCO- ENTITY-FRU-CONTROL-MIB **9-3** CISCO-ENVMON-MIB **9-4** ENTITY-MIB **9-3**

**Cisco Universal Gateway Manager Users' Guide**

**78-12208-01**

IN-7

IF-MIB **9-3** SNMPv2-MIB **9-3** multiple permission levels **7-9** multiple users **1-7**

#### N

NBNS **4-10** NetBIOS Name Service See NBNS Netscape browser **2-2** normal state of device **9-6, 9-19** presence polling interval **9-6** number of retries **9-5**

# O

object creation **3-2, 3-4** deletion **3-4** region **3-2** representation **3-2** site **3-2** TrapForwarding **A-11** ObjectStore **2-8, 2-19** database **2-4** transaction log **2-4** OIR **3-1, 3-4** trap **3-1**

Online Insertion/Removal See OIR

# P

PAK **2-3** performance attributes, components **8-2** chassis **8-6** DS0 **8-8** DS1 **8-8** DS3 **8-13** Ethernet **8-9** Fast Ethernet **8-9** Giga Ethernet **8-9** modem **8-11** Universal port **8-11** performance attributes that you export ciscoEnvMonSupplyStatusDescr **8-14** ciscoMemoryPoolFree **8-15** ciscoMemoryPoolUsed **8-15** ciscoPingAvgRtt **8-15** ciscoPingCompleted **8-15** ciscoPingMaxRtt **8-15** ciscoPingMinRtt **8-15** ciscoPingReceivedPackets **8-15** ciscoPingSentPackets **8-15** cQStatsDepth **8-14** cQStatsDiscards **8-14** cQStatsMaxDepth **8-14**

IN-8

**Cisco Universal Gateway Manager Users' Guide**

cQStatsQNumber **8-14** performance attributes you can view avgBusy5 **8-7** cmIncomingConnectionCompletions **8-12** cmIncomingConnectionFailures **8-12** CmRingNoAnswers **8-11** cmSystemModemsAvailable **8-7** cmSystemModemsDead **8-8** cmSystemModemsInUse **8-7** cmSystemModemsOffline **8-8** cmSystemModemsUnavailable **8-7** cpmCallCount **8-8** cpmISDNCallsClearedAbnormally **8-7** cpmISDNCallsRejected **8-7** cpmISDNCfgBChanInUseForAnalog **8-6** cpmISDNNoResource **8-7** dsx1CurrentCSSs **8-9** dsx1CurrentESs **8-8** dsx1CurrentLCVs **8-9** dsx1CurrentLESs **8-9** dsx1CurrentPVCs **8-9** dsx1CurrentSEFs **8-9** dsx1CurrentSESs **8-8** dsx1CurrentUASs **8-9** dsx1LineStatus **8-8** dsx3CurrentLCVs **8-13** dsx3CurrentLESs **8-13** dsx3CurrentPCVs **8-13** dsx3CurrentPESs **8-13**

dsx3CurrentPSESs **8-13** dsx3CurrentSEFSs **8-13** dsx3CurrentUASs **8-13** dsx3LineStatus **8-13** ifInDiscards **8-10** ifInErrors **8-9** ifInNUcastPkts **8-10** ifInOctets **8-9** ifInUcastPkts **8-10** ifInUnknownProtos **8-10** ifOutDiscards **8-10** ifOutErrors **8-9** ifOutNUcastPkts **8-11** ifOutOctets **8-9** ifOutUcastPkts **8-11** snmpInBadCommunityNames **8-6** snmpInBadCommunityUses **8-6** performance data Action Report **8-20** duration of storage **8-2** export format **8-19** exporting a file **8-17** export interval **8-16** viewing **8-15** performance data export file location **8-17** overview **8-16**

performance management adding devices to poll **8-2** dialog tabs **8-3** overview **8-1** performance polling chassis **8-3** color indicators **8-6** default intervals **8-4** DS0 **8-3** DS1 **8-3** DS3 **8-3** dynamic update **8-3** Ethernet **8-3** intervals **8-3** missed poll **A-12** modem **8-3** number of devices polled **8-3** others **8-3** selecting intervals **8-4** starting and stopping **8-5** suspension of **9-19** pkgadd command **2-15** presence polling default interval **9-6, 9-7** errored state **9-7** interval **9-5, 9-7** of devices **9-5** overview **9-5** setting intervals **9-6**

suspension of **9-19** Product Authorization Key See PAK progress information field **A-16** purpose of document **xi**

# Q

Query Editor **9-2** criteria **9-10** using the **9-10**

## R

release notes **2-11** requirements See system requirements

# S

scheduled actions **5-13** cancelling **5-12** limitations **5-12** viewing **5-12** security management Access Manager **7-1** Access Permission **7-2** Access Specification **7-1**

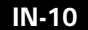

**Cisco Universal Gateway Manager Users' Guide**

**78-12208-01**

creating Access Specification **7-8** User Group **7-8** Users **7-9** modifying Access Specifications **7-9** User **7-9** User Groups **7-9** overview **7-1** User **7-1** User Group **7-1** server requirements See system requirements SNMP tables **3-4** CISCO-MODEM-MGMT-MIB.cmLineStatu sTable **3-5** CISCO-POP-MGMT-MIB.cpmDS0UsageTa ble **3-5** ENTITY-MIB.entPhysicalTable **3-4** IF-MIB.ifTable **3-4** OLD-CISCO-CHASSIS-MIB.cardTable **3-4** RFC1406-MIB.dsx1ConfigTable **3-4** RFC1407-MIB.dsx3ConfigTable **3-4** SNMP traps **9-2, 9-21** supported and unsupported **9-2** SNMPv1 traps **9-14** SNMPv2c traps **9-14** swap space **2-13** system log files **A-5** system requirements

Cisco EMF client server **1-7** Cisco EMF server **1-6** system settings for remote system access **2-15**

#### T

T1 trunk cards **1-8** TAC **xv, 2-15** contacting **xvi** priority level 1 **xvii** priority level 2 **xvii** priority level 3 problem **xvi** priority level 4 problem **xvi** telephone contact **xvii** website **xvi** technical assistance obtaining **xv** Technical Assistance Center See TAC trap forwarding changing forwarding data **9-16** overview **9-14** specifying hosts **9-14** specifying new trap specifiers **9-15** updating **9-16** trap mapping **9-17**

traps Accept Traffic interrupted **9-5** Authentication Failure **9-3** card commissioned **9-4** card decommissioned **9-4** cefcFRUInserted **9-3** cefcFRURemoved **9-3** ColdStart **9-3** communicationEstablished **9-6** communication lost **9-4** entPhysicalContainedIn **9-3** EnvMonFanNotification **9-4** EnvMonRedundantSupplyNotification **9-4** EnvMonShutdownNotification **9-4** EnvMonTemperatureNotification **9-4** EnvMonVoltageNotification **9-4** forwarding **9-14** Graceful Shutdown interrupted **9-5** host destinations **9-14** internal **9-3, 9-4, 9-5** Link Down **9-3** Link Up **9-3** monitoring UDP port 162 **9-14** OIR **9-3** server disk usage above the critical threshold **9-4** server disk usage above the major threshold **9-4** SNMP **9-2, 9-3, 9-4** SNMPv1 **9-14**

SNMPv2 **9-14** specifiers **9-14** WarmStart **9-3** troubleshooting changing polling intervals **A-12** configure administrative state **A-13** discovery and deployment **A-9** fault management **A-11** missing events **A-11** performance polling **A-12** trap forwarding **A-11** trunk card **4-6**

#### U

UDP port 162 **9-14** UNIX command pkgadd **2-15** User Group **7-1**

#### V

Virtual Private Dialing Network See VPDN VPDN **4-10**

IN-12

**Cisco Universal Gateway Manager Users' Guide**

**78-12208-01**

# X

 $\mathsf{L}$ 

xdmcpbrd.rxc **2-16** xdmcpdir.rxc **2-16**

**Cisco Universal Gateway Manager Users' Guide**

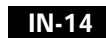

 $\blacksquare$ 

 $\mathbf{I}$